# **SONY**

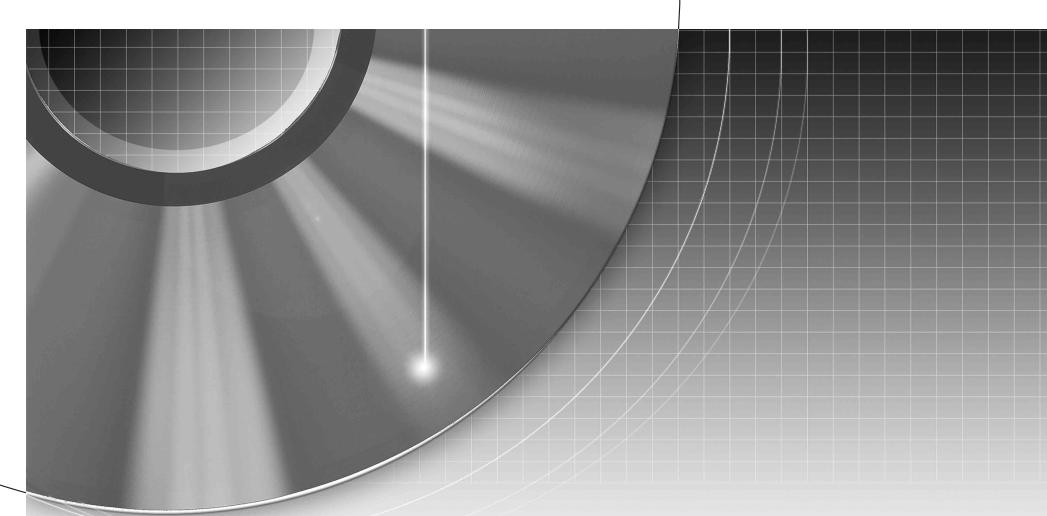

# DVD Recorder

Mode d'emploi

# RDR-GX300/RDR-GX700

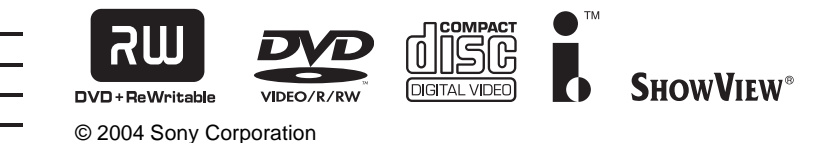

# <span id="page-1-0"></span>**AVERTISSEMENT**

Pour prévenir les risques d'incendie ou d'électrocution, tenir cet appareil à l'abri de la pluie et de l'humidité. Pour prévenir les risques d'électrocution, ne pas ouvrir le boîtier. Confier la réparation de l'appareil à un technicien qualifié uniquement. Le cordon d'alimentation doit être remplacé uniquement dans un centre de service après-vente agréé.

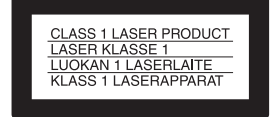

Cet appareil entre dans la catégorie des produits LASER de CLASSE 1. L'indication CLASS 1 LASER PRODUCT est apposée à l'arrière de l'appareil.

## **ATTENTION**

L'utilisation d'instruments optiques avec ce produit augmente les risques de lésions oculaires. Ne pas essayer de démonter le boîtier, car le faisceau laser de ce graveur de DVD constitue un danger pour les yeux. Confier la réparation de l'appareil à un

technicien qualifié uniquement.

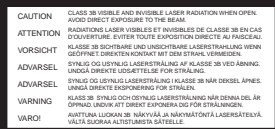

Cette étiquette est apposée sur le boîtier protecteur du laser à l'intérieur du boîtier de l'appareil.

#### **Précautions**

- Cet appareil fonctionne sous une tension de 220 à 240 V CA et à 50/60 Hz. Vérifier que la tension de service de l'appareil correspond à celle de l'alimentation secteur du pays d'utilisation.
- Pour prévenir les risques d'incendie ou d'électrocution, ne pas poser de récipients remplis de liquide (p. ex. un vase) sur l'appareil.

SHOWVIEW est une marque déposée par Gemstar Development Corporation. Le système SHOWVIEW est fabriqué sous licence de Gemstar Development Corporation.

# <span id="page-1-1"></span>**Précautions**

Cet appareil a été testé et jugé conforme aux limites établies par la directive CEM relative à l'utilisation de câbles de connexion d'une longueur inférieure à trois mètres.

#### **Sécurité**

Si un objet ou du liquide pénètre à l'intérieur du boîtier, débrancher le graveur et le faire vérifier par un technicien qualifié avant de le remettre en marche.

## **Alimentation**

- Le graveur n'est pas déconnecté de l'alimentation secteur tant qu'il reste branché à la prise murale, même si le graveur lui-même a été mis hors tension.
- S'il est prévu que le graveur ne sera pas utilisé pendant une longue période, le débrancher de la prise murale. Pour débrancher le cordon d'alimentation, le tirer par la fiche et non par le cordon.

## **Installation**

- Pour éviter une surchauffe interne, installer le graveur dans un endroit offrant une ventilation suffisante.
- Ne pas installer le graveur sur une surface molle, telle qu'un tapis, susceptible d'obstruer les orifices de ventilation.
- Ne pas installer le graveur dans un espace restreint, comme une bibliothèque ou un meuble similaire.
- Protéger le graveur des chocs et ne pas l'installer à proximité de sources de chaleur ou dans un endroit poussiéreux ou soumis au rayonnement direct du soleil.
- Ne pas installer le graveur en position inclinée. Il est conçu pour fonctionner uniquement à l'horizontale.
- Tenir le graveur et les disques éloignés des appareils équipés d'aimants puissants, comme un four à micro-ondes ou des enceintes puissantes.
- Ne pas poser d'objets lourds sur le graveur.

## **Enregistrement**

- Aucune compensation relative au contenu de l'enregistrement ne sera accordée, quelle que soit la condition, y compris des conditions consécutives à un mauvais fonctionnement de cet appareil.
- Faire des essais d'enregistrement avant d'effectuer le véritable enregistrement.

## **Droits d'auteur**

- Les programmes télévisés, les films, les cassettes vidéo, les disques et autres enregistrements, peuvent être protégés par des droits d'auteur ; leur enregistrement non autorisé peut être contraire aux lois sur les droits d'auteur. De même, l'utilisation de ce graveur avec une transmission de télévision câblée peut nécessiter l'autorisation de la compagnie de câble et/ou du propriétaire du programme.
- Ce produit intègre une technologie de protection des droits d'auteur couverte par des brevets américains et d'autres droits sur la propriété intellectuelle. L'emploi de cette technologie de protection des droits d'auteur doit faire l'objet d'une autorisation par Macrovision et est exclusivement destiné à une utilisation dans le cercle familial et à d'autres fins de visionnage limitées, sauf autorisation de Macrovision. Toute étude d'ingénierie inverse, ainsi que le démontage de cet appareil sont interdits.

## **Fonction de protection contre la copie**

Etant donné que ce graveur est doté d'une fonction de protection contre la copie, les programmes captés via un tuner externe (non fourni) peuvent contenir des signaux de protection contre la copie (fonction de protection contre la copie) et leur enregistrement peut par conséquent être impossible, en fonction du type de signal.

## **AVIS IMPORTANT**

Attention : Ce graveur peut maintenir indéfiniment une image fixe ou un menu à l'écran d'un téléviseur. Si une image vidéo fixe ou un menu reste affiché à l'écran du téléviseur pendant une période prolongée, l'écran du téléviseur peut subir des dommages irréversibles. Les écrans à plasma et les téléviseurs à projection sont particulièrement sensibles à ce .<br>phénomène.

En cas de questions ou de problèmes à propos de votre graveur, contactez votre revendeur Sony le plus proche.

## **A propos de ce mode d'emploi**

#### **Vérifiez le nom de votre modèle**

Les instructions contenues dans ce mode d'emploi s'appliquent à 2 modèles : le RDR-GX300 et le RDR-GX700. Vérifiez le nom de votre modèle indiqué sur le panneau frontal du graveur. Le modèle RDR-GX700 sera utilisé à des fins d'illustration. Toute différence de fonctionnement sera clairement mentionnée dans le texte (par exemple : « RDR-GX700 uniquement »).

- Les directives de ce mode d'emploi décrivent les commandes de la télécommande. Vous pouvez également utiliser les commandes présentes sur le graveur si leur nom est identique ou similaire à celui indiqué sur la télécommande.
- Les illustrations de menus à l'écran utilisées dans ce mode d'emploi peuvent ne pas être identiques aux graphiques affichés à l'écran de votre téléviseur.
- Les explications relatives aux disques fournies dans ce mode d'emploi se rapportent aux disques enregistrés sur ce graveur. Les explications ne s'appliquent pas aux disques enregistrés sur d'autres graveurs et lus sur ce graveur.

# **Table des matières**

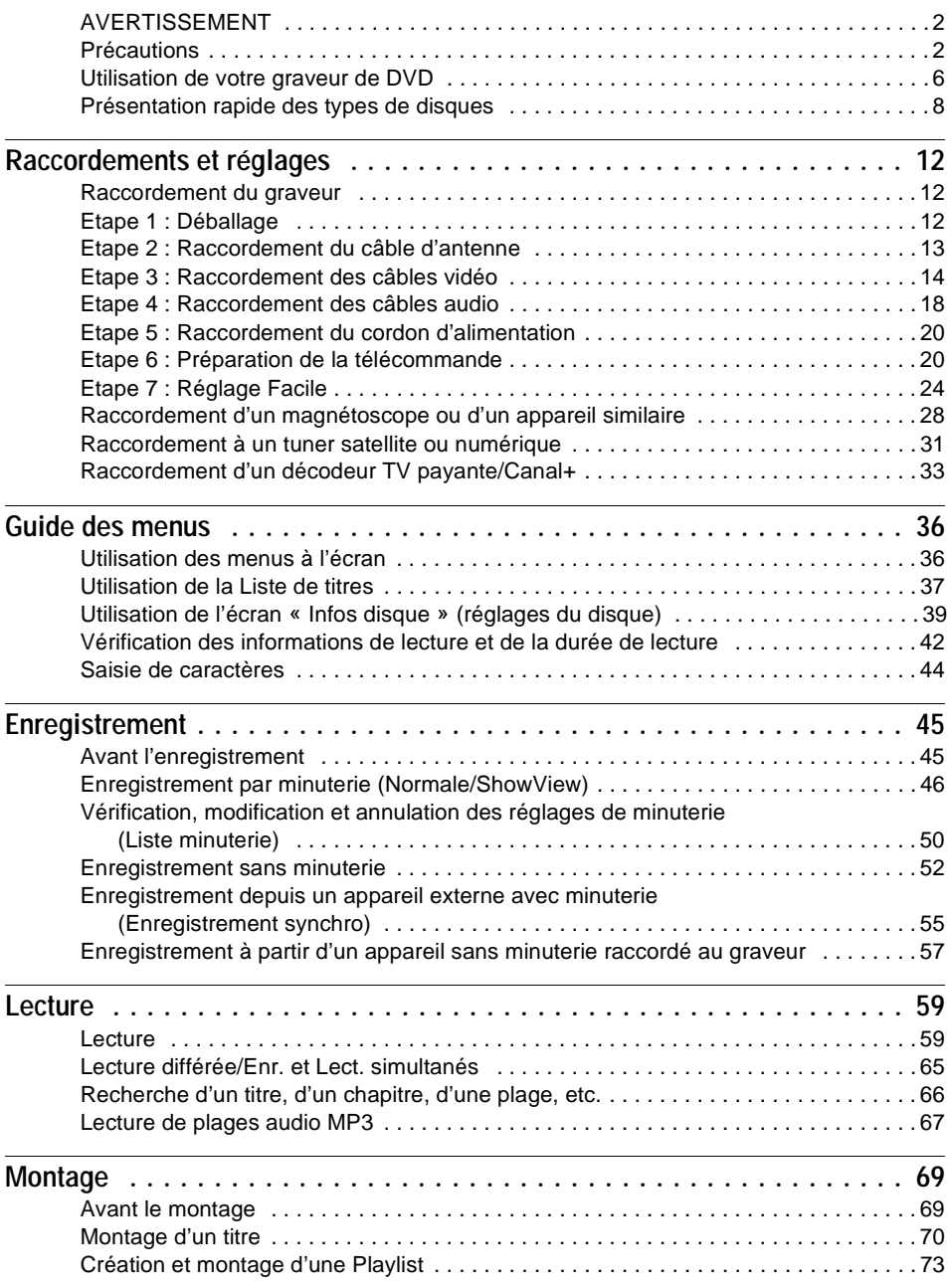

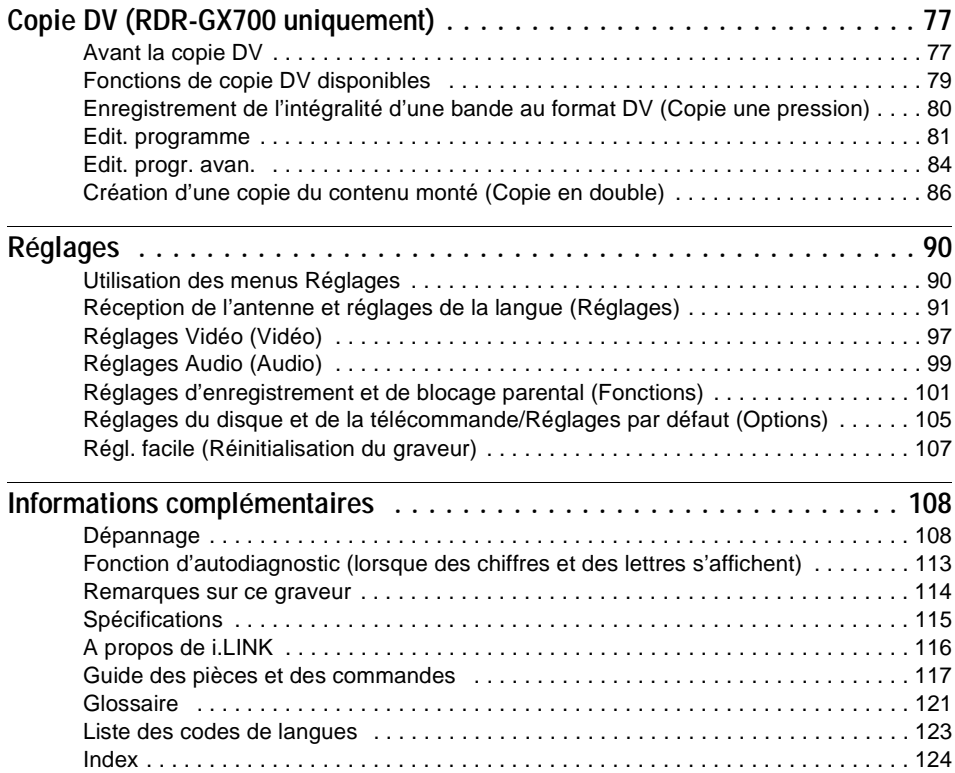

# <span id="page-5-0"></span>**Utilisation de votre graveur de DVD**

# **Accès rapide aux titres enregistrés – Liste de titres**

**→** Affichez la Liste de titres pour prendre connaissance de tous les titres du disque, y compris la date d'enregistrement, le canal, le mode d'enregistrement et la vignette [\(page 37\)](#page-36-1).

# **Lecture du début d'un titre pendant son enregistrement – Lecture différée**

 $\rightarrow$  Si vous utilisez un DVD-RW (en mode VR), vous pouvez regarder un programme depuis le début pendant son enregistrement [\(page 65\)](#page-64-1).

Enregistrement

Trier

Date Titre Numéro

 $\bullet$ 

Liste de titres

1 AAB 13:00-14:00 Mer 5. 9 13:00 (1H00M) SP 2 DEF 20:00-21:00 Ven 17. 9 20:00 (1H00M) SLP 3 AAB 9:00-9:30 Sam 25. 9 9:00 (0H30M) EP 4 GHI 20:00-20:30 Sam 25. 9 20:00 (0H30M) SLP

**LISTE DE TITRES ORIGINAL** My Movies 1.5/4.7GB

AAB DEF AAB GHI

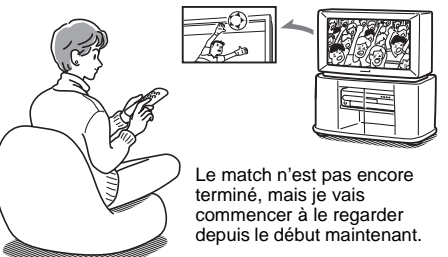

# **Lecture d'un titre pendant l'enregistrement d'un autre – Enregistrement et lecture simultanés**

 $\rightarrow$  Si vous utilisez un DVD-RW (en mode VR), vous pouvez regarder un programme préalablement enregistré tout en enregistrant un autre programme sur le même disque [\(page 65\)](#page-64-2).

Enregistrement

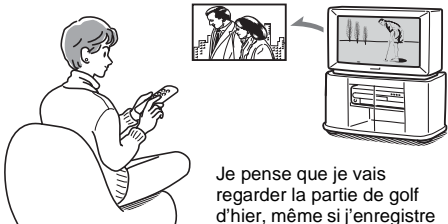

actuellement un film.

# **Création de votre propre programme – Playlist**

 $\rightarrow$  Enregistrez un programme sur un DVD-RW (en mode VR), puis supprimez, déplacez et ajoutez des scènes selon vos envies pour créer votre propre programme original [\(page 73\).](#page-72-1)

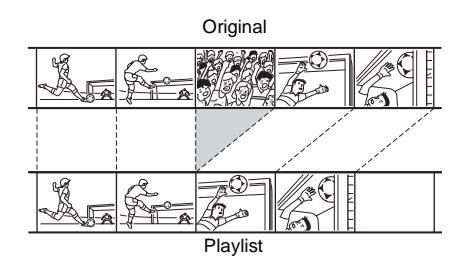

# **Copie automatique de bandes DV – Copie DV (RDR-GX700 uniquement)**

 $\rightarrow$  Raccordez votre caméscope numérique à la prise DV IN et copiez automatiquement l'intégralité du contenu ou seulement les scènes sélectionnées sur un disque DVD [\(page 77\).](#page-76-2)

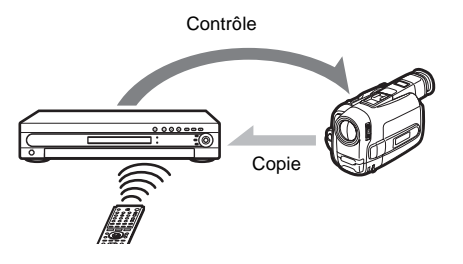

# **Son surround dynamique – TVS**

**→** Profitez d'effets surround virtuels provenant simplement des enceintes de votre téléviseur grâce aux réglages surround virtuels du téléviseur lors de la lecture d'un DVD VIDEO avec des pistes audio multicanaux, telles que Dolby Digital (5.1 canaux) [\(page 61\).](#page-60-0)

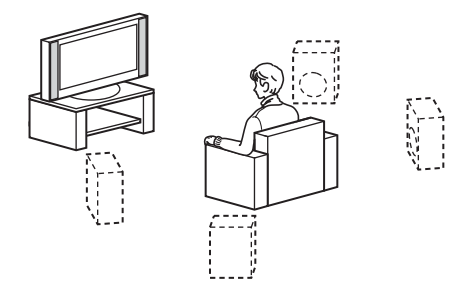

Vous trouverez la liste des disques enregistrables et pouvant être lus à la [page 8.](#page-7-0)

# <span id="page-7-0"></span>**Présentation rapide des types de disques**

# **Disques enregistrables et pouvant être lus**

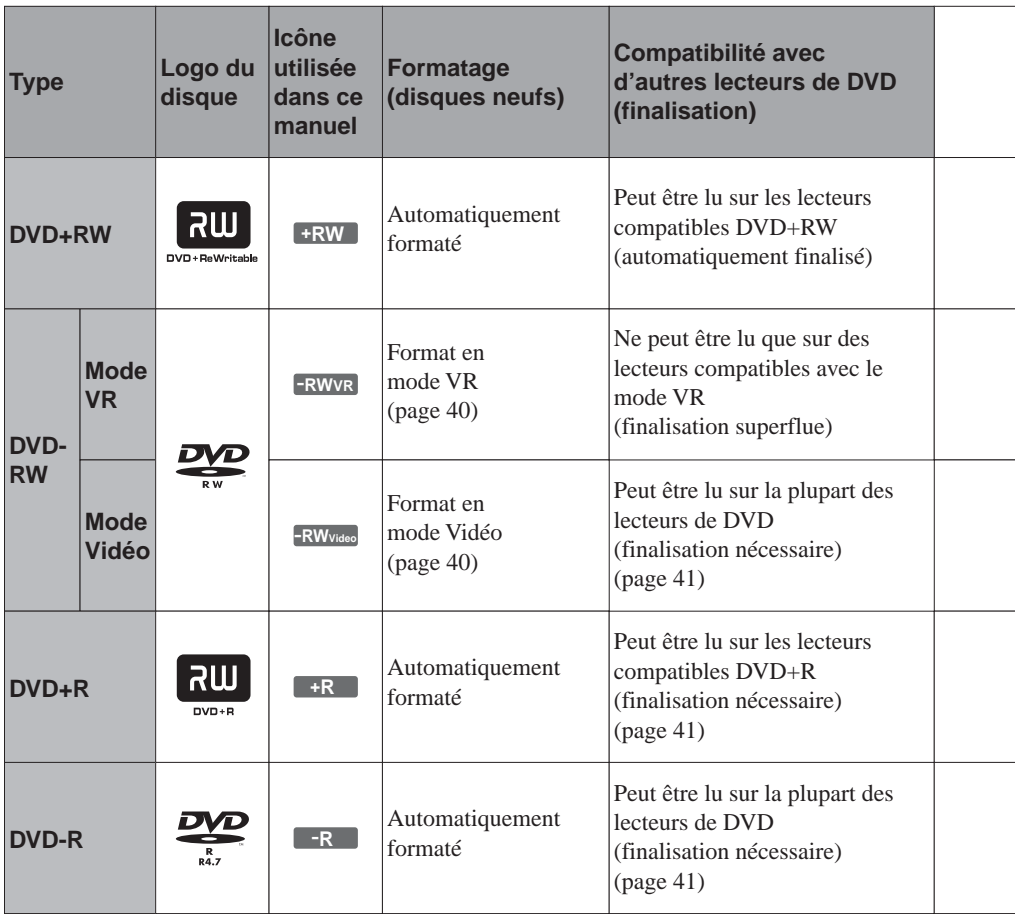

## **Versions de disques compatibles (en mai 2004)**

- DVD+RW avec vitesse 4x max.
- DVD-RW avec vitesse 2x max. (Ver.1.1, Ver.1.1 avec  $CPRM^{*1}$ )
- DVD+R avec vitesse 8x max.
- DVD-R avec vitesse 8x max. (Ver.2.0)

« DVD+RW », « DVD-RW », « DVD+R » et

- « DVD-R » sont des marques commerciales.
- \*1 La protection CPRM (Content Protection for Recordable Media) est une technologie d'encodage assurant la protection des droits d'auteur relatifs aux
- images. \*2 Uniquement si le mode d'enregistrement est SP, HSP ou HQ et si « Format image pour enr. DVD » est réglé
- sur « 16:9 ».<br><sup>\*3</sup> La suppression de titres ne libère pas d'espace mémoire sur le disque.

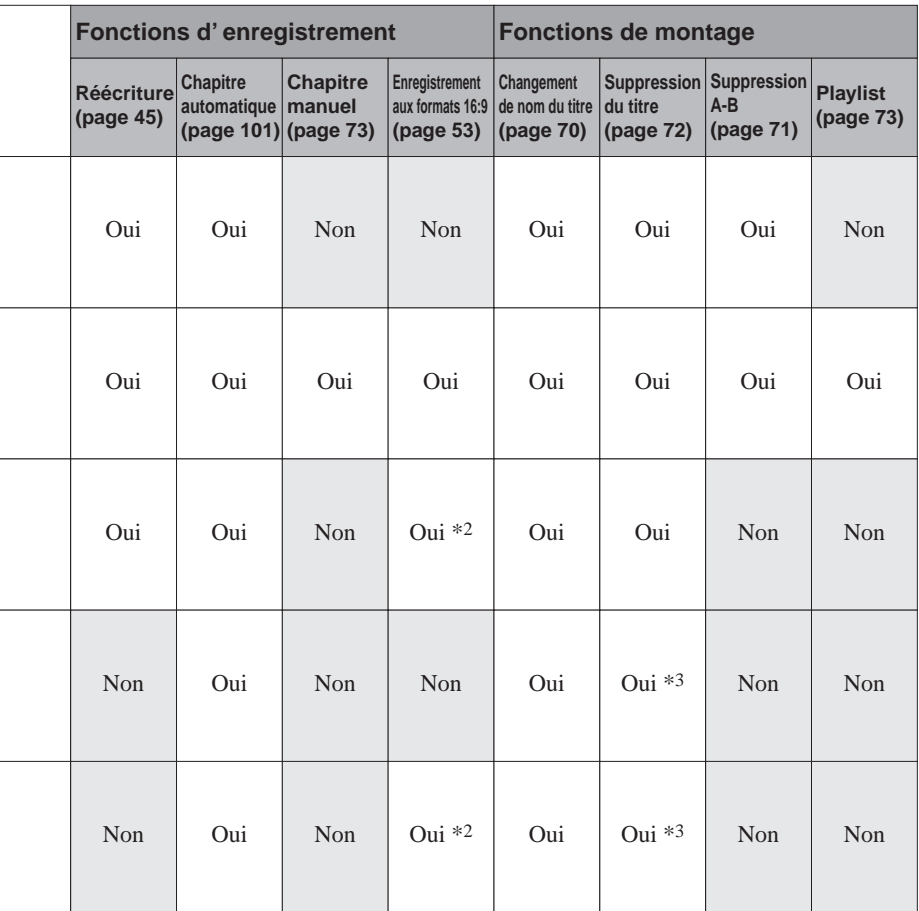

# **Disques non enregistrables**

- DVD-RW compatibles avec la vitesse 4x (Version  $1.2/4x$ )
- DVD-RW (Version 1.0)
- DVD+RW non compatibles avec la vitesse 2,4x
- Disques à double couche
- Disques de 8 cm

L

# **Disques pouvant être lus**

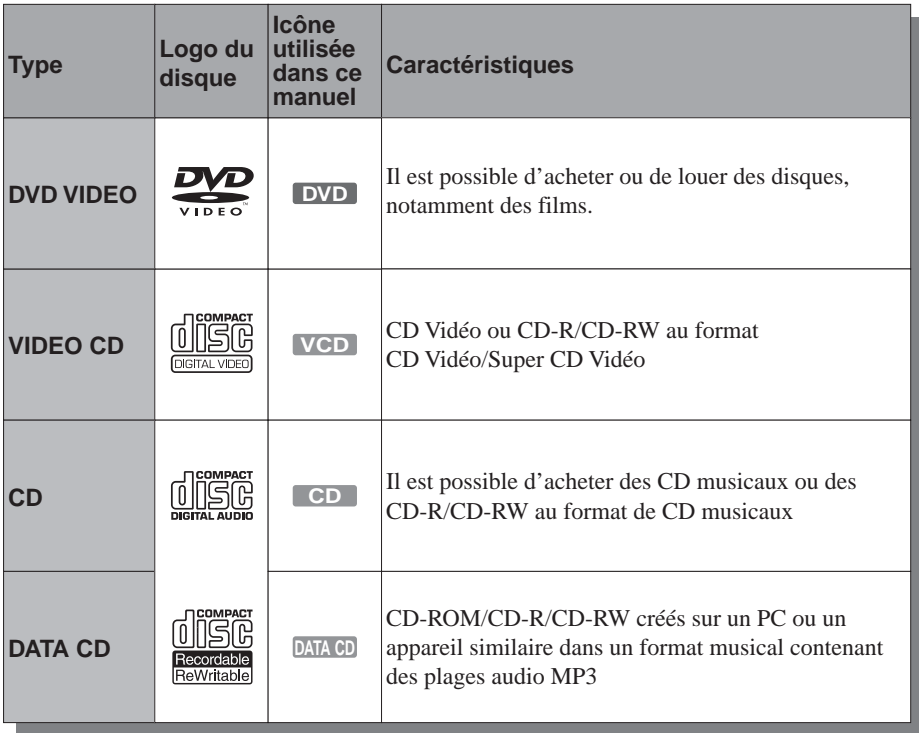

## **Disques non reconnus**

- Tous les CD-ROM (y compris les CD PHOTO)
- Les CD-R et CD-RW autres que ceux enregistrés au format CD audio, MP3 ou CD vidéo
- Sections de données sur les CD-Extra
- DVD-ROM
- Disques DVD audio
- DVD-RAM
- Couche HD des Super Audio CD
- Les DVD VIDEO ayant un code de zone différent [\(page 11\)](#page-10-0)

#### z **Conseil**

Ce graveur de DVD peut également lire des CD 8 cm et des DVD 8 cm.

## **Remarque relative aux opérations de lecture de DVD VIDEO/CD VIDEO**

Certaines opérations de lecture de DVD VIDEO/ CD VIDEO peuvent être configurées intentionnellement par les éditeurs de logiciels. Comme ce graveur peut lire les DVD VIDEO/CD VIDEO en fonction du contenu du disque conçu par l'éditeur du logiciel, il se peut que certaines fonctions de lecture ne soient pas disponibles. Reportez-vous également aux instructions qui accompagnent les DVD VIDEO/CD VIDEO.

## <span id="page-10-0"></span>**Code de zone (DVD VIDEO uniquement)**

Votre graveur est identifié par un code de zone indiqué à l'arrière de l'appareil et il ne peut lire que les DVD VIDEO (lecture seule) identifiés par un code de zone identique. Ce système sert à la protection des droits d'auteur.

Les DVD VIDEO identifiés par le logo [<del>∰</del>

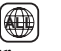

peuvent également être lus sur ce graveur. Si vous tentez de lire tout autre DVD VIDEO, le message « Lecture interdite par code de zone. » s'affiche à l'écran du téléviseur. Selon les DVD VIDEO, il est possible qu'aucun code de zone ne soit indiqué, même si la lecture du DVD VIDEO est restreinte par les limites de zone.

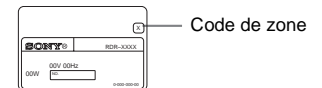

## **Disques audio encodés par des technologies de protection des droits d'auteur**

Cet appareil est conçu pour la lecture des disques conformes à la norme Compact Disc (CD). Dernièrement, certaines maisons de disques ont lancé sur le marché divers types de disques audio encodés selon des technologies de protection des droits d'auteur. Notez que, parmi ces types de disques, certains ne sont pas conformes à la norme CD. La lecture de ces disques peut alors être impossible avec cet appareil.

- Certains DVD+RW/DVD+R, DVD-RW/DVD-R ou CD-RW/CD-R ne peuvent pas être lus sur ce graveur à cause de la qualité de l'enregistrement ou de l'état du disque ou suivant les caractéristiques de l'appareil d'enregistrement et du logiciel de création. Le graveur ne peut pas lire le disque s'il n'a pas été correctement finalisé. Pour plus de détails, reportez-vous au mode d'emploi de l'appareil d'enregistrement.
- Vous ne pouvez pas utiliser simultanément le mode VR et le mode Vidéo sur le même DVD-RW. Pour modifier le format du disque, reformatez le disque [\(page 40\)](#page-39-0) . Notez que le formatage supprime toutes les données contenues sur le disque.
- Vous ne pouvez pas réduire le temps nécessaire à l'enregistrement, même si vous utilisez des disques à grande vitesse. Par ailleurs, vous ne pouvez pas effectuer un enregistrement sur le disque s'il n'est pas compatible avec la vitesse 1×.
- Il est recommandé d'utiliser les disques sur l'emballage desquels « Pour Vidéo » est imprimé.
- Vous ne pouvez pas ajouter de nouveaux enregistrements sur les DVD-R ou DVD-RW (mode Vidéo) qui contiennent des enregistrements effectués sur d'autres graveurs de DVD.
- Dans certains cas, il se peut que vous ne soyez pas en mesure d'ajouter de nouveaux enregistrements sur les DVD+RW contenant des enregistrements effectués sur d'autres graveurs de DVD. Si vous ajoutez un nouvel enregistrement, notez que ce graveur réécrit alors le menu du DVD.
- Si le disque contient des données d'ordinateur qui ne peuvent pas être reconnues par ce graveur, celles-ci sont supprimées.

# <span id="page-11-1"></span><span id="page-11-0"></span>**Raccordement du graveur**

Pour raccorder le graveur et en modifier les réglages, suivez les étapes 1 à 7.

#### **Remarques**

- Branchez correctement les câbles pour éviter tout bruit indésirable.
- Reportez-vous au mode d'emploi fourni avec les appareils à raccorder.
- Vous ne pouvez pas raccorder ce graveur à un téléviseur dépourvu d'une prise d'entrée vidéo ou SCART.
- Veillez à débrancher le cordon d'alimentation de tous les appareils des prises secteur avant d'effectuer les raccordements.

# <span id="page-11-2"></span>**Etape 1 : Déballage**

Vérifiez que vous disposez des accessoires suivants :

- Câble de raccordement audio et vidéo (connecteur à broches  $\times$  3  $\leftrightarrow$  connecteur à broches  $\times$  3) (1)
- Cordon d'alimentation (1)
- Câble d'antenne (1)
- Télécommande (1)
- Piles R6 (taille AA) (2)

# <span id="page-12-0"></span>**Etape 2 : Raccordement du câble d'antenne**

Suivez les étapes ci-dessous pour raccorder le câble d'antenne. Ne raccordez pas le cordon d'alimentation secteur avant l'« [Etape 5 : Raccordement du cordon d'alimentation](#page-19-0) » [\(page 20\).](#page-19-0)

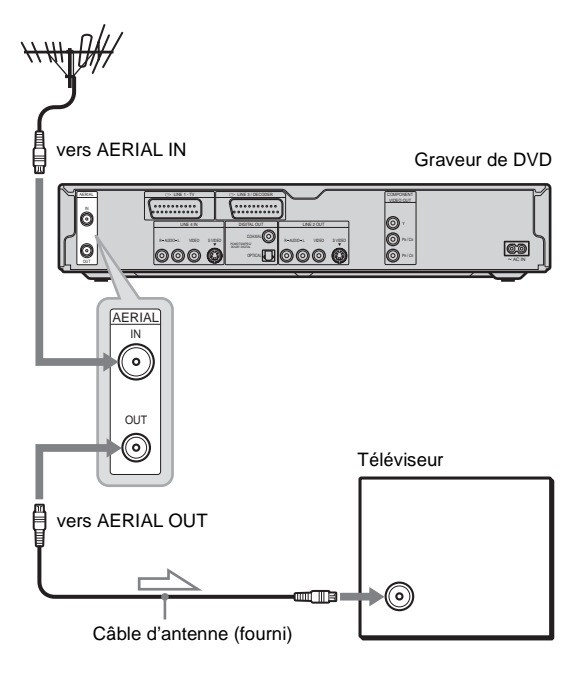

 $\leq$ : Sens du signal

- **1 Débranchez le câble d'antenne de votre téléviseur et raccordez-le à la prise AERIAL IN sur le panneau arrière du graveur.**
- **2 Raccordez la prise AERIAL OUT du graveur à l'entrée d'antenne de votre téléviseur, à l'aide du câble d'antenne fourni.**

# <span id="page-13-0"></span>**Etape 3 : Raccordement des câbles vidéo**

Sélectionnez l'un des raccordements  $\Omega$  à  $\Omega$ , présentés ci-après, selon la prise d'entrée de votre téléviseur, projecteur ou amplificateur audio et vidéo (récepteur). Cette opération vous permet de visionner des images. Les raccordements audio sont expliqués à l'« [Etape 4 : Raccordement des câbles](#page-17-0)  [audio](#page-17-0) » [\(page 18\).](#page-17-0)

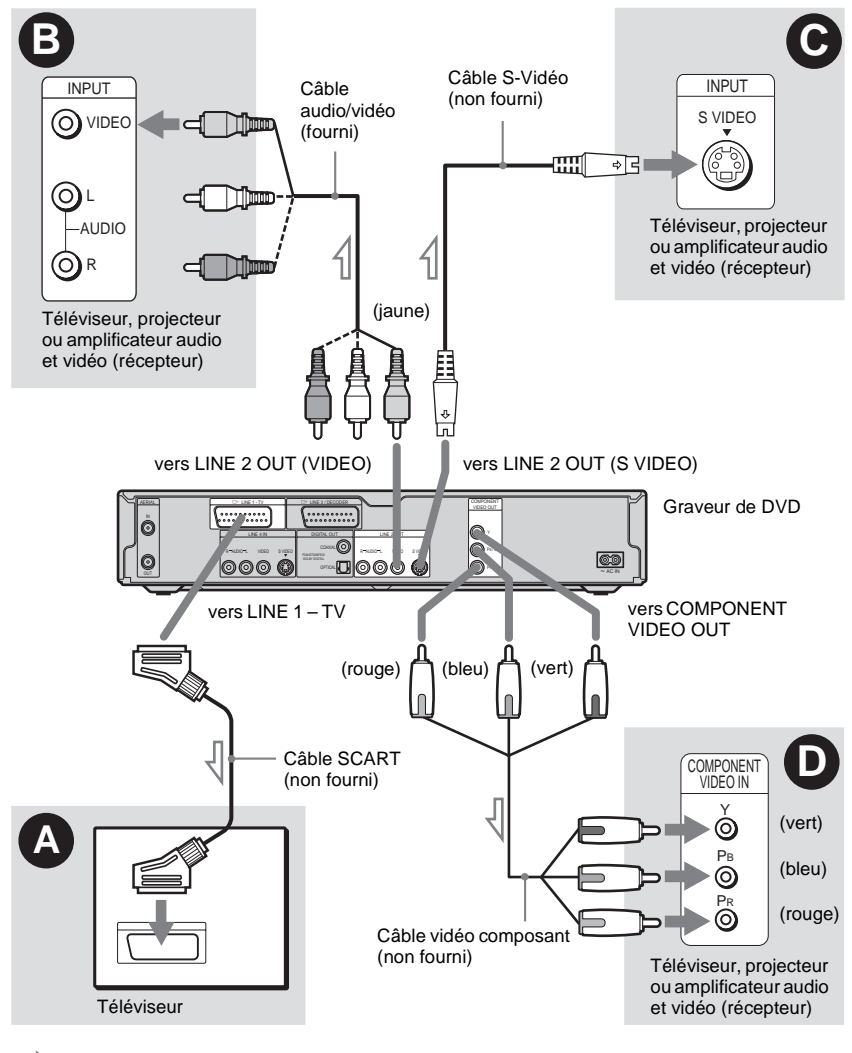

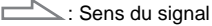

## **Remarque**

Ne raccordez pas simultanément plusieurs types de câbles vidéo entre le graveur et votre téléviseur.

# A **Raccordement à une prise d'entrée SCART**

Effectuez le raccordement à l'aide d'un câble SCART (non fourni) à la prise LINE 1-TV et à votre téléviseur. Veillez à brancher les fiches solidement afin d'éviter bourdonnements et parasites.

Reportez-vous au mode d'emploi fourni avec le téléviseur à raccorder. De même, lorsque vous réglez « Sortie ligne1 » sur « S Vidéo » ou « RVB » à l'étape 15 du Réglage Facile ([page 26](#page-25-0)), utilisez un câble SCART compatible avec le type de signal sélectionné.

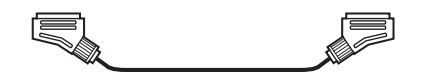

# $\bullet$  **Raccordement à une prise d'entrée vidéo**

Branchez la fiche jaune du câble de raccordement audio et vidéo (fourni) sur la prise vidéo (jaune). Vous obtenez ainsi des images de qualité standard. Note que vous ne pouvez pas utiliser la touche PROGRESSIVE avec ce type de raccordement.

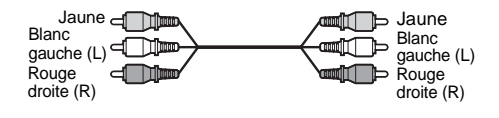

# C **Raccordement à une prise d'entrée S VIDEO**

Raccordez l'appareil à l'aide d'un câble S-Vidéo (non fourni). Vous obtenez ainsi des images d'excellente qualité.

Note que vous ne pouvez pas utiliser la touche PROGRESSIVE avec ce type de raccordement.

FT\* 11:11

⊸ाद

# <span id="page-14-0"></span>D **Raccordement aux prises d'entrée vidéo composante (Y, PB/ CB, PR/CR)**

#### Raccordez les prises COMPONENT VIDEO

OUT à l'aide d'un câble vidéo composante (non fourni) ou de trois câbles vidéo (non fournis) du même type et de la même longueur. Vous obtenez ainsi une reproduction des couleurs très précise et des images d'excellente qualité.

Si votre téléviseur accepte les signaux au format 525p/625p progressifs, vous devez utiliser ce raccordement, puis régler « Sortie Composante » de Réglages Vidéo sur « Oui ». Appuyez ensuite sur la touche PROGRESSIVE de la télécommande pour envoyer des signaux vidéo progressifs. Pour de plus amples informations, reportez-vous à la section « Utilisation de la touche PROGRESSIVE » [\(page 17\)](#page-16-0).

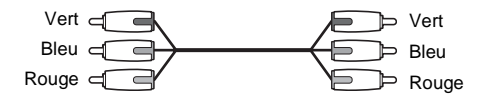

## **Lors de la lecture d'images « grand écran »**

Il se peut que certaines images enregistrées ne puissent pas être affichées à l'écran de votre téléviseur. Pour modifier le format d'écran, [reportez-vous à la page 97](#page-96-1).

#### **En cas de raccordement à un magnétoscope**

Raccordez votre magnétoscope à la prise LINE 3/ DECODER du graveur [\(page 28\).](#page-27-0)

- Lorsque vous raccordez le graveur au téléviseur via les prises SCART, la source d'entrée du téléviseur se règle automatiquement sur le graveur lorsque vous lancez la lecture. Si nécessaire, appuyez sur la touche TV/DVD de la télécommande pour régler la source d'entrée sur le téléviseur.
- Pour un raccordement SMARTLINK correct, vous devez utiliser un câble SCART doté de 21 broches. Pour de plus amples informations sur ce raccordement, reportez-vous également au mode d'emploi de votre téléviseur.
- En cas de raccordement de ce graveur à un téléviseur via la prise SMARTLINK, réglez « Sortie ligne1 » sur « Vidéo » à l'étape 15 du Réglage Facile.

# **A propos des fonctions SMARTLINK (pour les raccordements SCART uniquement)**

Si le téléviseur raccordé (ou tout autre appareil raccordé tel qu'un décodeur numérique) est compatible avec SMARTLINK, NexTView Link, MEGALOGIC<sup>\*1</sup>, EASYLINK<sup>\*2</sup>, CINEMALINK\*<sup>2</sup> , Q-Link\*<sup>3</sup> , EURO VIEW  $LINK^{*4}$  ou T-V  $LINK^{*5}$ , ce graveur utilise automatiquement la fonction SMARTLINK après que le raccordement  $\bullet$  de la [page 14](#page-13-0) a été effectué (l'indicateur SMARTLINK s'allume lors de la mise sous tension du téléviseur). Vous pouvez

utiliser les fonctions SMARTLINK suivantes. • Téléchargement préréglé

Vous pouvez télécharger les données préréglées du tuner de votre téléviseur vers ce graveur et régler le graveur en fonction de ces données dans le Réglage Facile. Ceci simplifie de façon significative la procédure de Réglage Facile. Veillez à ne pas débrancher les câbles et à ne pas quitter la fonction de Réglage Facile pendant cette opération (page 22).

- Enreg. TV Direct Vous permet d'enregistrer facilement ce que vous regardez à la télévision [\(page 52\).](#page-51-1)
- One Touch Play (lecture par pression sur une touche)

Vous pouvez mettre le graveur et le téléviseur sous tension, régler l'entrée de votre téléviseur sur le graveur et lancer la lecture en appuyant une fois sur la touche  $\triangleright$  (lecture) [\(page 60\)](#page-59-0).

• One Touch Menu (menu par pression sur une seule touche)

Vous pouvez mettre le graveur et le téléviseur sous tension, régler le téléviseur sur le canal du graveur et afficher le menu Liste de titres en appuyant une fois sur la touche TITLE LIST [\(page 60\).](#page-59-1)

• One Touch Timer (minuterie par pression sur une touche)

Vous pouvez mettre le graveur et le téléviseur sous tension, régler le téléviseur sur le canal du graveur et afficher le menu de programmation de minuterie en appuyant une fois sur la touche TIMER de la télécommande [\(page 48\).](#page-47-0)

• Mise hors tension automatique Le graveur se met automatiquement hors tension s'il n'est pas utilisé après la mise hors tension du téléviseur.

• NexTView Download (téléchargement NexTView (vue suivante)) Vous pouvez facilement régler la minuterie à l'aide de la fonction NexTView Download sur votre téléviseur.

Reportez-vous au mode d'emploi de votre téléviseur.

- \*1 « MEGALOGIC » est une marque déposée de
- $\mbox{Grunding Corporation.} \\ \mbox{``2 $\times$ EASYLINK $\times$ et $\times$ CINEMALINK $\times$ sont des}$
- marques commerciales de Philips Corporation. \*3 « Q-Link » est une marque commerciale de Panasonic
- $*4 \times \text{EURO VIEW LINK} \times \text{est une marque commerciale}$
- de Toshiba Corporation.<br>«T-V LINK » est une marque commerciale de JVC Corporation.

## z **Conseil**

SMARTLINK fonctionne également avec les téléviseurs et autres appareils dotés des fonctions EPG Timer Control, EPG Title Download et Now Recording. Pour de plus amples informations, reportez-vous au mode d'emploi fourni avec votre téléviseur ou autre appareil.

- Les fonctions SMARTLINK ne sont disponibles que si « Sortie ligne1 » est réglé sur « Vidéo ».
- Les fonctions SMARTLINK ne sont pas disponibles pour les appareils raccordés via la prise LINE 3/ DECODER du graveur de DVD.
- Tous les téléviseurs ne répondent pas aux fonctions indiquées ci-dessus.

# <span id="page-16-0"></span>**Utilisation de la touche PROGRESSIVE**

La touche PROGRESSIVE de la télécommande permet de sélectionner le format de signal auquel le graveur émet les signaux vidéo : entrelacé ou progressif.

Raccordez le graveur à l'aide des prises COMPONENT VIDEO OUT (raccordement  $\bullet$  à la [page 15](#page-14-0)), et réglez « Sortie Composante » de Réglages Vidéo sur « Oui » [\(page 97](#page-96-2)). Appuyez ensuite sur la touche PROGRESSIVE. « PROGRESSIVE » s'affiche sur la fenêtre d'affichage du panneau frontal lorsque le graveur émet des signaux progressifs.

#### ◆**Progressif**

Sélectionnez cette option si :

- votre téléviseur prend en charge les signaux progressifs, et si
- le téléviseur est raccordé aux prises COMPONENT VIDEO OUT.

Notez que les images ne sont pas effacées et qu'aucune image ne s'affiche si vous sélectionnez la sortie de signaux progressifs alors que l'une ou l'autre des conditions ci-dessus n'est pas respectée.

## ◆**Entrelacé**

Sélectionnez cette option si :

- votre téléviseur ne prend pas en charge les signaux progressifs, ou si
- votre téléviseur est raccordé à des prises autres que les prises COMPONENT VIDEO OUT (LINE OUT (VIDEO) ou S VIDEO).

## z **Conseil**

Si vous sélectionnez la sortie de signaux progressifs, vous pouvez ajuster le signal en fonction du type de logiciel que vous regardez [\(page 98\).](#page-97-0)

## **Remarque**

N'oubliez pas que tous les téléviseurs haute définition ne sont pas complètement compatibles avec ce produit et peuvent entraîner l'affichage de parasites sur l'image. En cas de problèmes d'images à balayage progressif 525/ 625, il est recommandé de commuter la connexion vers la sortie « définition standard ». Pour toute question relative à la compatibilité de nos téléviseurs avec ce modèle de graveur de DVD 525p/625p, contactez notre centre de service clientèle.

# <span id="page-17-0"></span>**Etape 4 : Raccordement des câbles audio**

Sélectionnez le raccordement  $\Omega$  ou  $\Omega$ , présentés ci-après, selon la prise d'entrée de votre téléviseur, projecteur ou amplificateur audio et vidéo (récepteur). Cette opération vous permet d'écouter le son.

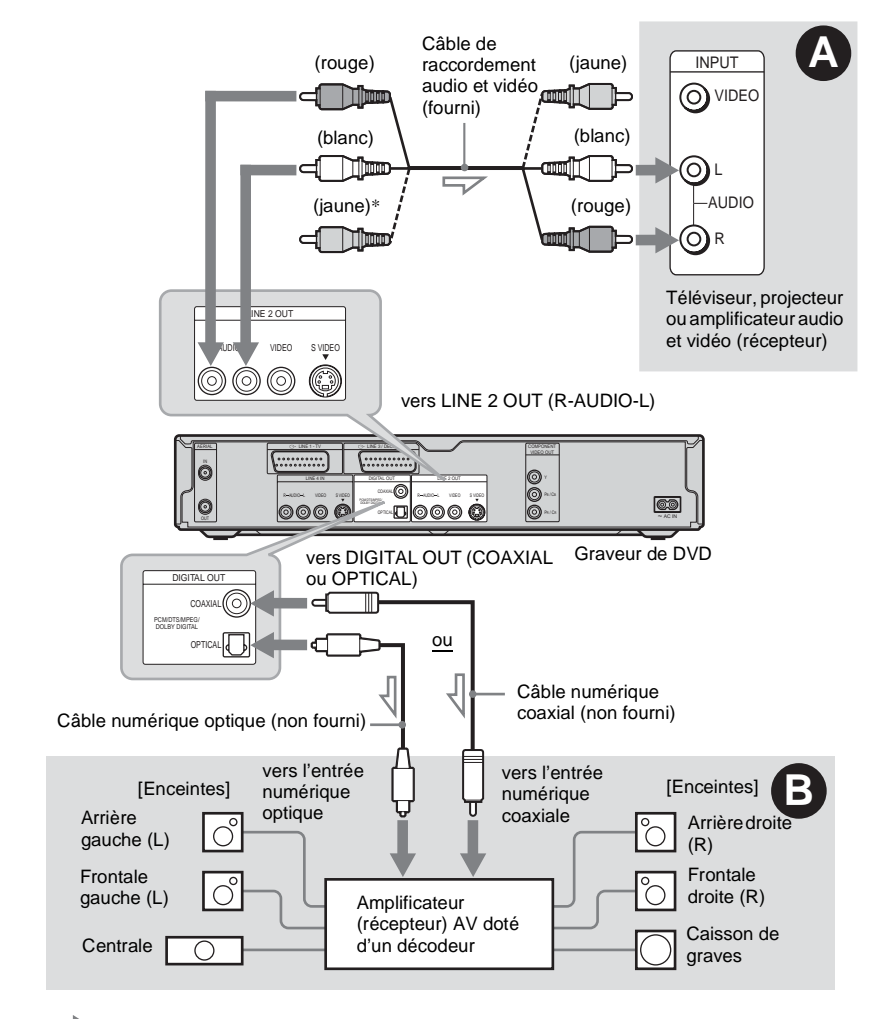

 $\triangle$ : Sens du signal

\* La fiche jaune transmet les signaux vidéo [\(page 14\)](#page-13-0).

#### **ζ<sup>ί</sup> Conseil**

Afin de déterminer l'emplacement correct des enceintes, reportez-vous aux modes d'emploi des appareils raccordés.

#### **Remarque**

Ne raccordez pas simultanément les prises de sortie audio du téléviseur aux prises LINE IN (AUDIO L/R). Cela entraînerait un bruit indésirable provenant des enceintes du téléviseur.

# A **Raccordement aux prises d'entrée audio L/R**

Ce raccordement utilise les deux enceintes de votre téléviseur ou amplificateur stéréo (récepteur) pour le son. Raccordez l'appareil à l'aide du câble audio/vidéo (fourni).

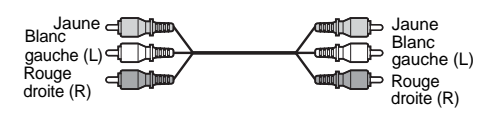

• Effet surround [\(page 61\)](#page-60-0) Téléviseur : Dynamique, Large, Nuit

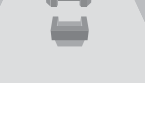

Amplificateur stéréo (récepteur) : Standard, Nuit

# **Remarque**

Ne raccordez pas simultanément les prises LINE 4 IN (R-AUDIO-L) et LINE 2 OUT (R-AUDIO-L) aux prises de sortie audio du téléviseur. Cela entraînerait un bruit indésirable provenant des enceintes du téléviseur.

# B **Raccordement à une prise d'entrée audio numérique**

Si votre amplificateur audio et vidéo (récepteur) est doté d'un décodeur audio Dolby\*<sup>1</sup> Digital, DTS\*2 ou MPEG et d'une prise d'entrée numérique, utilisez ce raccordement. Effectuez le raccordement à l'aide d'un câble numérique coaxial ou optique (non fourni).

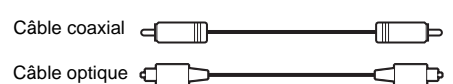

• Effet surround

Dolby Digital (5.1 canaux), DTS (5.1 canaux), MPEG audio (5.1 canaux)

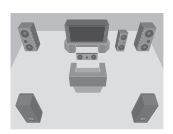

- Fabriqué sous licence de Dolby Laboratories. Les termes « Dolby » et « Pro Logic », ainsi que le sigle double D sont des marques commerciales de
- Dolby Laboratories. \*2 « DTS » et « DTS Digital Out » sont des marques commerciales de Digital Theater Systems, Inc.

- Une fois le raccordement **B** terminé, effectuez les réglages appropriés sous « Raccordement audio » dans le Réglage Facile [\(page 24\)](#page-23-0). Si votre amplificateur audio et vidéo (récepteur) est équipé d'un décodeur audio MPEG, réglez « MPEG » sur « MPEG » dans les réglages Audio [\(page 100\).](#page-99-0) Sinon, les enceintes émettent un bruit de forte amplitude ou pas de son du tout.
- Les effets de son surround de ce graveur ne peuvent pas être utilisés avec le raccordement B.

# <span id="page-19-0"></span>**Etape 5 : Raccordement du cordon d'alimentation**

Raccordez le cordon d'alimentation fourni à la borne AC IN du graveur. Branchez ensuite les cordons d'alimentation du graveur et du téléviseur sur les prises secteur. Après avoir branché les appareils sur le secteur, **vous devez patienter un instant avant de commencer à utiliser le graveur**. Vous pouvez utiliser le graveur lorsque la fenêtre d'affichage du panneau frontal s'allume et que le graveur passe en mode d'attente. Si vous raccordez un appareil supplémentaire au graveur [\(page 28\)](#page-27-1), veillez à raccorder le cordon d'alimentation une fois tous les autres raccordements effectués.

# **télécommande**

Vous pouvez commander le graveur à l'aide de la télécommande fournie. Insérez deux piles R6 (AA) en faisant correspondre les pôles  $\oplus$  et  $\ominus$  des piles avec les inscriptions à l'intérieur du logement de piles. Lors de l'utilisation de la télécommande, pointez-la vers le capteur de télécommande **a** du graveur.

<span id="page-19-1"></span>**Etape 6 : Préparation de la** 

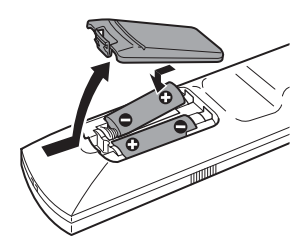

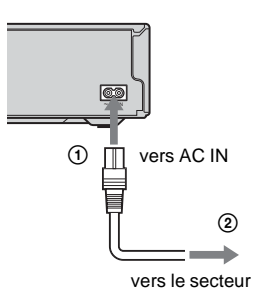

- Si la télécommande fournie interfère avec les commandes de votre autre graveur ou lecteur de DVD Sony, réglez le numéro du mode de commande de ce graveur [\(page 23\).](#page-22-0)
- Utilisez les piles correctement pour éviter tout risque de fuite ou de corrosion. En cas de fuite, ne touchez pas le liquide à mains nues. Tenez compte des consignes suivantes :
	- N'utilisez pas une nouvelle pile avec une ancienne, ou des piles de différents fabricants.
	- Ne tentez pas de recharger les piles.
	- Si vous avez l'intention de ne pas utiliser la télécommande pendant une période prolongée, retirez les piles.
	- En cas de fuite d'électrolyte, essuyez le liquide contenu dans le logement des piles et insérez de nouvelles piles.
- N'exposez pas le capteur de télécommande (portant l'indication  $\blacksquare$  sur le panneau frontal) à une forte lumière, telle que les rayons directs du soleil ou un appareil d'éclairage. Le graveur risque de ne pas répondre à la télécommande.

# **Contrôle de votre téléviseur avec la télécommande**

Vous pouvez régler le signal de la télécommande afin de contrôler votre téléviseur. Si vous avez raccordé le graveur à un amplificateur audio et vidéo (récepteur), vous pouvez utiliser la télécommande fournie pour contrôler son volume.

## **Remarques**

- Selon l'appareil raccordé, il se peut que vous ne puissiez pas commander votre téléviseur ou amplificateur audio et vidéo (récepteur) avec aucune ou seulement certaines des touches ci-dessous.
- Lorsque vous saisissez un nouveau code, il remplace le code saisi précédemment.
- Lorsque vous remplacez les piles de la télécommande, il se peut que le numéro de code soit réinitialisé à la valeur par défaut. Dans ce cas, vous devez redéfinir le numéro de code approprié.

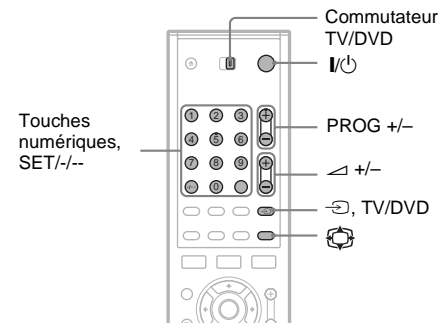

- **1 Réglez le commutateur TV/DVD sur TV.**
- **2 Maintenez enfoncée la touche** [**/**1**.**
- **3 Saisissez le code du fabricant de votre téléviseur (voir « Numéros de code des téléviseurs pouvant être commandés » ci-dessous) avec les touches numériques.**
- $4$  **Relâchez**  $\mathbb{I}/\mathbb{I}$ .

Lorsque le commutateur TV/DVD est réglé sur TV, la télécommande permet les opérations suivantes :

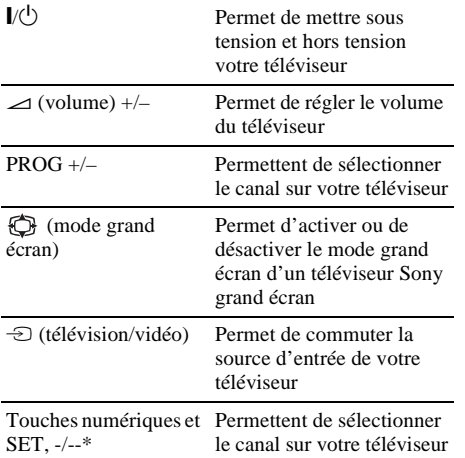

\* Pour sélectionner le canal du téléviseur avec les touches numériques lorsque le numéro comprend deux chiffres, appuyez d'abord sur -/--, puis appuyez sur les touches numériques.

## **Pour actionner la touche TV/DVD (pour les raccordements SCART uniquement)**

La touche TV/DVD permet de passer du graveur à la dernière source d'entrée sélectionnée sur le téléviseur et vice-versa. Pointez la télécommande vers le graveur lorsque vous utilisez cette touche. Cette touche fonctionne même si le commutateur TV/DVD est réglé sur DVD.

Lorsque vous raccordez le graveur au téléviseur via les prises SCART, la source d'entrée du téléviseur se règle automatiquement sur le graveur lorsque vous lancez la lecture. Pour regarder une autre source, appuyez sur la touche TV/DVD pour changer de source d'entrée du téléviseur.

## **Numéros de code des téléviseurs pouvant être commandés**

Si plusieurs codes sont indiqués, essayez-les un par un, jusqu'à ce que vous trouviez celui qui fonctionne avec votre téléviseur.

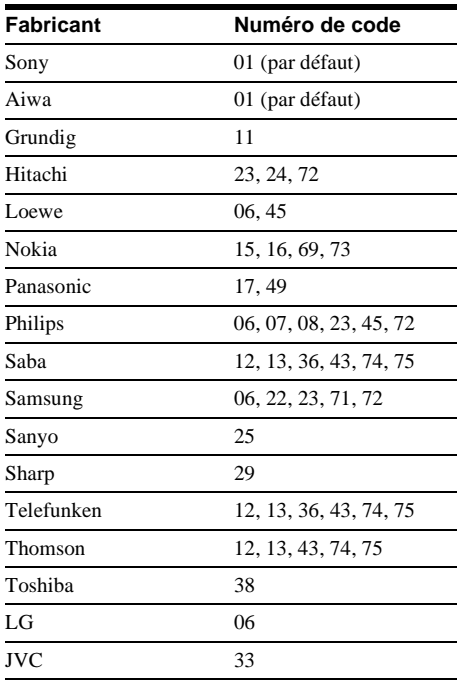

# **Contrôle du volume de votre amplificateur audio et vidéo (récepteur) avec la télécommande**

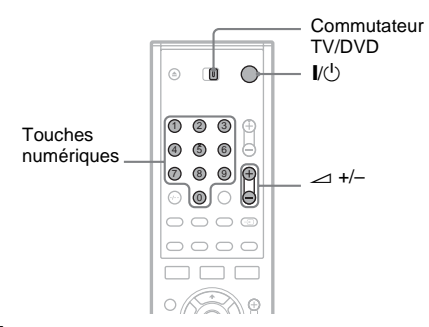

**1 Réglez le commutateur TV/DVD sur DVD.**

**2 Maintenez enfoncée la touche** [**/**1 **et entrez le code du fabricant (voir tableau ci-dessus) de votre amplificateur audio et vidéo (récepteur) à l'aide des touches numériques.**

# **3 Relâchez** [**/**1**.**

Les touches  $\angle$  (volume) +/– contrôlent le volume de l'amplificateur audio et vidéo. Si vous souhaitez contrôler le volume du téléviseur, réglez le commutateur TV/DVD sur TV.

## z **Conseil**

Si vous souhaitez contrôler le volume du téléviseur même si le commutateur TV/DVD est réglé sur DVD, répétez les étapes ci-dessus et entrez le numéro de code 90 (par défaut).

## **Numéros de code des amplificateurs audio et vidéo (récepteurs) pouvant être commandés**

Si plusieurs codes sont indiqués, essayez-les un par un, jusqu'à ce que vous trouviez celui qui fonctionne avec votre amplificateur audio et vidéo (récepteur).

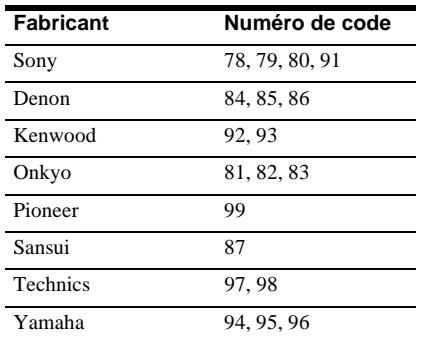

# <span id="page-22-0"></span>**Si vous possédez un lecteur de DVD Sony ou plusieurs graveurs de DVD Sony**

Si la télécommande fournie interfère avec les commandes de votre autre graveur ou lecteur de DVD Sony, réglez le numéro du mode de commande de ce graveur et de la télécommande fournie sur un réglage différent de celui de l'autre graveur ou lecteur de DVD Sony.

Le mode de commande de ce graveur et de la télécommande fournie est réglé par défaut sur DVD 3.

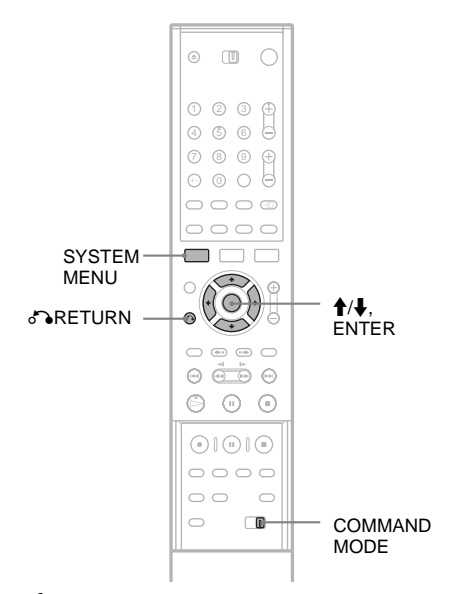

- **1 Appuyez sur la touche SYSTEM MENU.** Le menu Système s'affiche.
- **2 Sélectionnez « RÉGLAGES », puis appuyez sur ENTER.**

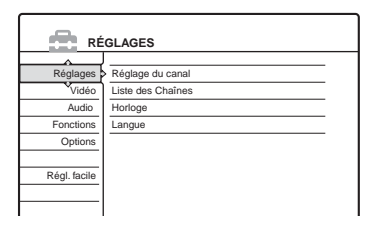

**3 Sélectionnez « Options », puis appuyez sur ENTER.**

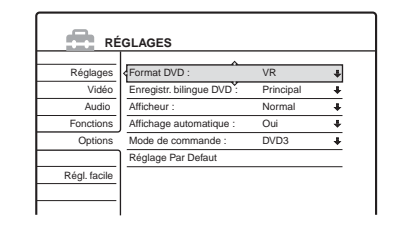

**4 Sélectionnez « Mode de commande », puis appuyez sur ENTER.**

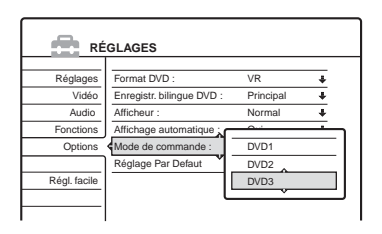

- **5 Sélectionnez le mode de commande (DVD1, DVD2 ou DVD3), puis appuyez sur ENTER.**
- **6 Faites coulisser le commutateur COMMAND MODE de la télécommande pour que son réglage corresponde au mode sélectionné ci-dessus.**

**Pour revenir à l'étape précédente** Appuyez sur  $\delta$  RETURN.

# <span id="page-23-0"></span>**Etape 7 : Réglage Facile**

Suivez les étapes ci-dessous pour régler uniquement les paramètres de base nécessaires à l'utilisation du graveur. Si vous ne terminez pas la phase de Réglage Facile, celle-ci s'affiche chaque fois que vous mettez votre graveur sous tension. Effectuez les réglages dans l'ordre suivant.

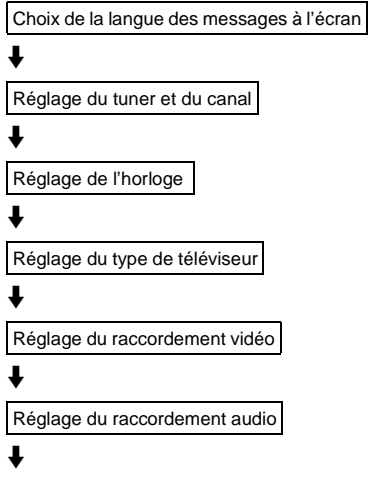

## **Opération terminée !**

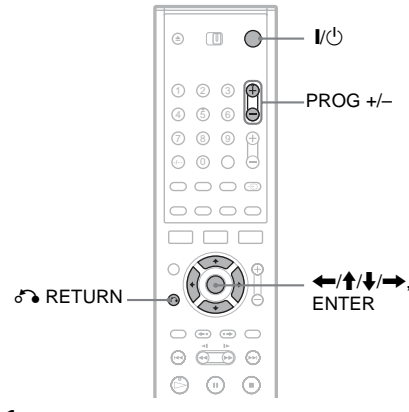

**1 Mettez le téléviseur sous tension.**

## $2$  **Appuyez sur I/** $\circlearrowleft$ .

Le graveur se met sous tension.

**3 Commutez le sélecteur d'entrée du téléviseur de manière à ce que le signal provenant du graveur apparaisse à l'écran du téléviseur.**

Le message « Les réglages initiaux pour le fonctionnement de l'enregistreur DVD sont faits et peuvent être modifiés au moyen de Réglage. Avant de commencer, vérifier si vous avez effectué tous les raccordements nécessaires. » s'affiche.

• Si ce message ne s'affiche pas, sélectionnez « Régl. facile » sous « RÉGLAGES » dans le menu Système pour lancer le Réglage Facile. Pour de plus amples informations, reportez-vous à la section « [Réglages](#page-89-2) » [\(page 90\).](#page-89-2)

# **4 Appuyez sur ENTER.**

Le menu de réglage permettant de sélectionner la langue des menus à l'écran s'affiche.

# **5 Sélectionnez une langue.**

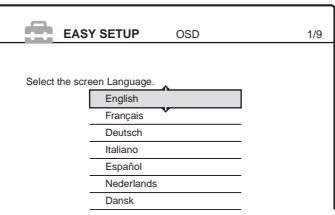

# **6 Appuyez sur ENTER.**

Le menu de réglage permettant de sélectionner le pays et la langue pour le système de tuner s'affiche. L'ordre des canaux est réglé en fonction du pays ou de la langue sélectionné.

# **7 Sélectionnez votre pays ou votre langue.**

• Si vous utilisez l'appareil dans un pays francophone non cité dans la liste affichée, sélectionnez « ELSE ».

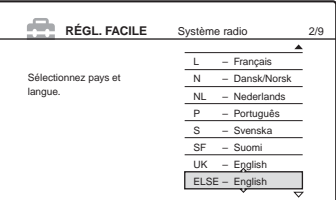

# Raccordements et réglages **25Raccordements et réglages**

# **8 Appuyez sur ENTER.**

• Si vous avez effectué le raccordement  $\bullet$ [\(page 14\)](#page-13-0) et si le téléviseur raccordé est compatible avec les fonctions SMARTLINK, la fonction « Téléchargement préréglé » se lance automatiquement.

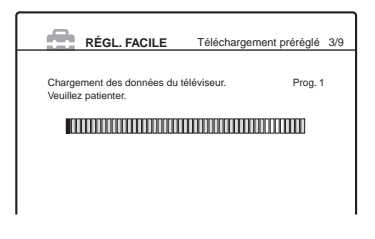

• Si la fonction « Téléchargement préréglé » n'est pas disponible ou si vous avez effectué un raccordement autre que  $\bullet$ , la fonction « Préréglage Auto Radio » entame automatiquement la recherche de tous les canaux pouvant être captés et les prérègle.

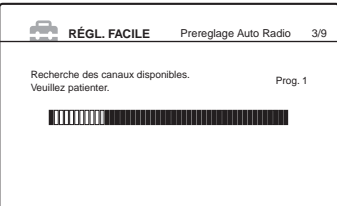

Pour régler manuellement les canaux, [reportez-vous à la page 91](#page-90-1).

**9 Lorsque le téléchargement ou la recherche sont terminés, la fonction Horloge se met automatiquement en marche.**

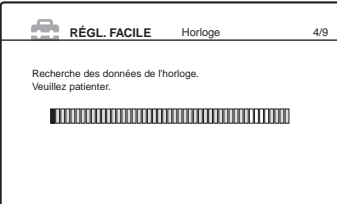

Une fois le signal de l'heure reçu, le menu de réglage permettant de sélectionner le format d'écran du téléviseur raccordé s'affiche.

• Si l'heure ou la date en cours ne sont pas réglées, l'affichage de réglage manuel de l'horloge apparaît. Réglez l'horloge manuellement à l'aide de  $\leftarrow/\uparrow/\downarrow/\rightarrow$ , puis appuyez sur ENTER.

## **10Sélectionnez le réglage correspondant à votre type de téléviseur.**

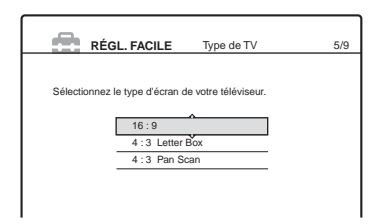

« 16:9 » : pour les téléviseurs grand écran ou les téléviseurs standard disposant du mode grand écran.

« 4:3 Letter Box » : pour les téléviseurs standard.

Affiche les images au format « grand écran » avec des bandes dans le haut et le bas de l'écran.

« 4:3 Pan Scan » : pour les téléviseurs standard.

Affiche automatiquement les images au format « grand écran » sur toute la surface de l'écran et coupe les parties excédentaires.

Pour de plus amples informations, reportezvous à la section « Type TV », à la [page 97.](#page-96-1)

# **11Appuyez sur ENTER.**

Le menu de réglage pour les prises de sortie composante s'affiche.

# **12Sélectionnez une option.**

Sélectionnez « Oui » si vous utilisez les prises COMPONENT VIDEO OUT. Sinon, sélectionnez « Non ».

## **13Appuyez sur ENTER.**

Le menu de réglage pour le raccordement à la prise LINE3/DECODER s'affiche.

# **14Sélectionnez une option.**

Sélectionnez « Oui » si vous avez l'intention de raccorder un décodeur à la prise LINE 3/ DECODER. Sinon, sélectionnez « Non ».

# <span id="page-25-0"></span>**15Appuyez sur ENTER.**

Le menu de réglage permettant de sélectionner le type de signal vidéo provenant de la prise LINE 1-TV s'affiche.

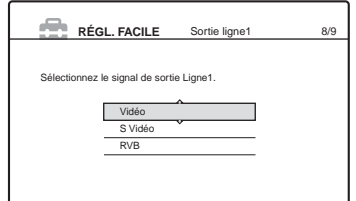

## **16Sélectionnez le type de signal que vous souhaitez émettre à partir de la prise LINE1-TV.**

- « Vidéo » : émet des signaux vidéo.
- « S Vidéo » : émet des signaux S-Vidéo.
- « RVB » : émet des signaux RVB.

Notez que si vous sélectionnez « Oui » à

l'étape 12, il n'est pas possible de sélectionner « RVB », et que si vous sélectionnez « Oui » à l'étape 14, il n'est pas possible de sélectionner « S Vidéo ».

• Si vous sélectionnez « S Vidéo » ou « RVB », SMARTLINK est désactivé.

# **17Appuyez sur ENTER.**

Le menu de réglage permettant de sélectionner le type de prise utilisé pour le raccordement de l'appareil à votre amplificateur (récepteur) s'affiche.

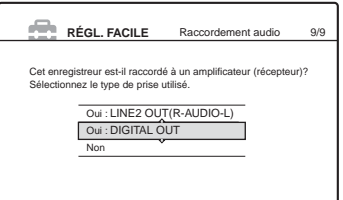

**18Sélectionnez le type de prise utilisé (le cas échéant) pour le raccordement d'un amplificateur (récepteur), puis appuyez sur ENTER.**

Si vous n'avez pas raccordé d'amplificateur audio et vidéo (récepteur), sélectionnez « Non », puis passez à l'étape 22. Si vous avez raccordé un amplificateur audio et vidéo (récepteur) à l'aide d'un câble audio uniquement, sélectionnez « Oui : LINE 2 OUT (R-AUDIO-L) », puis passez à l'étape 22.

Si vous avez raccordé un amplificateur audio et vidéo (récepteur) à l'aide d'un câble numérique optique ou coaxial, sélectionnez « Oui : DIGITAL OUT ».

**19Sélectionnez le type de signal Dolby Digital à envoyer à l'amplificateur (récepteur).**

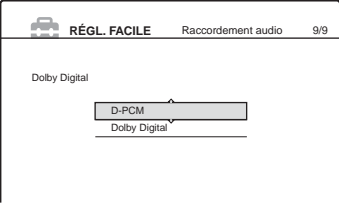

Si votre amplificateur audio et vidéo (récepteur) dispose d'un décodeur Dolby Digital, sélectionnez « Dolby Digital ». Sinon, sélectionnez « D-PCM ».

# **20Appuyez sur ENTER.**

Le menu de réglage permettant de sélectionner le type de signal DTS s'affiche.

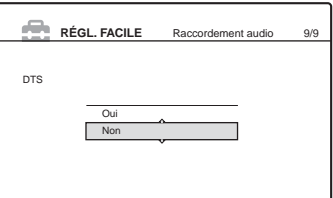

**21Décidez si vous souhaitez ou non envoyer un signal DTS à votre amplificateur (récepteur), puis appuyez sur ENTER.** Si votre amplificateur audio et vidéo (récepteur) dispose d'un décodeur DTS, sélectionnez « Oui ». Sinon, sélectionnez « Non ».

## **22Appuyez sur ENTER lorsque le message « Terminer » s'affiche.**

Le Réglage Facile est terminé. Toutes les opérations de raccordement et de réglage sont terminées.

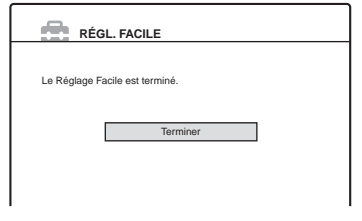

## **Pour revenir à l'étape précédente**

Appuyez sur  $\delta$  RETURN.

## z **Conseils**

- Si votre amplificateur audio et vidéo (récepteur) est équipé d'un décodeur audio MPEG, réglez « MPEG » sur « MPEG » [\(page 100\)](#page-99-1).
- Si vous souhaitez réexécuter le Réglage Facile, sélectionnez « Régl. facile » dans le menu de réglage [\(page 107\)](#page-106-1).

## **Remarque**

Pour enregistrer des programmes télévisés à l'aide de la minuterie, vous devez régler l'horloge avec précision.

**College** 

# <span id="page-27-0"></span>**Raccordement d'un magnétoscope ou d'un appareil similaire**

Une fois le cordon d'alimentation du graveur débranché, raccordez un magnétoscope ou un autre appareil d'enregistrement similaire aux prises LINE IN du graveur.

Pour le RDR-GX700, utilisez la prise DV IN du panneau frontal si l'appareil dispose d'une prise de sortie DV (prise i.LINK) [\(page 77\).](#page-76-2)

Consultez également le mode d'emploi fourni avec l'appareil raccordé.

Pour graver un disque sur ce graveur, [reportez-vous à la section « Enregistrement à partir d'un appareil](#page-56-1)  [sans minuterie raccordé au graveur » \(page 57\).](#page-56-1)

# **Raccordement à la prise LINE 3**

<span id="page-27-1"></span>Raccordez un magnétoscope ou un appareil d'enregistrement similaire à la prise LINE 3/DECODER de ce graveur.

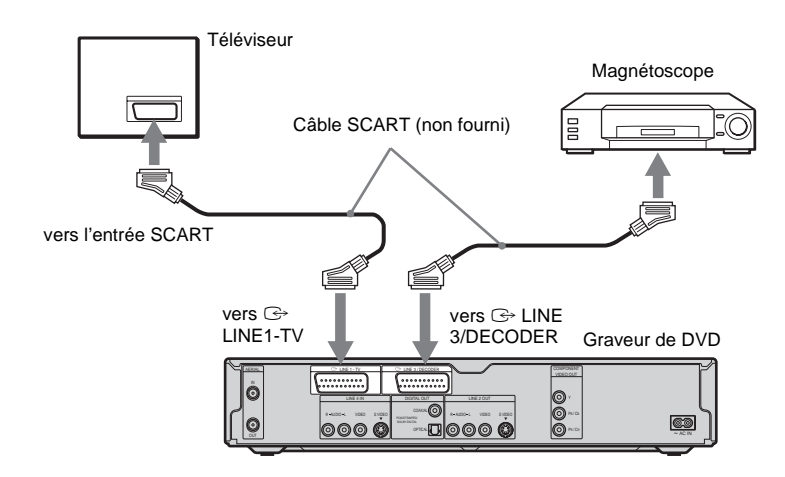

## **Remarques**

- Les images contenant des signaux de protection contre la copie qui empêchent toute copie ne peuvent pas être enregistrées.
- Si vous faites passer les signaux du graveur via le magnétoscope, il est possible que l'image reçue sur l'écran du téléviseur ne soit pas claire.

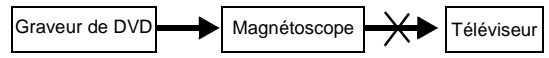

Veillez à raccorder votre magnétoscope au graveur de DVD et à votre téléviseur dans l'ordre illustré ci-dessous. Pour regarder des cassettes vidéo, utilisez une deuxième entrée ligne de votre téléviseur.

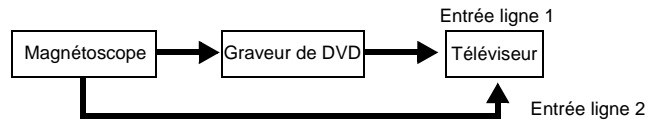

- Les fonctions SMARTLINK ne sont pas disponibles pour les appareils raccordés via la prise LINE 3/DECODER du graveur de DVD.
- Lorsque vous enregistrez sur un magnétoscope depuis ce graveur de DVD, ne commutez pas la source d'entrée vers le téléviseur en appuyant sur la touche TV/DVD de la télécommande.
- Si vous débranchez le cordon d'alimentation du graveur, vous ne pouvez pas visionner les signaux provenant du magnétoscope raccordé.

# **Raccordement aux prises LINE 2 IN ou LINE 4 IN**

Raccordez un magnétoscope ou un autre appareil d'enregistrement similaire aux prises LINE 2 IN ou LINE 4 IN du graveur. Si l'appareil est équipé d'une prise S-Vidéo, vous pouvez utiliser un câble S-Vidéo plutôt qu'un câble audio et vidéo.

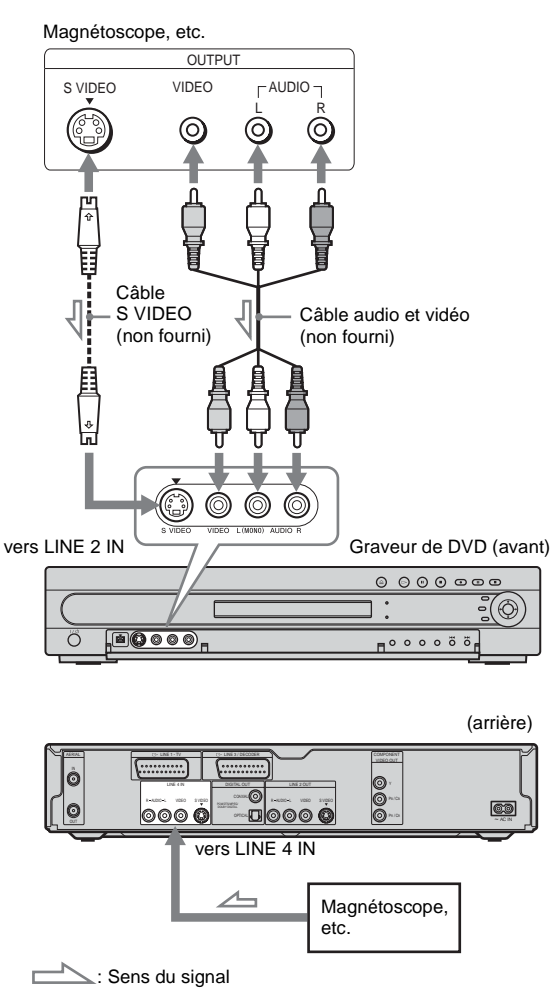

#### z **Conseil**

Lorsque l'appareil raccordé n'émet qu'un son mono, utilisez les câbles audio qui distribuent le son mono vers les canaux gauche et droit (non fourni).

- Ne raccordez pas la prise LINE IN (VIDEO) jaune lorsque vous utilisez un câble S-Vidéo.
- Ne raccordez pas la prise de sortie de ce graveur à la prise d'entrée d'un autre appareil alors que la prise de sortie de cet autre appareil est raccordée à la prise d'entrée de ce graveur. Cela peut créer des parasites (retour).
- Ne raccordez pas simultanément plusieurs types de câbles vidéo entre le graveur et votre téléviseur.

# <span id="page-30-0"></span>**Raccordement à un tuner satellite ou numérique**

Raccordez un tuner satellite ou numérique à ce graveur à l'aide de la prise LINE 3/DECODER. Avant de raccorder le tuner, débranchez le graveur de l'alimentation secteur.

Pour utiliser la fonction Enregistrement synchro, reportez-vous au schéma ci-dessous.

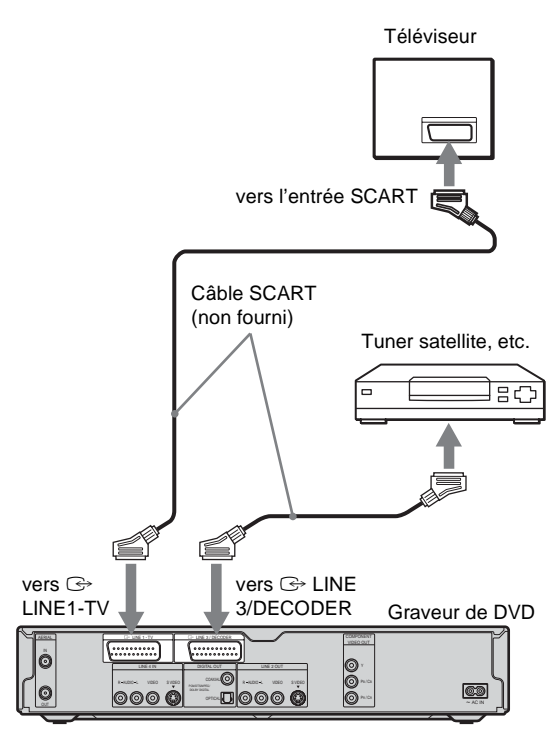

## **Si le tuner satellite peut émettre des signaux RVB**

Ce graveur accepte les signaux RVB. Si le tuner satellite peut émettre des signaux RVB, raccordez le connecteur TV SCART sur le tuner satellite à la prise LINE 3/DECODER et réglez « Entrée ligne3 » de « Réglage scart » sur « Vidéo/RVB » dans les réglages Vidéo [\(page 98\)](#page-97-1). Notez que ce raccordement et ce réglage désactivent la fonction SMARTLINK. Si vous souhaitez utiliser la fonction SMARTLINK avec un décodeur numérique compatible, reportez-vous au mode d'emploi de ce dernier.

## **Si vous souhaitez utiliser la fonction Enregistrement synchro**

Ce raccordement est nécessaire pour l'utilisation de la fonction d'enregistrement synchronisé. Reportez-vous à la section « Enregistrement [depuis un appareil externe avec minuterie](#page-54-1)  [\(Enregistrement synchro\) » \(page 55\).](#page-54-1) Réglez « Entrée ligne3 » sous « Réglage scart » dans les réglages Vidéo [\(page 98\)](#page-97-1) en fonction des spécifications de votre tuner satellite. Reportezvous aux instructions du tuner satellite pour de plus amples informations. Si vous utilisez un tuner B Sky B, raccordez la

prise VCR SCART du tuner à la prise LINE 3/ DECODER. Réglez ensuite « Entrée ligne3 » sous « Réglage scart » en fonction des spécifications de la prise VCR SCART de votre tuner satellite.

- Ne réglez pas « Entrée ligne3 » sous « Réglage scart » dans les réglages Vidéo sur « Decodeur ».
- L'enregistrement synchronisé ne fonctionne pas avec certains tuners. Pour obtenir des informations détaillées, reportez-vous au mode d'emploi du tuner.
- Si vous débranchez le cordon d'alimentation du graveur, vous ne pouvez pas visionner les signaux provenant du tuner raccordé.

# <span id="page-32-0"></span>**Raccordement d'un décodeur TV payante/Canal+**

Vous pouvez regarder ou enregistrer des programmes TV payante/Canal+ si vous raccordez un décodeur (non fourni) au graveur. Avant de raccorder le tuner, débranchez le graveur de l'alimentation secteur.

# **Branchement d'un décodeur**

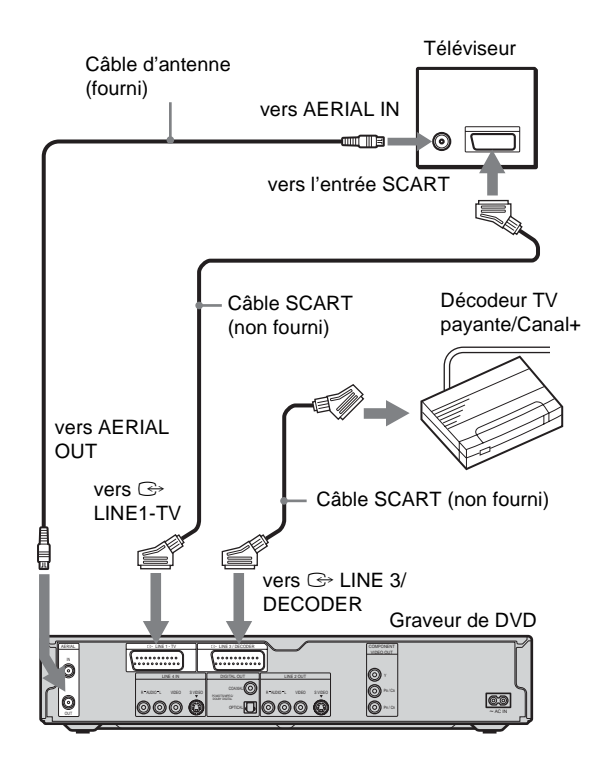

# **Réglage des canaux TV payante/ Canal+**

Pour regarder ou enregistrer des programmes TV payante/Canal+, réglez votre graveur pour recevoir les canaux à l'aide de l'affichage à l'écran.

Afin de régler les canaux correctement, suivez bien toutes les étapes suivantes.

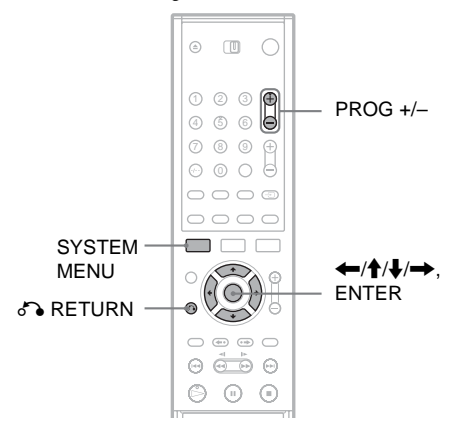

- **1 Appuyez sur la touche SYSTEM MENU.** Le menu Système s'affiche.
- **2 Sélectionnez « RÉGLAGES », puis appuyez sur ENTER.**

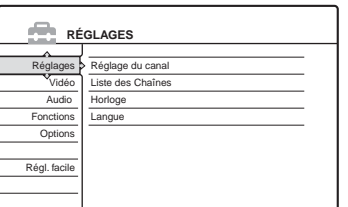

**3 Sélectionnez « Vidéo », puis appuyez sur ENTER.**

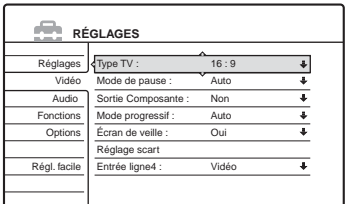

**4 Sélectionnez « Réglage scart », puis appuyez sur ENTER.**

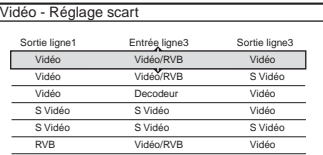

- **5** Appuyez sur **↑/**↓ pour sélectionner **« Vidéo » ou « RVB » pour « Sortie ligne1 », « Decodeur » pour « Entrée ligne3 » et « Vidéo » pour « Sortie ligne3 », puis appuyez sur ENTER.** L'écran Réglages Vidéo s'affiche de nouveau.
- **6** Appuyez sur  $\delta$  RETURN pour ramener le **curseur à la colonne de gauche.**
- **7 Sélectionnez « Réglages », puis appuyez sur ENTER.**

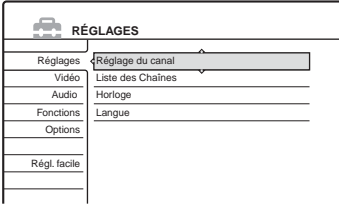

**8 Sélectionnez « Réglage du canal », puis appuyez sur ENTER.**

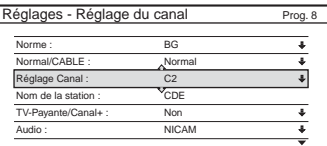

**9 Appuyez sur PROG +/– pour sélectionner la chaîne souhaitée.**

Chaîne sélectionnée

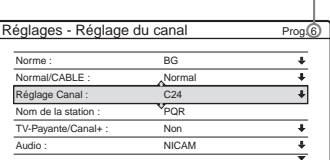

# **10Sélectionnez « Norme », puis appuyez sur ENTER.**

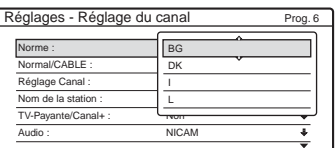

**11** Appuyez sur **↑/**↓ pour sélectionner le **système de télévision disponible, BG, DK, L ou I, puis appuyez sur ENTER.**

Pour recevoir les programmations en France, sélectionnez « L ».

**12Sélectionnez « Normal/CABLE », puis appuyez sur ENTER.**

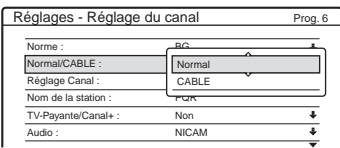

# **13Sélectionnez « Normal », puis appuyez sur ENTER.**

Pour prérégler les canaux CATV (télévision câblée), sélectionnez « CABLE ».

**14Sélectionnez « Réglage Canal », puis appuyez sur ENTER.**

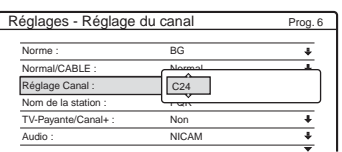

- **15Sélectionnez le canal TV-Payante/Canal+, puis appuyez sur ENTER.**
- **16Sélectionnez « TV-Payante/Canal+ », puis appuyez sur ENTER.**

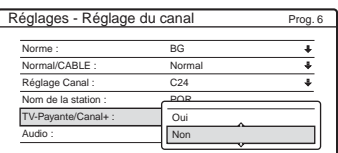

**17Sélectionnez « Oui », puis appuyez sur ENTER.**

## **Pour revenir à l'étape précédente**

Appuyez sur  $\delta$  RETURN.

- Lors du réglage de « Entrée ligne3 » sur « Decodeur » à l'étape 5 ci-dessus, vous ne pouvez pas sélectionner « L3 » parce que la ligne 3 devient la ligne dédiée du décodeur.
- Si vous débranchez le cordon d'alimentation du graveur, vous ne pouvez pas visionner les signaux provenant du décodeur raccordé.

## <span id="page-35-0"></span>**Guide des menus**

# <span id="page-35-1"></span>**Utilisation des menus à l'écran**

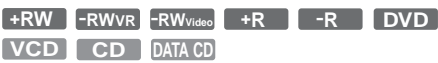

Cette section présente le menu Système, le menu des outils (TOOLS) et le sous-menu. A l'aide de ces menus, vous pouvez effectuer la plupart des opérations pouvant être réalisées par le graveur.

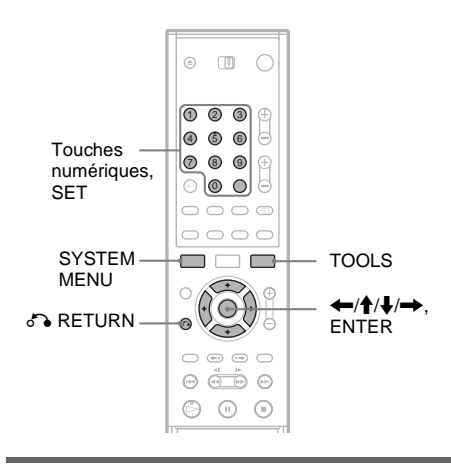

## **Menu Système**

Le menu Système s'affiche lorsque vous appuyez sur SYSTEM MENU. Il vous donne accès à toutes les fonctions principales du graveur, telles que l'enregistrement par minuterie et les réglages. Sélectionnez une option en appuyant sur  $\biguparrow \biguparrow \biguplus$  et sur ENTER.

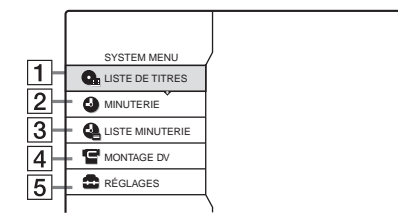

 $|1|$  LISTE DE TITRES [\(page 37\)](#page-36-0): Permet d'afficher le menu Liste de titres, qui indique les titres enregistrés sur le disque.

- **2** MINUTERIE [\(page 46\)](#page-45-1): Permet d'effectuer un nouveau réglage d'enregistrement par minuterie.
- **3** LISTE MINUTERIE [\(page 50\)](#page-49-1): Permet d'afficher le menu de la Liste minuterie sur laquelle vous pouvez consulter, modifier ou annuler les réglages de minuterie.
- $\overline{4}$  MONTAGE DV [\(page 77\)](#page-76-3) (RDR-GX700 uniquement) : Active la fonction de montage DV, qui vous permet d'enregistrer et de modifier le contenu

d'une bande au format DV.

E RÉGLAGES [\(page 90\)](#page-89-2) :

Permet d'afficher le menu d'installation, ce qui vous permet de régler le graveur en fonction de vos besoins.

## **Sous-menu**

Le sous-menu s'affiche lorsque vous sélectionnez un élément à partir du menu de listes affiché (p.ex. un titre du menu Liste de titres), puis que vous appuyez sur ENTER. Le sous-menu permet d'afficher des options s'appliquant uniquement à l'élément sélectionné. Les options affichées varient selon la situation et le type de disque. Sélectionnez une option en appuyant sur  $\uparrow/\downarrow$  et sur ENTER.

Exemple : le menu Liste de titres

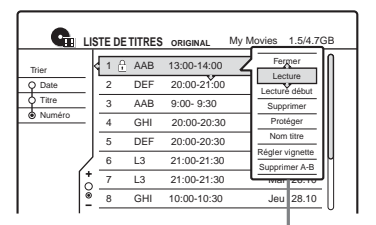

Options pour l'élément sélectionné
## **TOOLS**

Le menu des outils (TOOLS) s'affiche lorsque vous appuyez sur TOOLS. Il comprend des options applicables à l'intégralité du disque (p. ex. la protection de disque), au graveur (p. ex. les réglages audio pendant l'enregistrement) ou à plusieurs éléments d'un menu de listes (p. ex. l'effacement de plusieurs titres). Les options affichées varient selon la situation et le type de disque.

Sélectionnez une option en appuyant sur  $\mathbf{\hat{}}/\mathbf{\downarrow}$  et sur ENTER.

Exemple 1 : lorsque vous appuyez sur TOOLS pendant que le menu Liste de titres est activé.

|      |                  |    |   |     | <b>THE LISTE DETITRES</b> ORIGINAL | My Movies 1.5/4.7GB |           |  |
|------|------------------|----|---|-----|------------------------------------|---------------------|-----------|--|
| Trie | Fermer           |    |   |     | 13:00-14:00                        | Mer                 | 15.9      |  |
|      | Infos disgue     |    |   |     | 20:00-21:00                        |                     | Ven 17.9  |  |
|      | Supprimer titres |    |   |     | $9:00 - 9:30$                      |                     | Sam 25.9  |  |
| ۵    | Plavlist         |    |   |     | 20:00-20:30                        |                     | Sam 25.9  |  |
|      | Créer Plavlist   |    |   |     | 20:00-20:30                        |                     | Ven 15 10 |  |
|      | <b>TOOLS</b>     |    |   |     | 21:00-21:30                        |                     | Mar 19.10 |  |
|      |                  |    |   | 13  | 21:00-21:30                        |                     | Mar 26.10 |  |
|      |                  | ္စ | 8 | GHI | 10:00-10:30                        |                     | Jeu 28.10 |  |
|      |                  |    |   |     |                                    |                     |           |  |

Options pour le disque ou le menu

Exemple 2 : lorsque vous appuyez sur TOOLS pendant la lecture d'un DVD-RW (en mode VR).

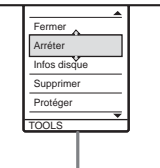

Options pour le disque ou l'image

**Pour revenir à l'affichage précédent** Appuyez sur  $\delta$  RETURN.

# <span id="page-36-0"></span>**Utilisation de la Liste de titres**

**+RW -RWVR -RWVideo +R -R**

Les titres des programmes enregistrés sur un disque s'affichent dans la Liste de titres.

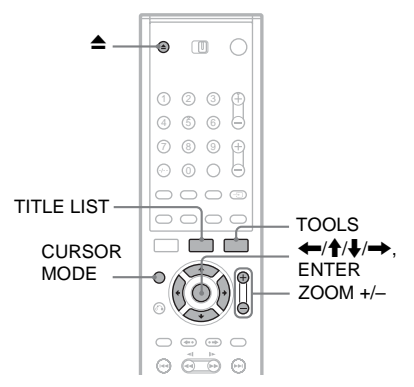

**1** Appuyez sur ▲ (ouvrir/fermer) et placez un **disque sur le plateau de lecture.**

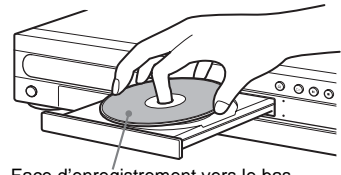

Face d'enregistrement vers le bas

- **2 Appuyez sur la touche** Z **(ouvrir/fermer) pour fermer le plateau de lecture.** Patientez jusqu'à ce que « LOAD » disparaisse de la fenêtre d'affichage du panneau frontal.
- **3 Appuyez sur TITLE LIST.** Pour afficher la liste avec plus de détails (zoom), appuyez sur ZOOM+.

Liste de titres standard (exemple : DVD-RW en mode VR)

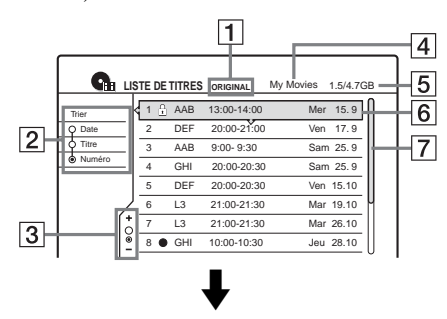

Liste de titres « agrandie »

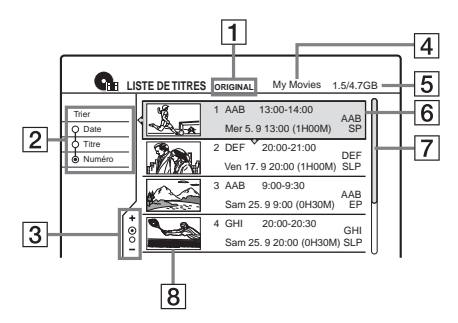

**1** Type de titre (DVD-RW en mode VR uniquement) :

Affiche le type de titre (Original ou Playlist).

- $|2|$  Touches de tri : Permettent de trier l'ordre des titres (voir cidessous).
- **3** Indicateur de zoom : Indique le zoom utilisé.
- $|4|$  Nom du disque [\(page 40\)](#page-39-0)
- E Espace de disque (restant/total)
- $|6|$  Informations de titre : Vous permet d'afficher le numéro de titre, le nom du titre et la date d'enregistrement. z (rouge) : Indique le titre en cours

d'enregistrement.

: Indique le titre protégé.

## G Barre de défilement :

S'affiche lorsque tous les titres ne peuvent pas être affichés sur la liste. Pour visionner les titres cachés, appuyez sur  $\biguparrow/\bigdownarrow$ .

**8** Vignette de titre

## **Pour faire défiler la liste page par page (mode Page)**

Appuyez sur CURSOR MODE pendant que la liste est affichée. L'affichage passe au mode Page. A chaque pression sur  $\biguparrow/\bigdownarrow$ , la Liste de titres passe à la page de titres suivante ou précédente. Pour revenir au mode curseur, appuyez de nouveau sur CURSOR MODE.

## **A propos de la Liste de titres pour les DVD-RW (mode VR)**

Vous pouvez faire basculer la Liste de titre entre l'affichage Original ou Playlist.

Lorsque la Liste de titres est affichée, appuyez sur TOOLS et sélectionnez « Original » ou

« Playlist », puis appuyez sur ENTER.

« PLAYLIST » apparaît sur la fenêtre d'affichage du panneau frontal lorsque vous sélectionnez « Playlist ».

Pour de plus amples informations, [reportez-vous à](#page-68-0)  [la section « Options de montage des DVD-RW \(en](#page-68-0)  [mode VR\) » \(page 69\)](#page-68-0).

## **Pour modifier l'ordre des titres (Trier)**

Lorsque la Liste de titres est affichée, appuyez sur < pour déplacer le curseur vers la colonne Trier. Appuyez sur  $\biguparrow/\bigdownarrow$  pour sélectionner l'élément, puis appuyez sur ENTER.

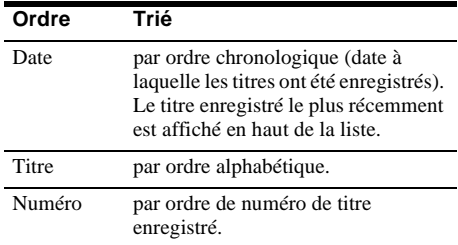

## **Pour modifier une vignette de titre (Vignette) (DVD-RW en mode VR uniquement)**

Vous pouvez sélectionner une scène préférée pour en faire la vignette affichée dans le menu Liste de titres.

- **1** Appuyez sur TITLE LIST pendant qu'un disque est inséré dans le graveur, puis appuyez sur ZOOM+.
- **2** Sélectionnez un titre dont vous souhaitez changer la vignette, puis appuyez sur ENTER.
- **3** Sélectionnez « Régler vignette » dans le sousmenu, puis appuyez sur ENTER. La lecture du titre sélectionné commence en arrière-plan.

**4** Tout en regardant l'image en cours de lecture, appuyez sur  $\triangleright$ . II ou  $\blacktriangleleft$   $\blacktriangleright$  pour sélectionner la scène que vous voulez régler comme vignette, puis appuyez sur ENTER. La scène est définie comme vignette du titre.

#### **Pour désactiver l'affichage de la Liste de titres** Appuyez sur TITLE LIST.

### $\ddot{Q}$  Conseil

Après l'enregistrement, la première scène de l'enregistrement (le titre) est automatiquement définie comme vignette.

## **Remarques**

- La Liste de titres peut ne pas s'afficher pour les disques créés sur d'autres graveurs de DVD.
- Les lettres qui ne peuvent pas être affichées sont remplacées par un « \* ».
- Les vignettes des titres ne s'affichent que sur ce graveur.
- L'affichage des vignettes peut demander quelques secondes.
- Après la modification, la vignette du titre peut être remplacée par la première scène de l'enregistrement (titre).
- Après la copie, la vignette du titre définie sur l'enregistrement source est annulée.

# <span id="page-38-0"></span>**Utilisation de l'écran « Infos disque » (réglages du disque)**

**+RW -RWVR -RWVideo +R -R**

L'écran Informations disque permet de vérifier le type de disque ainsi que l'espace disque restant. Vous pouvez également effectuer des opérations telles que le formatage et la finalisation [\(page 40\).](#page-39-0)

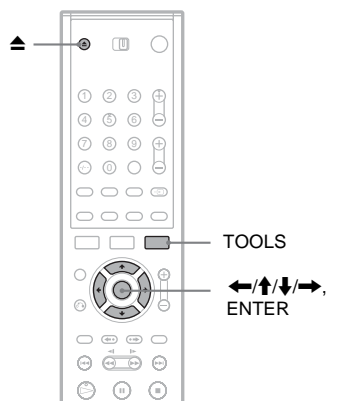

**Appuyez sur ▲ (ouvrir/fermer) et placez un disque sur le plateau de lecture.**

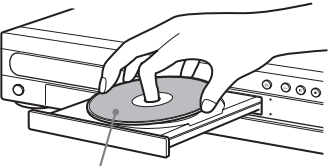

Face d'enregistrement vers le bas

- **2 Appuyez sur la touche** Z **(ouvrir/fermer) pour fermer le plateau de lecture.** Patientez jusqu'à ce que « LOAD » disparaisse de la fenêtre d'affichage du panneau frontal.
- **3 Appuyez sur TOOLS.** Le menu des outils (TOOLS) s'affiche.
- **4 Sélectionnez « Infos disque », puis appuyez sur ENTER.**

Les paramètres de l'affichage diffèrent en fonction du type de disque ou du format d'enregistrement.

Exemple : DVD-RW (en mode VR)

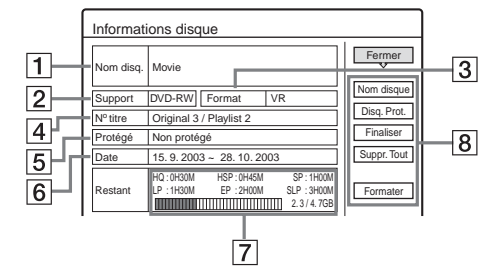

- $\boxed{1}$  « Nom disq. »
- $\boxed{2}$  « Support » : Type de disque
- $\boxed{3}$  « Format » : Type de format d'enregistrement (DVD-RW uniquement)
- $|\mathbf{4}| \times N^{\circ}$  titre » : Nombre total de titres
- $\boxed{5}$  « Protégé » : Permet d'indiquer si les données sont protégées ou non (DVD-RW en mode VR uniquement)
- $\boxed{6}$  « Date » : Permet de définir la date d'enregistrement des titres les plus anciens et les plus récents
- $\boxed{7}$  « Tps. rest continu »/« Restant » (approximativement)
	- La plus longue durée d'enregistrement continu dans chacun des modes d'enregistrement
	- Barre d'espace du disque
	- Espace mémoire restant sur le disque/espace mémoire total du disque
- $|8|$  Touches de réglage du disque [\(page 40\)](#page-39-0)
	- « Nom disque »
	- « Disq. Prot. »
	- « Finaliser »/« Définaliser »
	- « Suppr. Tout »
	- « Formater »

Les réglages disponibles varient selon le type de disque.

#### **ζ<sup>***i***</sup>** Conseil

Pour les DVD+RW et les DVD-RW (mode Vidéo), vous pouvez vérifier l'espace disponible et l'emplacement des titres sur le disque à l'aide du menu Carte disque [\(page 72\)](#page-71-0).

## **Remarque**

Pour ce modèle, 1 Go (lire « giga-octet ») est équivalent à 1 milliard d'octets. Plus le nombre est élevé, plus l'espace du disque est important.

## <span id="page-39-1"></span><span id="page-39-0"></span>**Identification, protection ou formatage du disque**

**+RW -RWVR -RWVideo +R -R**

Vous pouvez exécuter des options qui s'appliquent à l'intégralité du disque à l'aide du menu Informations disque.

**1 Appuyez sur TOOLS pendant que le disque est dans le graveur.**

Le menu des outils (TOOLS) s'affiche.

**2 Sélectionnez « Infos disque », puis appuyez sur ENTER.**

> Exemple : lorsque le disque inséré est un DVD-RW (mode VR).

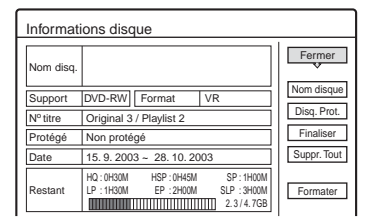

## **3 Sélectionnez une option, puis appuyez sur ENTER.**

« Nom disque » : Identifie un disque. Entrez le nom du disque à l'écran « Saisir le nom du disque » [\(page 44\)](#page-43-0).

« Disq. Prot. » (DVD-RW en mode VR uniquement) : Protège tous les titres contenus sur le disque. Pour annuler la protection, sélectionnez « Ne pas protéger ». « Suppr. Tout » (DVD+RW/DVD-RW uniquement) : Efface tous les titres du disque (à l'exception des titres protégés). « Formater » (DVD+RW/DVD-RW uniquement) : Efface tout le contenu du disque pour créer un disque vierge. Pour les DVD-RW, sélectionnez un format d'enregistrement (VR ou Vidéo) répondant à

#### **ζ** Conseils

vos besoins.

- Vous pouvez établir une protection pour des titres individuels [\(page 70\)](#page-69-0).
- Le reformatage permet de modifier le format d'enregistrement du DVD-RW ou d'enregistrer de nouveau sur des DVD-RW (mode Vidéo) qui ont été finalisés.

## **Remarque**

Le nom du disque peut comporter jusqu'à 64 caractères. Il se peut que le nom du disque ne s'affiche pas lorsque le disque est en cours de lecture sur un autre appareil DVD.

## **Finalisation d'un disque (préparation d'un disque à la lecture sur un autre appareil)**

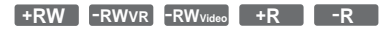

La finalisation est nécessaire pour lire des disques enregistrés avec ce graveur sur un autre appareil DVD.

Lorsque vous finalisez un DVD+RW, un DVD-RW (mode Vidéo), un DVD+R ou un DVD-R, un menu de DVD est automatiquement créé, et peut être affiché sur un autre appareil DVD.

Avant la finalisation, vérifiez les différences entre les types de disques dans le tableau ci-dessous.

## **Différences entre les types de disques**

Les disques sont automatiquement finalisés lors de leur retrait du graveur. Cependant, il est possible que vous deviez finaliser le disque pour certains appareils DVD ou si la durée d'enregistrement est courte. Vous pouvez enregistrer sur le disque ou en éditer les données même après la finalisation. La finalisation n'est pas nécessaire pour lire un disque sur un appareil compatible avec le format VR. Même si l'autre appareil DVD est compatible avec le format VR, il se peut que vous deviez finaliser le disque, en particulier si la durée d'enregistrement est courte. Vous pouvez enregistrer sur le disque ou en éditer les données même après la finalisation. La finalisation est nécessaire pour lire le disque sur n'importe quel appareil autre que ce graveur. Après la finalisation, vous ne pouvez pas enregistrer d'autres données sur ce disque ou en modifier le contenu. Si vous souhaitez effectuer un autre enregistrement, vous devez **+RW -RWVR -RWVideo**

reformater le disque [\(page 40\)](#page-39-0). Cependant, tout le contenu enregistré sera effacé.

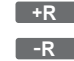

La finalisation est nécessaire pour lire le disque sur n'importe quel appareil autre que ce graveur. Après la finalisation, vous ne pouvez pas enregistrer de nouveau ou modifier le contenu du disque.

**1 Appuyez sur TOOLS pendant que le disque est dans le graveur.** Le menu des outils (TOOLS) s'affiche.

## **2 Sélectionnez « Infos disque », puis appuyez sur ENTER.**

L'écran Informations disque s'affiche.

**3 Sélectionnez « Finaliser », puis appuyez sur ENTER.**

Le menu affiche le temps approximatif nécessaire pour la finalisation et demande confirmation.

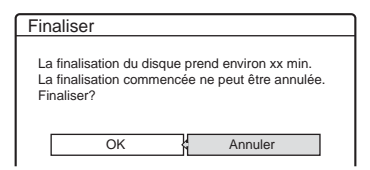

## **4 Sélectionnez « OK », puis appuyez sur ENTER.**

Le graveur commence la finalisation du disque.

## **Pour définaliser un DVD-RW (mode VR)**

Si vous ne pouvez pas enregistrer sur un DVD-RW (en mode VR) finalisé avec un autre appareil DVD (un message s'affiche) ou en éditer le contenu, définalisez le disque en sélectionnant « Définaliser » à l'étape 3 ci-dessus.

## ້*ຕ*ໍ່ Conseil

Vous pouvez vérifier si le disque a été finalisé ou non. Si vous ne pouvez pas sélectionner « Finaliser » à l'étape 3 ci-dessus, cela signifie que le disque est déjà finalisé.

## **Remarques**

- En fonction de l'état du disque, de l'enregistrement ou de l'appareil DVD, il peut être impossible de lire des disques, même s'ils sont finalisés.
- Il est possible que le graveur ne soit pas en mesure de finaliser le disque s'il a été enregistré sur un autre graveur.

# **Vérification des informations de lecture et de la durée de lecture**

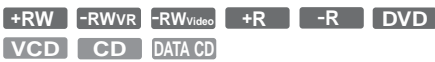

Vous pouvez vérifier le temps de lecture et la durée restante du titre, du chapitre ou de la plage en cours. Vous pouvez également vérifier le nom du disque enregistré sur le disque.

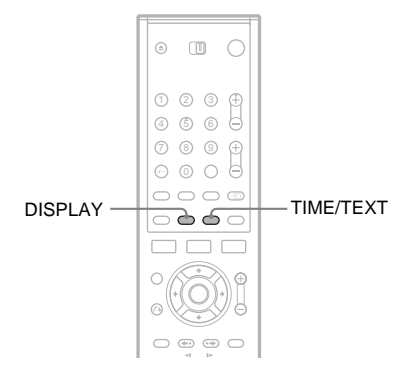

## **Appuyez plusieurs fois sur DISPLAY.**

A chaque pression sur la touche, l'affichage change comme suit :

Informations de titre/plage (Affichage 1)

Informations sur le mode de lecture/informations temporelles (Affichage 2)

(Affichage désactivé)

L'affichage change en fonction du type de disque ou du statut de lecture.

## ◆ **Affichage 1**

 $\bf{r}$ 

 $\ddot{\phantom{0}}$ 

Exemple : pendant la lecture d'un DVD VIDEO

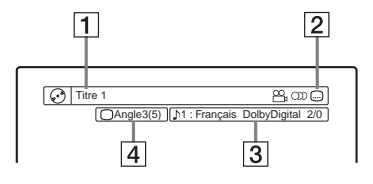

- A Nom/numéro du titre (Numéro de plage pour les CD/CD VIDEO sans PBC, numéro de scène pour les CD VIDEO avec PBC, numéro/nom de plage pour les CD de données)
- **2** Fonctions disponibles pour les DVD VIDEO ( $\mathfrak{Q}_n$  angle,  $\circled{)}$  audio,  $\cdots$  soustitre, etc.)
- **3** Fonction ou réglage audio actuellement sélectionnés (ne s'affiche que temporairement)
- $|4|$  L'angle actuellement sélectionné

Exemple : Dolby Digital 5.1 canaux

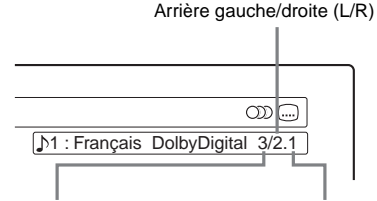

Frontal gauche/droite (L/R) + Centrale

#### LFE (effet de basse fréquence)

## ◆ **Affichage 2**

Exemple : lors de la lecture d'un DVD-RW (mode VR)

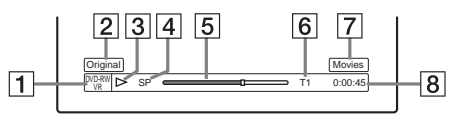

- $\boxed{1}$  Type de disque\*<sup>2</sup>/Format [\(page 8\)](#page-7-0)
- $|2|$  Type de titre (Original ou Playlist) [\(page 69\)](#page-68-0)
- 3 Mode de lecture
- $\boxed{4}$  Mode d'enregistrement [\(page 45\)](#page-44-0)
- **5** Barre de statut de lecture<sup> $*^3$ </sup>
- 6 Numéro du titre (numéro du chapitre<sup>\*1</sup>) [\(page 66\)](#page-65-0) (Numéro de plage pour les CD/CD VIDEO sans PBC, numéro de scène pour les CD VIDEO avec PBC, numéro de plage (numéro d'album\*<sup>1</sup> ) pour les CD de données)
- $\boxed{7}$  Texte du CD (nom de l'album) (si du texte est enregistré sur un CD)
- **8** Temps de lecture (durée restante $*^1$ )
- $*$ <sup>1</sup> S'affiche lorsque vous appuyez plusieurs fois sur TIME/TEXT.
- \*<sup>2</sup> Affiche les Super VCD en tant que « SVCD », et les CD de données en tant que « CD ».
- \*<sup>3</sup> N'apparaît pas avec un CD Vidéo ou un CD de données.

### z **Conseils**

- Si « DTS » est réglé sur « Non » dans les réglages Audio, l'option de sélection de la piste DTS ne s'affiche pas, même si le disque contient des pistes DTS [\(page 100\)](#page-99-0).
- Lorsque « Affichage automatique » est réglé sur « Oui » (par défaut) dans les réglages Options [\(page 106\)](#page-105-0), les informations de lecture s'affichent automatiquement lors de la mise sous tension du graveur, etc.

## **Remarques**

- Le graveur peut uniquement afficher le premier niveau des informations textuelles d'un CD, par exemple le nom du disque.
- Les lettres et symboles qui ne peuvent pas être affichés sont remplacés par un « \* ».

## <span id="page-42-0"></span>**Vérification du temps de lecture ou de la durée restante**

Vous pouvez visionner les informations temporelles ou sur la lecture à l'écran de votre téléviseur, ainsi que sur la fenêtre d'affichage du panneau frontal.

## **Appuyez plusieurs fois sur TIME/TEXT.**

L'affichage change en fonction du type de disque ou du statut de lecture.

## ◆**Fenêtre d'affichage du panneau frontal**

Exemple : pendant la lecture d'un DVD

Temps de lecture et numéro du titre en cours

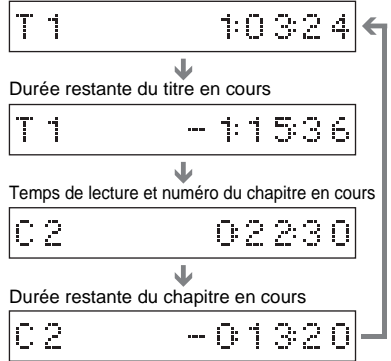

Exemple : pendant la lecture d'un CD

Temps de lecture et numéro de la plage ou de l'index en cours  $\bf{r}$ 

Durée restante de la plage en cours

Temps de lecture du disque  $\ddot{\phantom{0}}$ 

Durée restante du disque  $\overline{\phantom{a}}$  $\ddot{\phantom{0}}$ 

Texte CD (si disponible)

## **Remarques**

- Le graveur peut uniquement afficher le premier niveau des informations textuelles d'un CD, par exemple le nom du disque.
- Les lettres et symboles qui ne peuvent pas être affichés sont remplacés par un « \* ».
- Il est possible que le temps de lecture des plages audio MP3 ne s'affiche pas correctement.

# <span id="page-43-1"></span><span id="page-43-0"></span>**Saisie de caractères**

Vous pouvez attribuer un nom à un titre, un disque ou un programme en saisissant les caractères. Vous pouvez saisir jusqu'à 64 caractères pour un nom de titre ou de disque, mais le nombre réel de caractères affichés dans les menus tels que la Liste de titres varie. Lorsque l'écran de saisie des caractères s'affiche, suivez les étapes ci-dessous.

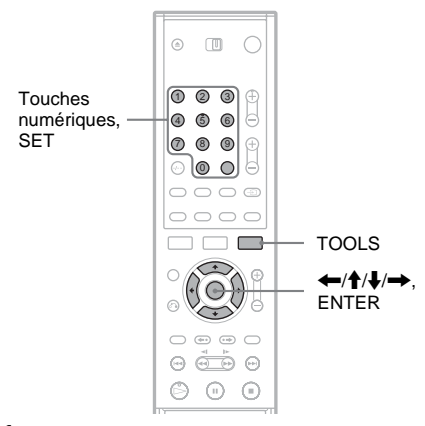

**1** Appuyez sur ←/↑↓→ pour déplacer le **curseur vers la droite de l'écran et sélectionner « A » (majuscules), « a » (minuscules) ou « Symbole », puis appuyez sur ENTER.**

Les caractères du type sélectionné sont affichés.

**2** Appuyez sur  $\leftarrow$ / $\uparrow$ / $\downarrow$ / $\rightarrow$  pour **sélectionner le caractère à saisir, puis appuyez sur ENTER.**

Le caractère sélectionné s'affiche en haut de l'écran d'affichage.

Exemple : saisissez le nom du titre

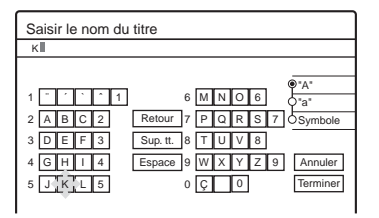

Le type de caractères varie selon la langue que vous sélectionnez dans Réglage Facile. Certaines langues permettent d'entrer un accent.

Pour saisir une lettre avec accent, sélectionnez l'accent, puis la lettre souhaitée. Exemple : sélectionnez « ` », puis « a » pour entrer « à ». Pour insérer un espace, sélectionnez « Espace ».

## **3 Répétez les étapes 1 et 2 pour saisir les caractères restants.**

Ligne de saisie

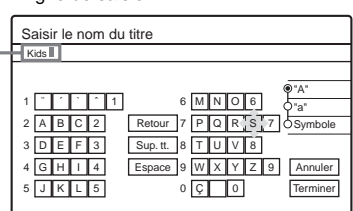

Pour effacer un caractère, déplacez le curseur sur la droite du caractère, au niveau de la ligne de saisie. Sélectionnez « Retour », puis appuyez sur ENTER.

Pour insérer un caractère, déplacez le curseur sur la droite du point où vous souhaitez l'insérer. Sélectionnez le caractère, puis appuyez sur ENTER.

Pour effacer tous les caractères, sélectionnez « Sup. tt. » et appuyez sur ENTER.

**4 Sélectionnez « Terminer », puis appuyez sur ENTER.**

Pour annuler le réglage, sélectionnez « Annuler ».

## **Pour utiliser les touches numériques**

Vous pouvez également utiliser les touches numériques pour saisir des caractères.

**1** A l'étape 2 ci-dessus, appuyez plusieurs fois sur une touche numérique pour sélectionner un caractère.

Par exemple :

Appuyez une fois sur la touche n° 3 pour saisir « D ».

Appuyez trois fois sur la touche n° 3 pour saisir « $F \times$ .

- **2** Appuyez sur SET et sélectionnez le caractère suivant.
- **3** Sélectionnez « Terminer », puis appuyez sur ENTER.

#### **Enregistrement**

# **Avant l'enregistrement**

#### **Avant de commencer à enregistrer...**

- Ce graveur permet l'enregistrement sur divers types de disques. Sélectionnez le type de disque en fonction de vos besoins [\(page 8\)](#page-7-0).
- Vérifiez qu'il y a suffisamment d'espace mémoire libre sur le disque pour l'enregistrement [\(page 39\)](#page-38-0). Pour les DVD+RW et les DVD-RW, vous pouvez libérer de l'espace mémoire sur le disque en supprimant des titres [\(page 70\)](#page-69-0).
- Réglez la qualité et la taille de l'image en cours d'enregistrement si nécessaire [\(page 53\).](#page-52-0)

#### **Conseil**

Les enregistrements par minuterie seront réalisés que le graveur soit ou non sous tension. Vous pouvez mettre le graveur hors tension sans que cela affecte l'enregistrement, même après le début de celui-ci.

## <span id="page-44-1"></span><span id="page-44-0"></span>**Mode d'enregistrement**

Comme les modes d'enregistrement SP ou LP des magnétoscopes, ce graveur possède six modes d'enregistrement différents.

Sélectionnez un mode d'enregistrement en fonction de la durée et de la qualité d'image dont vous avez besoin. Par exemple, si la qualité d'image est votre principale priorité, sélectionnez le mode HQ (High Quality). Si la durée d'enregistrement est votre priorité, vous pouvez choisir le mode SLP (Super Long Play). Remarquez que la durée d'enregistrement indiquée dans le tableau suivant est une simple approximation.

Appuyez plusieurs fois sur REC MODE pour basculer entre les modes d'enregistrement.

> Je souhaite enregistrer avec la meilleure qualité d'image possible, je choisis donc HQ.

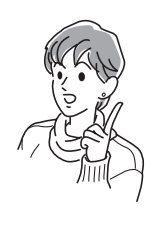

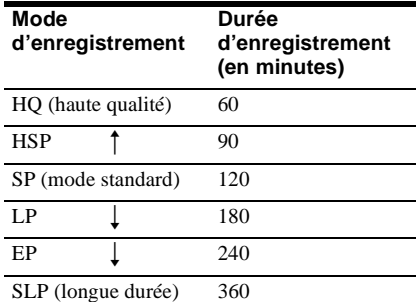

#### **Remarque**

Les situations indiquées ci-dessous peuvent entraîner de légères inexactitudes au niveau de la durée

d'enregistrement.

- Enregistrement d'un programme dont la réception est mauvaise ou d'un programme ou d'une source vidéo dont la qualité d'image est médiocre
- Enregistrement sur un disque ayant déjà été monté
- Enregistrement d'une image fixe ou du son uniquement

## **Enregistrement de programmes stéréo et bilingues**

Le graveur reçoit et enregistre automatiquement les programmes stéréo et bilingues basés sur le système ZWEITON ou NICAM.

Un DVD-RW (mode VR) peut enregistrer les bandes sonores principale et secondaire. Vous pouvez passer de la bande sonore principale à la bande sonore secondaire et vice-versa pendant la lecture du disque.

Il n'est possible d'enregistrer qu'une bande sonore (principale ou secondaire) à la fois sur un DVD+RW, un DVD-RW (mode Vidéo), un DVD+R ou un DVD-R. Sélectionnez la bande sonore à l'aide du menu Réglages avant que l'enregistrement ne commence. Réglez « Enregistr. bilingue DVD » sur « Principal » (par défaut) ou « Secondaire » dans les réglages Options [\(page 105\)](#page-104-0).

#### **Système ZWEITON (stéréo allemand)**

Lors de la réception d'un programme basé sur le système ZWEITON stéréo ou bilingue, « STEREO » ou « BILINGUAL » s'affiche sur la fenêtre d'affichage du panneau frontal.

## **Système NICAM**

Lors de la réception d'un programme basé sur le système NICAM stéréo ou bilingue, « NICAM » s'affiche sur la fenêtre d'affichage du panneau frontal.

Pour enregistrer un programme NICAM, assurezvous d'avoir réglé « Audio » sur « NICAM » (par défaut) sous « Réglage du canal » dans le menu Réglages. Si le son n'est pas clair lorsque vous écoutez des émissions NICAM, réglez « Audio » sur « Standard » (voir [« Réglage du canal » à la](#page-90-0)  [page 91](#page-90-0)).

## z **Conseil**

Vous pouvez sélectionner la bande sonore (principale ou secondaire) pendant l'enregistrement de programmes bilingues à l'aide de la touche  $\bigcap$  (audio). Cela n'affecte pas le son enregistré.

## **Types d'images ne pouvant être enregistrées**

Les images dotées d'une protection contre la copie ne peuvent pas être enregistrées sur ce graveur. Lorsque le graveur capte un signal de protection contre la copie, il continue à enregistrer, mais seul un écran vide de couleur grise est enregistré.

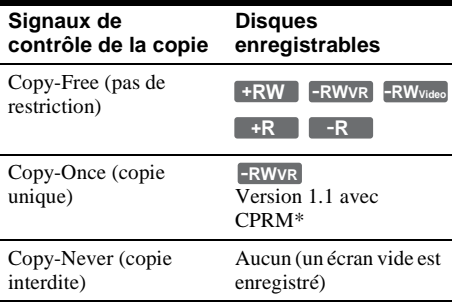

\* Le disque enregistré peut être lu uniquement sur un appareil compatible CPRM.

# **Enregistrement par minuterie (Normale/ ShowView)**

### **+RW -RWVR -RWVideo +R -R**

Vous pouvez régler la minuterie pour un total de huit programmes jusqu'à un mois en avance. Il est possible de régler la minuterie de deux manière : à l'aide de la méthode normale ou de la méthode ShowView.

- Normale : réglez la date, l'heure et la chaîne du programme manuellement.
- ShowView : entrez le numéro de code ShowView attribué à chaque programme télévisé [\(page 49\).](#page-48-0)

## **Réglage manuel de la minuterie (Normale)**

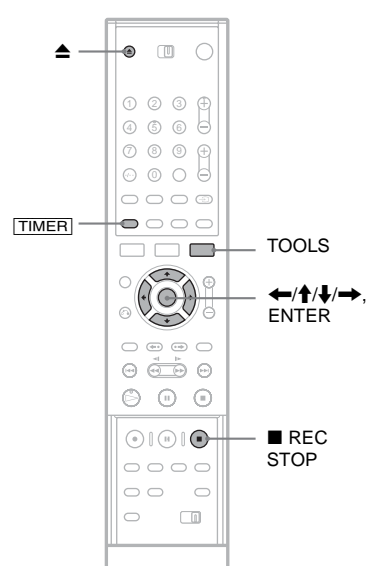

**Appuyez sur ▲ (ouvrir/fermer) et placez un disque enregistrable sur le plateau de lecture.**

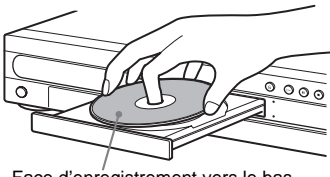

Face d'enregistrement vers le bas

## **2** Appuyez sur la touche ▲ (ouvrir/fermer) **pour fermer le plateau de lecture.**

Patientez jusqu'à ce que « LOAD » disparaisse de la fenêtre d'affichage du panneau frontal. Les DVD non utilisés sont formatés

automatiquement.

## **3 Appuyez sur** [TIMER]**.**

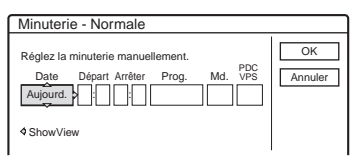

• Si le menu de programmation de minuterie (ShowView) s'affiche, appuyez sur ← pour accéder au menu « Normale ».

## **4 Sélectionnez un élément à l'aide des touches** <**/**, **et procédez au réglage à l'aide des touches**  $\hat{\mathbf{f}}/\hat{\mathbf{F}}$ **.**

« Date » : Permet de régler la date. L'élément change comme suit : Aujourd.  $\longleftrightarrow$  Demain  $\longleftrightarrow$  ……  $\longleftrightarrow$  Jeu 28.10  $(1 \text{ mois plus tard}) \leftrightarrow \text{Dim (tous les})$  $dimension \leftrightarrow ... \leftrightarrow Sam (tous les)$  $same$ dis)  $\longleftrightarrow$  Lun-Ven (du lundi au vendredi)  $\longleftrightarrow$  Lun-Sam (du lundi au samedi)  $\longleftrightarrow$  Dim-Sam (du dimanche au samedi)  $\longleftrightarrow$  Aujourd.

« Départ » : Permet de régler l'heure de début. « Arrêter » : Permet de régler l'heure de fin. « Prog. » : Permet de sélectionner la chaîne ou la source d'entrée.

« Md. » : Permet de sélectionner le mode d'enregistrement [\(page 45\).](#page-44-1)

« PDC/VPS » : Permet de régler la fonction PDC/VPS. Reportez-vous à la section « A propos de la fonction PDC/VPS » ci-dessous.

• Si vous faites une erreur, sélectionnez l'élément et modifiez le réglage.

## **5 Sélectionnez « OK », puis appuyez sur ENTER.**

Le menu Liste minuterie [\(page 50\)](#page-49-0) s'affiche. L'indicateur TIMER REC s'allume sur le panneau frontal et le graveur est alors prêt à commencer l'enregistrement.

A la différence des magnétoscopes, il n'est pas nécessaire de mettre le graveur hors tension avant le début de l'enregistrement par minuterie.

## **Pour arrêter l'enregistrement pendant l'enregistrement par minuterie**

Ouvrez le couvercle de la télécommande et appuyez sur x REC STOP. Notez que l'arrêt de l'enregistrement peut prendre quelques secondes.

## <span id="page-46-0"></span>**A propos de la fonction PDC/VPS**

Des signaux PDC/VPS sont transmis avec des programmes télévisés dans certains systèmes de diffusion. Ces signaux assurent que les enregistrements par minuterie sont effectués quels que soient les retards de diffusion, démarrages en avance ou les interruptions de diffusion.

#### ◆**Pour utiliser la fonction PDC/VPS**

Réglez « PDC/VPS » sur « Oui » à l'étape 4 ci-dessus.

Lorsque vous activez cette fonction, le graveur commence par balayer le canal avant le début de l'enregistrement par minuterie. Si vous êtes en train de regarder la télévision lorsque le balayage commence, un message s'affiche à l'écran du téléviseur. Si vous souhaitez regarder la télévision, commutez l'appareil sur le tuner du téléviseur ou désactivez la fonction de balayage de canaux PDC/VPS.

#### ◆**Pour désactiver la fonction de balayage de canaux PDC/VPS**

Appuyez sur TOOLS et sélectionnez « Balay. PDC/VPS Non ».

Pour vous assurer que la fonction PDC/VPS fonctionne correctement, désactivez le graveur avant le début de l'enregistrement par minuterie. La fonction de balayage des canaux PDC/VPS est alors automatiquement activée alors que le graveur reste éteint.

## <span id="page-47-1"></span>**Réglage du mode d'enregistrement**

Si l'espace disque disponible est insuffisant pour l'enregistrement, le graveur sélectionne automatiquement le mode d'enregistrement permettant d'enregistrer l'intégralité du programme. Cette fonction est normalement réglée sur « Oui ».

Pour annuler cette fonction, appuyez sur TOOLS pendant que la Liste minuterie est affichée. Sélectionnez « Réglage mode enreg », puis appuyez sur ENTER. Sélectionnez « Non », puis appuyez sur ENTER.

#### <span id="page-47-0"></span>**Si des réglages de minuterie se chevauchent**

Les réglages de minuterie qui se chevauchent s'affichent de la façon suivante.

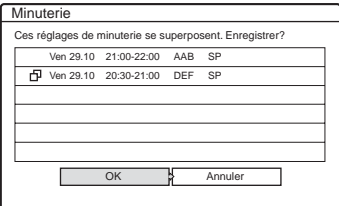

Pour enregistrer le réglage tel qu'il s'affiche, sélectionnez « OK ». L'enregistrement qui commence en premier a la priorité et le deuxième enregistrement ne commence que lorsque le premier est terminé.

Pour annuler un réglage de minuterie qui en chevauche un autre, sélectionnez « Annuler ».

#### **Pour confirmer, modifier ou annuler l'enregistrement par minuterie**

Reportez-vous à la section « Vérification, [modification et annulation des réglages de](#page-49-0)  [minuterie \(Liste minuterie\) » \(page 50\).](#page-49-0)

## **Pour rallonger la durée d'enregistrement pendant l'enregistrement**

- **1** Appuyez sur TOOLS en cours d'enregistrement. Le menu des outils (TOOLS) s'affiche.
- **2** Sélectionnez « Etendre enregistr. », puis appuyez sur ENTER.

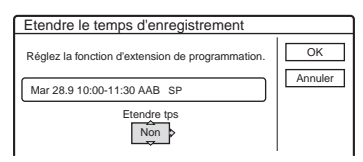

- **3** Appuyez sur  $\biguparrow \biguparrow$  pour sélectionner la durée. Vous pouvez régler la durée par incréments de 10 minutes, jusqu'à 60 minutes.
- **4** Sélectionnez « OK », puis appuyez sur ENTER.

## **One Touch Timer (minuterie par pression sur une touche)**

Si vous utilisez le raccordement SMARTLINK, vous pouvez aisément afficher le menu de programmation par minuterie. Lorsque le téléviseur est sous tension ou en mode de veille, insérez un disque et appuyez sur [TIMER]. Le graveur se met automatiquement sous tension et l'entrée du téléviseur passe au graveur. Le menu de programmation par minuterie s'affiche.

#### $\ddot{Q}$  Conseil

Vous pouvez lire le programme enregistré en sélectionnant son titre dans le menu Liste de titres.

## **Remarques**

- Si « Le disque est plein ou presque plein » s'affiche à l'écran, changez le disque ou libérez de l'espace mémoire sur le disque pour l'enregistrement (DVD+RW/DVD-RW uniquement) [\(page 72\).](#page-71-1)
- Vérifiez que l'horloge est correctement réglée avant de programmer l'enregistrement par minuterie. Sinon, aucun enregistrement par minuterie ne peut être fait. Pour enregistrer un programme satellite, mettez le tuner satellite sous tension et sélectionnez le programme satellite que vous souhaitez enregistrer. Laissez le tuner satellite allumé jusqu'à la fin de l'enregistrement. Si vous raccordez un appareil doté d'une fonction de minuterie, vous pouvez utiliser la fonction Enregistrement synchro [\(page 55\)](#page-54-0).
- Même si la minuterie est réglée pour enregistrer le même programme chaque jour ou chaque semaine, l'enregistrement par minuterie ne peut pas être réalisé s'il chevauche un autre programme qui a la priorité.  $\mathbb{R} \times \mathbb{F}$  » s'affiche en regard des réglages qui se chevauchent dans la Liste minuterie. Vérifiez l'ordre de priorité des réglages [\(page 50\).](#page-49-0)
- Même si la minuterie est réglée, les enregistrements par minuterie ne peuvent pas être réalisés pendant l'enregistrement d'un programme qui a la priorité.
- La fonction Réglage du mode d'enregistrement est disponible uniquement pour un enregistrement par minuterie et lorsque la fonction PDC/VPS est désactivée. Elle n'est pas disponible avec Quick Timer ou Enregistrement synchro.
- Le début de certains enregistrements peut manquer si vous utilisez la fonction PDC/VPS.
- Vous ne pouvez pas rallonger la durée d'enregistrement lorsque « PDC/VPS » est réglé sur « Oui ».

## <span id="page-48-0"></span>**Enregistrement de programmes télévisés avec le système ShowView**

Le système ShowView est une fonction qui simplifie le réglage de la minuterie. Entrez simplement le numéro ShowView indiqué dans votre guide de programmes télévisés. La date, l'heure et la chaîne de ce programme sont réglées automatiquement.

Vérifiez que les canaux sont réglés correctement dans « Réglage du canal » sous le menu Réglages [\(page 91\).](#page-90-0)

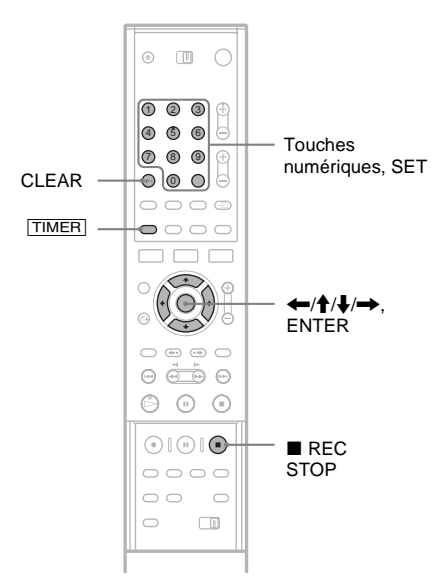

**1 Insérez un disque enregistrable.**

## **2 Appuyez sur** [TIMER]**.**

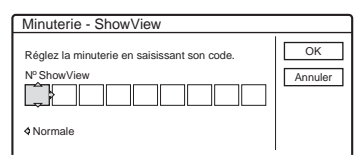

- Si le menu de programmation par minuterie (Normale) s'affiche, appuyez sur  $\leftarrow$  pour accéder au menu « ShowView ».
- **3 Utilisez les touches numériques pour entrer le numéro ShowView, puis appuyez sur SET.**

• Si vous faites une erreur, appuyez sur CLEAR et saisissez le numéro correct.

## **4 Sélectionnez « OK », puis appuyez sur ENTER.**

La date, les heures de début et de fin, la chaîne, le mode d'enregistrement et le réglage PDC/VPS [\(page 47\)](#page-46-0) s'affichent.

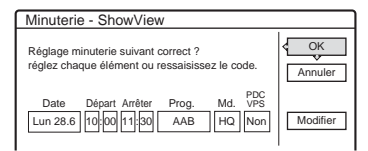

Si vous souhaitez modifier le réglage, appuyez sur  $\leftrightarrow$  afin de sélectionner l'élément, puis appuyez sur  $\biguparrow/\biguparrow$  apporter les modifications désirées.

Pour entrer de nouveau le numéro ShowView, sélectionnez « Modifier ».

## **5 Sélectionnez « OK », puis appuyez sur ENTER.**

L'indicateur TIMER REC s'allume sur le panneau frontal et le graveur est alors prêt à commencer l'enregistrement.

## **Pour arrêter l'enregistrement pendant l'enregistrement par minuterie**

Ouvrez le couvercle de la télécommande et appuyez sur ■ REC STOP. Notez que l'arrêt de l'enregistrement peut prendre quelques secondes.

## **Si des réglages de minuterie se chevauchent** [Reportez-vous à la page 48.](#page-47-0)

## **Pour rallonger la durée d'enregistrement pendant l'enregistrement**

[Reportez-vous à la page 49.](#page-48-0)

## **Pour confirmer, modifier ou annuler l'enregistrement par minuterie**

Reportez-vous à la section « Vérification, [modification et annulation des réglages de](#page-49-0)  [minuterie \(Liste minuterie\) » \(page 50\).](#page-49-0)

## Ö<sup>r</sup> Conseil

La fonction Réglages du mode d'enregistrement fonctionne aussi avec cette méthode de réglage de minuterie [\(page 48\)](#page-47-1).

# <span id="page-49-0"></span>**Vérification, modification et annulation des réglages de minuterie (Liste minuterie)**

**+RW -RWVR -RWVideo +R -R**

Vous pouvez vérifier, modifier ou annuler des réglages de minuterie à l'aide du menu Liste minuterie.

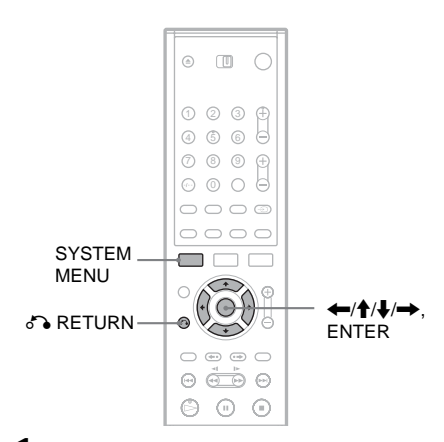

- **1 Appuyez sur la touche SYSTEM MENU.** Le menu Système s'affiche.
- **2 Sélectionnez « LISTE MINUTERIE », puis appuyez sur ENTER.**

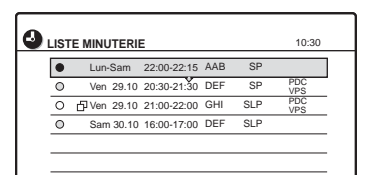

Les informations relatives à la minuterie affichent notamment la date, l'heure et le mode d'enregistrement.

 $\Box$ : Indique qu'un autre réglage chevauche ce réglage.

 $\bigcirc$  (vert) : Indique que le réglage peut être enregistré.

z (rouge) : Indique le réglage en cours d'enregistrement.

 $\bigcirc$  (gris) : Indique que le réglage ne peut pas être enregistré dans le mode d'enregistrement sélectionné.

- **3 Sélectionnez le réglage de minuterie que vous souhaitez vérifier, modifier ou annuler, puis appuyez sur ENTER.** Le sous-menu s'affiche.
- **4 Sélectionnez une des options, puis appuyez sur ENTER.**

« Edition » : Permet de modifier le réglage de minuterie. Sélectionnez un élément à l'aide des touches  $\leftarrow$ / $\rightarrow$  et procédez au réglage à l'aide des touches  $\bigwedge^4$ . Sélectionnez « OK », puis appuyez sur ENTER.

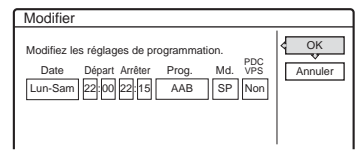

« Supprimer » : Permet de supprimer le réglage de minuterie. Sélectionnez « OK », puis appuyez sur ENTER.

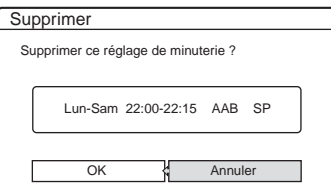

« Vérifier superposition » : Permet de vérifier si des réglages se chevauchent.

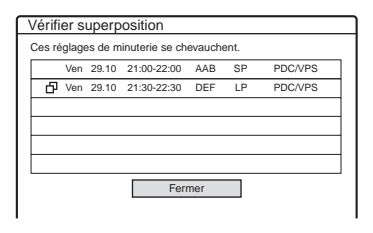

Sélectionnez « Fermer » pour revenir à la Liste minuterie.

Pour modifier ou annuler le réglage, répétez les étapes 3 et 4 ci-dessus.

# Enregistrement **51Enregistrement**

## **Lorsque des réglages de minuterie se chevauchent**

L'enregistrement qui commence en premier a la priorité et le deuxième enregistrement ne commence que lorsque le premier est terminé.

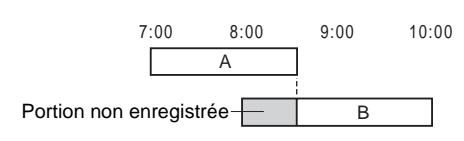

#### ◆**Lorsque les enregistrements commencent à la même heure**

L'enregistrement programmé en dernier a la priorité. Dans cet exemple, le réglage de minuterie B est effectué après le A, par conséquent le début du réglage de minuterie A n'est pas enregistré.

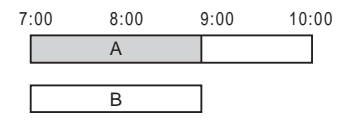

#### ◆**Lorsque l'heure de fin d'un enregistrement et l'heure de début d'un autre enregistrement par minuterie sont les mêmes**

Une fois le premier enregistrement terminé, le deuxième enregistrement peut être un peu retardé.

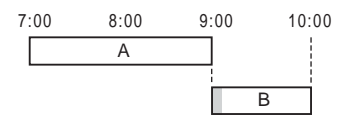

## **Pour désactiver l'affichage de la Liste minuterie**

Appuyez sur  $\delta$  RETURN.

## z **Conseil**

Pendant l'enregistrement, vous ne pouvez pas modifier le réglage de minuterie pour l'enregistrement en cours, mais vous pouvez rallonger la durée de l'enregistrement [\(page 49\).](#page-48-0)

## **Remarques**

- Lorsque la fonction « PDC/VPS » est réglée sur « Oui » pour un ou plusieurs enregistrements par minuterie, l'heure de début d'enregistrement peut changer si la diffusion est retardée ou avancée.
- Même si la minuterie est réglée, les enregistrements par minuterie ne peuvent pas être réalisés pendant l'enregistrement d'un programme qui a la priorité.
- Même si la minuterie est réglée pour enregistrer le même programme chaque jour ou chaque semaine, l'enregistrement par minuterie ne peut pas être réalisé s'il chevauche un autre programme qui a la priorité.

« » s'affiche en regard des réglages qui se chevauchent dans la Liste minuterie. Vérifiez l'ordre de priorité des réglages.

## **Enregistrement sans minuterie**

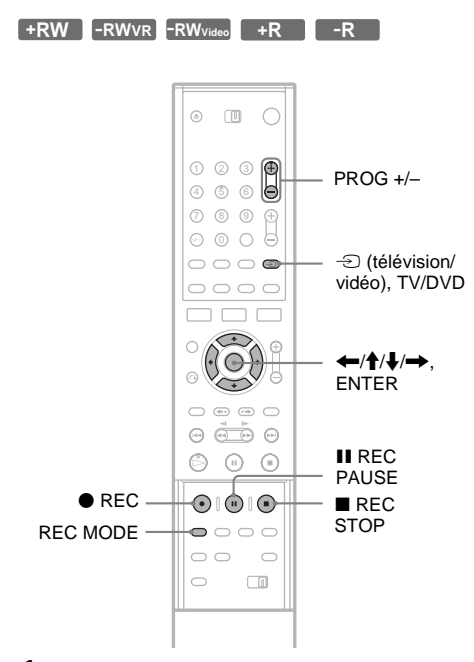

- **1 Insérez un disque enregistrable.**
- **2 Appuyez sur PROG +/– pour sélectionner la chaîne ou la source d'entrée que vous souhaitez enregistrer.**
- **3 Appuyez plusieurs fois sur REC MODE pour sélectionner le mode d'enregistrement.** A chaque pression sur la touche, l'affichage change comme suit à l'écran du téléviseur :

 $HQ \rightarrow HSP \rightarrow SP \rightarrow LP \rightarrow EP \rightarrow SLP$ 

Pour plus de détails sur le mode d'enregistrement, [reportez-vous à la page 45.](#page-44-1)

## **4** Appuyez sur ● REC.

L'enregistrement démarre.

L'enregistrement continue jusqu'à ce que vous y mettiez fin ou que le disque soit plein.

## **Pour interrompre l'enregistrement**

Appuyez sur la touche ■ REC STOP située sous le couvercle de la télécommande. Notez que l'arrêt de l'enregistrement peut prendre quelques secondes.

## **Pour effectuer une pause d'enregistrement**

Appuyez sur la touche II REC PAUSE située sous le couvercle de la télécommande. Pour redémarrer l'enregistrement, appuyez de nouveau sur la touche.

## **Pour visionner un autre programme télévisé pendant l'enregistrement**

Si votre téléviseur est raccordé à la prise LINE 1- TV, réglez le téléviseur sur l'entrée TV à l'aide de la touche TV/DVD, puis sélectionnez le programme que vous souhaitez regarder. Si votre téléviseur est raccordé à la prise LINE 2 OUT ou COMPONENT VIDEO OUT, réglez le téléviseur sur l'entrée TV à l'aide de la touche  $\bigcirc$  (TV/ Vidéo) [\(page 21\).](#page-20-0)

## **Enreg. TV Direct**

En cas d'utilisation du raccordement SMARTLINK, vous pouvez facilement enregistrer le programme que vous regardez à la télévision.

Lorsque le téléviseur est sous tension ou en mode de veille, insérez un disque et appuyez sur  $\bullet$  REC. Le graveur se met automatiquement sous tension et entame l'enregistrement du programme télévisé que vous êtes en train de regarder. « TV » apparaît dans la fenêtre d'affichage du panneau frontal. Vous ne pouvez pas mettre le téléviseur hors tension ou changer de chaîne pendant l'enregistrement TV Direct. Pour désactiver cette fonction, réglez « Enreg. TV Direct » sur « Non » dans les réglages Fonctions [\(page 101\).](#page-100-0)

## **A propos de la fonction de télétexte**

Certains systèmes de diffusion assurent un service de télétexte\* dans lequel les programmes dans leur totalité ainsi que les données qui s'y rapportent (titre, date, chaîne, heure de début d'enregistrement, etc.), sont enregistrés jour par jour. Lors de l'enregistrement d'un programme, le graveur obtient automatiquement le nom du programme à partir des pages télétexte et le mémorise en tant que titre. Pour de plus amples informations, reportez-vous à la section « Page Programmes TV » [\(page 102\)](#page-101-0).

Notez que les informations télétexte ne s'affichent pas sur l'écran de votre téléviseur. Pour visionner les informations télétexte à l'écran de votre téléviseur, appuyez sur TV/DVD sur la télécommande pour commuter la source d'entrée vers votre téléviseur.

\* Non disponible dans certaines régions

#### z **Conseil**

Si vous ne voulez pas regarder la télévision pendant l'enregistrement, vous pouvez mettre le téléviseur horstension. Lors de l'utilisation d'un décodeur, assurez-vous de le laisser sous tension.

#### **Remarques**

- Après avoir appuyé sur  $\bullet$  REC, il peut s'écouler quelques instants avant le début de l'enregistrement.
- Pendant l'enregistrement ou pendant la pause d'enregistrement, vous ne pouvez pas modifier le mode d'enregistrement.
- En cas de coupure de courant, le programme en cours d'enregistrement peut être supprimé.
- Vous ne pouvez pas regarder de programmes de TV payante/Canal+ pendant l'enregistrement d'un autre programme de TV payante/Canal+.
- Pour utiliser la fonction Enreg. TV Direct, vous devez d'abord régler correctement l'horloge du graveur.

## **Utilisation de la fonction Quick Timer**

Vous pouvez régler le graveur de manière à ce qu'il enregistre par incréments de 30 minutes.

#### **Appuyez plusieurs fois sur ● REC pour régler la durée.**

A chaque pression, l'heure avance par incréments de 30 minutes. La durée maximale est de six heures.

enregistrement (enregistrement)<br>
<del>r</del> normal) T

Le compteur décompte minute par minute jusqu'à 0:00, puis le graveur cesse l'enregistrement (l'appareil ne se met pas hors tension). Même si vous désactivez le graveur pendant

l'enregistrement, le graveur continue l'enregistrement jusqu'à ce que le compteur s'arrête.

Notez que la fonction Quick Timer n'est pas disponible si « Enreg. TV Direct » est réglé sur « Oui » dans les réglages Fonctions [\(page 101\).](#page-100-0)

#### **Pour désactiver la fonction Quick Timer**

Appuyez plusieurs fois sur  $\bullet$  REC jusqu'à ce que le compteur s'affiche dans la fenêtre d'affichage du panneau frontal. Le graveur revient au mode d'enregistrement normal.

## <span id="page-52-0"></span>**Réglage de la qualité et de la taille de l'image d'enregistrement**

Vous pouvez régler la qualité et la taille de l'image enregistrée.

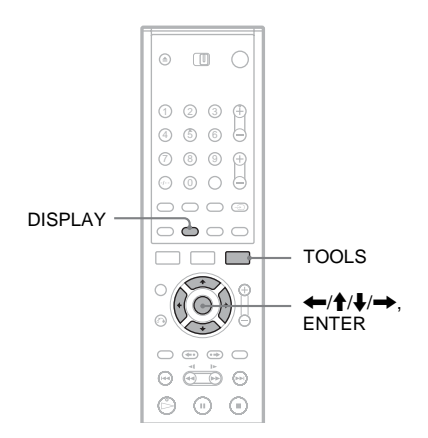

**1 Avant le début de l'enregistrement, appuyez sur TOOLS et sélectionnez « Réglages enregistr ». Appuyez ensuite sur ENTER.**

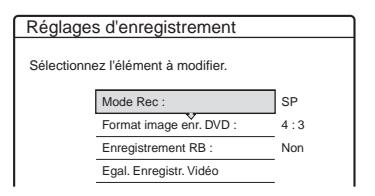

**2 Sélectionnez l'élément à régler, puis appuyez sur ENTER.**

Le menu de réglage apparaît.

#### Exemple : Enregistrement RB

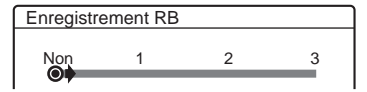

« Mode Rec » : Permet de sélectionner le mode d'enregistrement pour l'heure d'enregistrement et la qualité d'image souhaitées. Pour plus de détails, reportez-vous à la section « [Mode d'enregistrement](#page-44-1) » [\(page 45\)](#page-44-1).

« Format image enr. DVD » : Permet de régler le format de l'image du programme à enregistrer.

- 4:3 (par défaut) : Permet de régler le format de l'image à 4:3.
- 16:9 : Permet de régler le format de l'image à 16:9 (mode grand écran).

Cette fonction est disponible avec les DVD-R et DVD-RW (mode Vidéo) lorsque le mode d'enregistrement est réglé sur HQ, HSP ou SP. Pour tous les autres modes

d'enregistrement, le format de l'écran est fixé  $\lambda \propto 4:3$ ».

Pour les DVD-RW (mode VR), le format réel de l'image est enregistré quel que soit le réglage. Par exemple, si une image de format 16:9 est reçue, le disque enregistre l'image au format 16:9, même si la fonction « Format image enr. DVD » est réglée sur « 4:3 ». Pour les DVD+RW et les DVD+R, le format de l'écran est fixé à « 4:3 ».

« Enregistrement RB » (réduction des parasites) : Permet de réduire les parasites du signal vidéo.

« Egal. Enregistr. Vidéo » : Permet de régler l'image de façon plus détaillée.

Appuyez sur **↑/↓** pour sélectionner l'élément à régler, puis appuyez sur ENTER.

- Contraste : Permet de modifier le contraste.
- Luminosité : Permet de modifier la luminosité sur toute l'image.
- Couleur : Permet d'assombrir ou d'éclaircir les couleurs.

## **3 Sélectionnez le réglage en appuyant**  sur ←/ $\uparrow$ /↓/→, puis appuyez sur **ENTER.**

Le réglage par défaut est souligné. « Enregistrement RB » : (faible) Non  $1 \sim 3$ (fort)

- « Egal. Enregistr. Vidéo » :
- Contraste : (faible)  $-3 \sim 0 \sim 3$  (fort)
- Luminosité : (sombre) –3 ~ 0 ~ 3 (clair)
- Couleur : (clair)  $-3 \sim 0 \sim 3$  (sombre)

Répétez les étapes 2 et 3 pour régler d'autres éléments.

#### **Remarques**

- Si un programme contient deux formats d'image, le format sélectionné est enregistré. Cependant, si le signal 16:9 ne peut pas être enregistré au format 16:9, il est enregistré au format 4:3.
- Lors de la lecture d'une image au format 16:9 enregistrée au format 4:3, l'image est fixée à 4:3 Letter Box, peu importe le paramètre réglé sous « Type TV » dans les réglages Vidéo [\(page 97\).](#page-96-0)
- Des morceaux d'image peuvent apparaître à l'écran si vous utilisez « Enregistrement RB ».
- « Egal. Enregistr. Vidéo » n'affecte pas l'entrée de la prise DV IN et ne reconnaît pas les signaux RVB (RDR-GX700 uniquement).

## **Vérification du statut du disque pendant l'enregistrement**

Vous pouvez vérifier les informations d'enregistrement telles que la durée d'enregistrement ou le type de disque.

#### **Appuyez deux fois sur DISPLAY pendant l'enregistrement.**

Les informations d'enregistrement s'affichent.

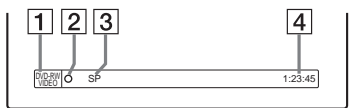

- $\Box$  Format/type de disque
- 2 Statut d'enregistrement
- 3 Mode d'enregistrement
- 4 Durée d'enregistrement

Appuyez sur DISPLAY pour désactiver le menu.

## **Création de chapitres dans un titre**

Le graveur divise automatiquement un enregistrement (un titre) en chapitres en insérant des signets de chapitre à des intervalles de 6 ou 15 minutes pendant l'enregistrement.

 Sélectionnez l'intervalle « 6 min » (par défaut) ou « 15 min » sous « Chapitre automatique » dans les réglages Fonctions [\(page 101\)](#page-100-1).

## **ζ<sup>***i***</sup>** Conseil

Vous pouvez créer des chapitres manuellement lors de la lecture de DVD-RW (mode VR). Pour de plus amples informations, [reportez-vous à la page 73](#page-72-0).

# <span id="page-54-0"></span>**Enregistrement depuis un appareil externe avec minuterie (Enregistrement synchro)**

**+RW -RWVR -RWVideo +R -R**

Vous pouvez régler le graveur de façon à ce qu'il enregistre automatiquement les programmes depuis un appareil raccordé doté de la fonction minuterie (tel qu'un tuner satellite). Raccordez l'appareil à la prise LINE 3/DECODER du graveur [\(page 31\).](#page-30-0)

Lorsque l'appareil raccordé est mis sous tension, le graveur commence l'enregistrement d'un programme via la prise LINE 3/DECODER.

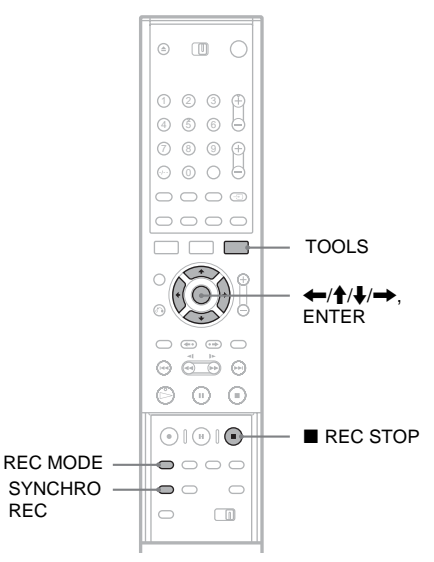

- **1 Insérez un disque enregistrable.**
- **2 Appuyez plusieurs fois sur INPUT SELECT pour sélectionner « L3 ».**
- **3 Sélectionnez le son de l'entrée ligne lorsque vous enregistrez un programme bilingue.**

Appuyez sur TOOLS pour afficher le menu des outils (TOOLS). Sélectionnez « Entrée ligne audio », puis appuyez sur ENTER. Sélectionnez « Bilingue », puis appuyez sur ENTER.

- **4 Appuyez plusieurs fois sur REC MODE pour sélectionner le mode d'enregistrement : HQ, HSP, SP, LP, EP ou SLP.**
- **5 Réglez la minuterie sur l'appareil raccordé à l'heure du programme que vous souhaitez enregistrer et mettez-le hors tension.**
- **6 Appuyez sur SYNCHRO REC.**

L'indicateur SYNCHRO REC s'allume sur le panneau frontal. Le graveur est prêt à commencer l'enregistrement synchronisé. Le graveur commence automatiquement l'enregistrement lorsqu'il reçoit le signal d'entrée de l'appareil raccordé. Le graveur cesse l'enregistrement lorsque l'appareil raccordé est mis hors tension.

#### **Pour interrompre l'enregistrement**

Appuyez sur ■ REC STOP ou SYNCHRO REC.

#### **Pour annuler l'enregistrement synchronisé**

Appuyez sur SYNCHRO REC. L'indicateur SYNCHRO REC du graveur s'éteint.

## **Remarques**

- Le graveur ne commence l'enregistrement qu'après avoir détecté le signal vidéo de l'appareil raccordé. Le début du programme ne peut pas être enregistré, que le graveur soit sous ou hors tension.
- Pendant l'enregistrement synchronisé, les autres opérations telles que l'enregistrement normal ne peuvent pas être effectuées.
- Pour utiliser l'appareil raccordé pendant que le graveur est en mode d'attente d'enregistrement synchronisé, annulez l'enregistrement synchronisé en appuyant sur SYNCHRO REC. Veillez à mettre l'appareil raccordé hors tension et à appuyer sur SYNCHRO REC pour réinitialiser la fonction d'enregistrement synchronisé avant le début de l'enregistrement par minuterie.
- La fonction d'enregistrement synchronisé (Synchro Rec) est sans effet lorsque « Entrée ligne3 » de Réglages Vidéo est réglé sur « Decodeur » [\(page 98\).](#page-97-0)
- La fonction d'enregistrement synchronisé ne fonctionne pas avec certains tuners. Pour obtenir des informations détaillées, reportez-vous au mode d'emploi du tuner.
- Pendant que le graveur est en mode d'attente d'enregistrement synchronisé, la fonction de réglage automatique de l'horloge [\(page 95\)](#page-94-0) n'est pas disponible.
- Pour utiliser la fonction Enregistrement synchro, vous devez d'abord régler correctement l'horloge du graveur.

## **Si les réglages de minuterie d'un enregistrement synchronisé et un autre réglage de minuterie se chevauchent**

Que le programme soit enregistré de manière synchronisée ou non, le programme qui commence en premier est prioritaire et le deuxième programme n'est enregistré qu'à la fin du premier programme.

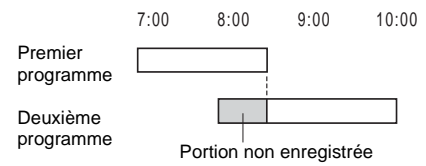

# Enregistremen **57Enregistrement**

# **Enregistrement à partir d'un appareil sans minuterie raccordé au graveur**

**+RW -RWVR -RWVideo +R -R**

Vous pouvez enregistrer à l'aide d'un magnétoscope ou d'un appareil similaire raccordé. Pour raccorder un magnétoscope ou un appareil similaire, [reportez-vous à la section](#page-27-0)  [« Raccordement d'un magnétoscope ou d'un](#page-27-0)  [appareil similaire » \(page 28\)](#page-27-0). Pour le RDR-GX700, utilisez la prise DV IN du panneau frontal si l'appareil dispose d'une prise de sortie DV (prise i.LINK).

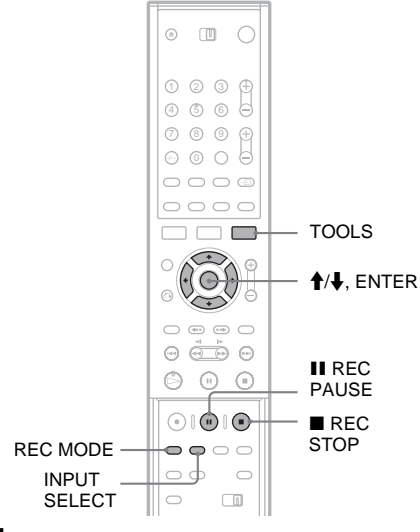

- **1 Insérez un disque enregistrable.**
- **2 Appuyez sur INPUT SELECT pour sélectionner une source d'entrée en fonction du branchement.**

La fenêtre d'affichage du panneau frontal change comme suit :

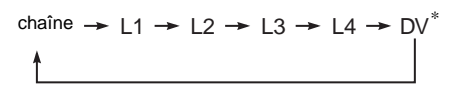

\* RDR-GX700 uniquement

**3 Appuyez plusieurs fois sur REC MODE pour sélectionner le mode d'enregistrement.** Le mode d'enregistrement change comme suit :

 $HO \rightarrow HSP \rightarrow SP \rightarrow LP \rightarrow EP \rightarrow SLP$ 

## **4 Appuyez sur TOOLS et sélectionnez « Entrée ligne audio ». Appuyez ensuite sur ENTER.**

« Bilingue » : Permet d'enregistrer les deux pistes audio différentes sur des DVD-RW (mode VR). Lors de la lecture du disque, vous pouvez sélectionner l'une ou l'autre piste audio.

« Stéréo » (par défaut) : Permet d'enregistrer uniquement le son stéréo. Sélectionnez ce réglage pour des disques autres que des DVD-RW (mode VR).

- **Appuyez sur II REC PAUSE pour régler ce graveur en pause d'enregistrement.**
- **6 Insérez la cassette source dans l'appareil raccordé et mettez ce dernier en pause de lecture.**
- **Appuyez en même temps sur la touche II REC PAUSE de ce graveur et sur la touche de pause ou de lecture de l'appareil raccordé.**

L'enregistrement démarre.

Pour interrompre l'enregistrement en cours, appuyez sur  $\blacksquare$  REC STOP sur ce graveur.

### **Si vous raccordez un caméscope numérique équipé d'une prise DV IN (RDR-GX700 uniquement)**

[Reportez-vous à la section « Copie DV \(RDR-](#page-76-0)[GX700 uniquement\) » \(page 77\)](#page-76-0) pour savoir comment enregistrer à partir de la prise DV IN.

## **Ö** Conseil

Vous pouvez modifier les réglages de l'image à enregistrer avant l'enregistrement. [Reportez-vous à la](#page-52-0)  [section « Réglage de la qualité et de la taille de l'image](#page-52-0)  [d'enregistrement » \(page 53\).](#page-52-0)

## **Remarques**

- Lors de l'enregistrement d'une image de jeu vidéo, l'écran peut ne pas être clair.
- Tout programme contenant un signal de protection contre la copie Copy-Never (Copie interdite) ne peut pas être enregistré. Le graveur continue à s'exécuter, mais un écran vide est enregistré.

#### **Lecture**

## <span id="page-58-0"></span>**Lecture**

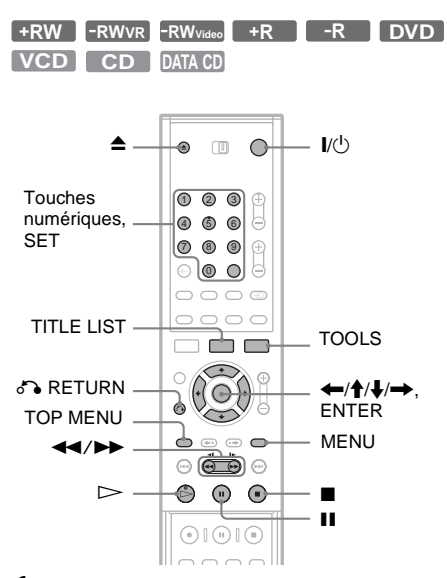

**1** Appuyez sur ▲ (ouvrir/fermer) et placez un **disque sur le plateau de lecture.**

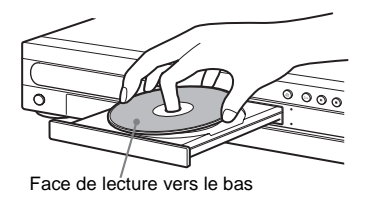

**2 Appuyez sur la touche** Z **(ouvrir/fermer) pour fermer le plateau de lecture.**

Si vous avez inséré un DVD VIDEO, un CD VIDEO, un CD ou un CD de données, appuyez sur  $\triangleright$ . La lecture démarre.

## **3 Appuyez sur TITLE LIST.**

Pour plus de détails sur la Liste de titres, reportez-vous à la section « Utilisation de la Liste de titres » [\(page 37\).](#page-36-0)

Exemple : DVD-RW (en mode VR)

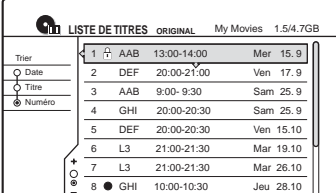

**4 Sélectionnez le titre, puis appuyez sur ENTER.**

Le sous-menu s'affiche.

**5 Sélectionnez « Lecture », puis appuyez sur ENTER.**

La lecture commence à partir du titre sélectionné sur le disque.

#### **Pour utiliser le menu du DVD**

Lorsque vous lisez un DVD VIDEO ou encore un DVD+RW, un DVD-RW (mode Vidéo), un DVD+R ou un DVD-R finalisés, vous pouvez afficher le menu du disque en appuyant sur TOP MENU ou sur MENU.

#### **Pour lire des CD VIDEO avec fonctions PBC**

La fonction PBC (Playback Control) permet de lire des CD VIDEO de manière interactive à l'aide du menu affiché à l'écran de votre téléviseur. Lorsque vous commencez à lire un CD VIDEO avec fonctions PBC, le menu s'affiche. Sélectionnez un élément à l'aide des touches numériques, puis appuyez sur ENTER. Ensuite, conformez-vous aux instructions affichées dans le  $m$ enu (appuyez sur  $\triangleright$  lorsque « Press SELECT » apparaît).

La fonction PBC des Super VCD n'est pas disponible avec ce graveur. Les Super VCD se lisent en mode de lecture continue uniquement.

**Pour interrompre la lecture** Appuyez sur  $\blacksquare$ .

**Pour reprendre la lecture à l'endroit où vous avez arrêté le disque (Reprise de la lecture)**

Lorsque vous appuyez à nouveau sur  $\triangleright$  après l'arrêt du disque, le graveur reprend la lecture à l'endroit où vous avez appuyé sur  $\blacksquare$ . Pour commencer depuis le début, appuyez sur TOOLS, sélectionnez « Lecture début » et appuyez sur ENTER. La lecture commence au début du titre, de la plage ou de la scène.

Le point d'arrêt de la lecture est effacé de la mémoire lorsque :

- vous ouvrez le plateau de lecture ;
- vous lisez un autre titre ;
- vous faites basculer le menu Liste de titres entre Original et Playlist (DVD-RW en mode VR uniquement) ;
- vous modifiez le titre après l'arrêt de la lecture ;
- vous modifiez les réglages du graveur ;
- vous mettez le graveur hors tension (CD VIDEO/CD/CD de données uniquement) ;
- vous effectuez un enregistrement (sauf pour les DVD-RW en mode VR).

#### **Pour lire des DVD à accès limité (Blocage Parental)**

Si vous lisez un DVD à accès limité, le message « Changer momentanément le contrôle parental sur le niveau \*? » s'affiche à l'écran de votre téléviseur.

**1** Sélectionnez « OK », puis appuyez sur ENTER. L'écran de saisie du mot de passe s'affiche.

- **2** Saisissez votre mot de passe à quatre chiffres avec les touches numériques.
- **3** Appuyez sur ENTER pour sélectionner « OK ».

Le graveur commence la lecture.

Pour mémoriser ou changer le mot de passe, [reportez-vous à la section « Blocage Parental](#page-102-0)  [\(DVD VIDEO uniquement\) » \(page 103\).](#page-102-0)

## **Pour verrouiller le plateau de lecture (Verrouillage enfants)**

Vous pouvez verrouiller le plateau de lecture pour empêcher les enfants d'éjecter le disque. Lorsque le graveur est en mode de veille, appuyez sur  $\delta$  RETURN, ENTER, puis  $\mathbb{I}^{(1)}$  sur la télécommande.

« LOCKED » apparaît dans l'affichage du panneau frontal. La touche  $\triangleq$  (ouvrir/fermer) n'est pas disponible lorsque la fonction de verrouillage enfants est sélectionnée.

Pour déverrouiller le plateau de lecture, appuyez à nouveau sur les touches  $\delta$  RETURN, ENTER et  $\mathbb{I}$ / $\circ$  de la télécommande lorsque le graveur est en mode de veille.

#### **One Touch Play (lecture par pression sur une touche)**

Si vous utilisez le raccordement SMARTLINK, vous pouvez aisément lancer la lecture.

Lorsque le téléviseur est sous tension ou en mode de veille, insérez un disque et appuyez sur  $\triangleright$ . Le graveur se met automatiquement sous tension et l'entrée du téléviseur passe au graveur. La lecture commence automatiquement.

#### **One Touch Menu (menu par pression sur une seule touche)**

Si vous utilisez le raccordement SMARTLINK, vous pouvez aisément afficher le menu Liste de titres.

Lorsque le téléviseur est sous tension ou en mode de veille, insérez un disque et appuyez sur TITLE LIST. Le graveur se met automatiquement sous tension et l'entrée du téléviseur passe au graveur. Le menu Liste de titres s'affiche.

#### z **Conseils**

- Vous pouvez également utiliser la touche  $\triangleright$  à l'étape 4 [\(page 59\)](#page-58-0) pour lancer la lecture.
- Même si un enregistrement par minuterie commence pendant la lecture, ni l'enregistrement, ni la lecture ne s'interrompt [\(page 65\).](#page-64-0)
- Même si vous sélectionnez « Réglage Par Defaut » dans les réglages Options [\(page 106\)](#page-105-0), le verrouillage enfants reste activé.

## <span id="page-60-0"></span>**Options de lecture**

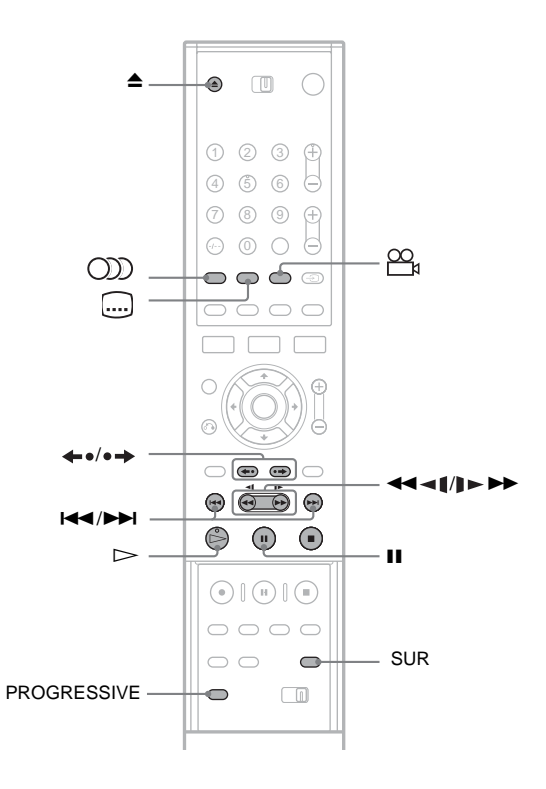

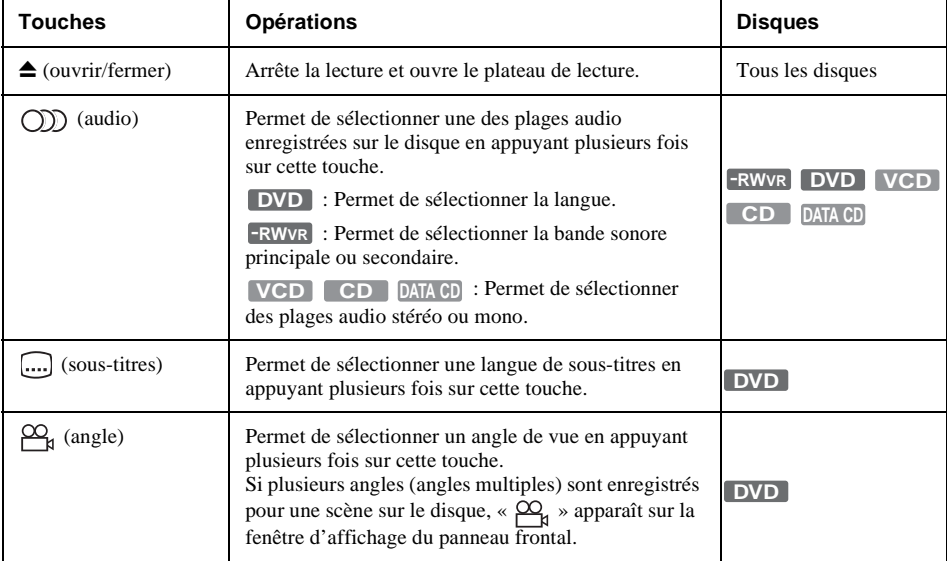

|<br>| Lecture **61**<br>**61** 

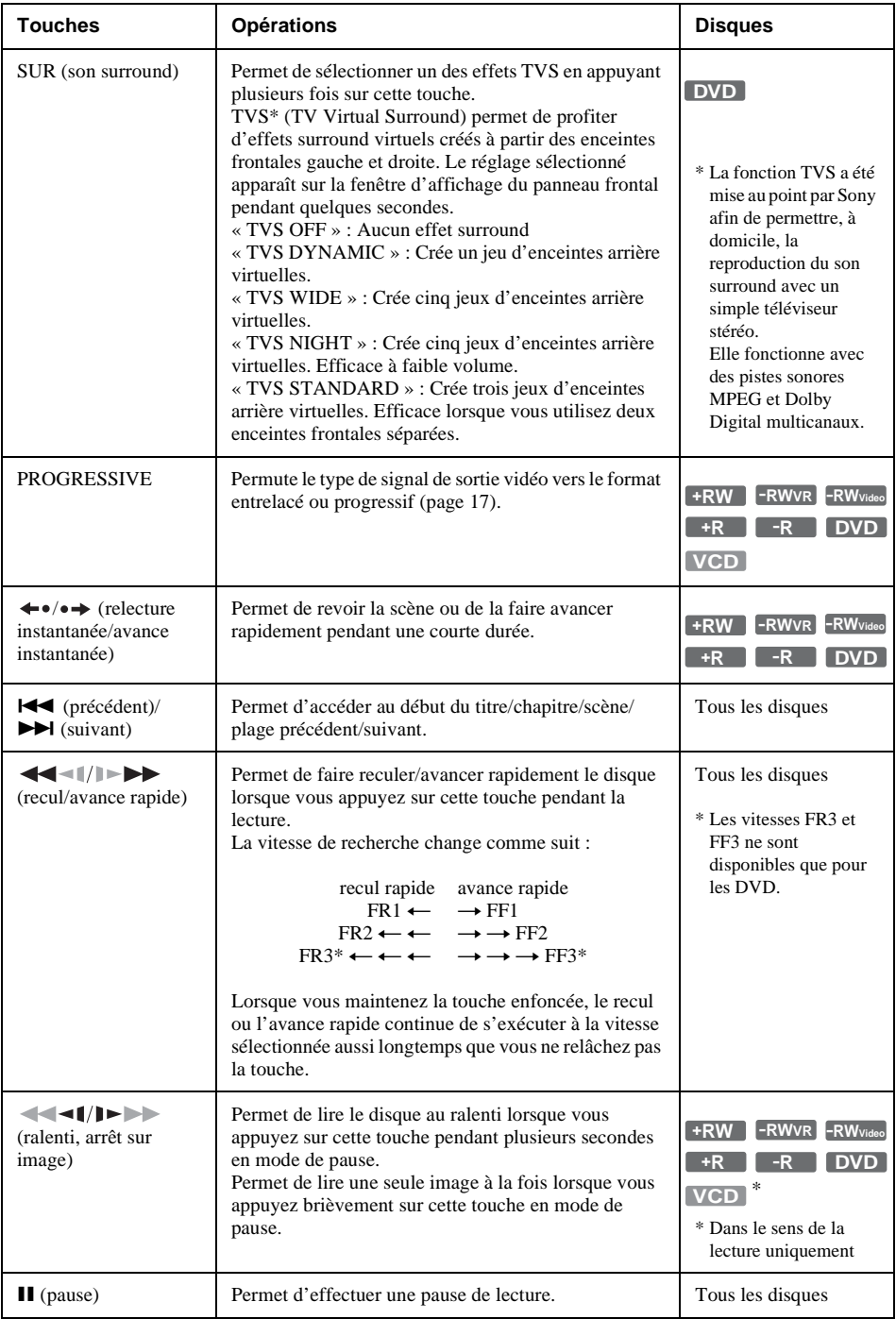

Pour revenir à la lecture normale, appuyez sur  $\triangleright$ .

## **Remarques**

- Pour profiter de la fonction TVS, réglez « Sortie numérique » sur « Oui » et « Dolby Digital » sur « D-PCM » dans les réglages Audio.
- Si le signal lu ne comporte pas de signal pour les enceintes arrière, les effets surround peuvent être difficiles à percevoir.
- Lorsque vous sélectionnez l'un des modes surround (surround), désactivez les réglages surround du téléviseur ou de l'amplificateur (récepteur) raccordé.
- Centrez votre position d'écoute par rapport aux enceintes et assurez-vous que chacune des enceintes se trouve dans un environnement similaire.
- La fonction TVS ne peut pas être utilisée avec des disques enregistrés avec ce graveur. Les angles et soustitres ne peuvent pas non plus être modifiés.
- Lorsque vous utilisez la prise DIGITAL OUT (COAXIAL) pour écouter des signaux audio MPEG et que vous réglez « MPEG » sur « MPEG » dans les réglages Audio, aucun son n'est émis par vos enceintes si vous sélectionnez l'un des modes TVS.

## **Remarques sur la lecture des plages audio DTS d'un CD**

- Lors de la lecture de CD encodés selon le système DTS, des interférences sonores sont émises par les prises stéréo analogiques. Pour éviter d'endommager le système audio, l'utilisateur doit prendre les précautions qui s'imposent lorsque les prises stéréo analogiques du graveur sont raccordées à un amplificateur. Pour profiter de la lecture DTS Digital Surround™, un décodeur externe à 5.1 canaux doit être raccordé à la prise numérique du graveur.
- Réglez le son sur « Stéréo » avec la touche (C)) (audio) lors de la lecture d'une piste sonore DTS sur un CD [\(page 61\).](#page-60-0)

## **Remarques sur la lecture de DVD comportant une plage sonore DTS**

Les signaux audio DTS sont uniquement émis via la prise DIGITAL OUT (COAXIAL ou OPTICAL).

Lorsque vous lisez un DVD comportant des plages audio DTS, réglez « DTS » sur « Oui » dans les réglages Audio [\(page 100\).](#page-99-0)

## **Réglage de la qualité de l'image**

- **+R DVD +RW -RWVR -RWVideo -R VCD**
- **1 Appuyez sur TOOLS en cours de lecture.** Le menu des outils (TOOLS) s'affiche.
- **2 Sélectionnez « Réglages Vidéo », puis appuyez sur ENTER.**

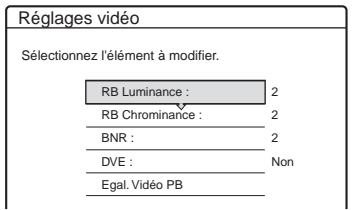

## **3 Sélectionnez un élément, puis appuyez sur ENTER.**

Le menu de réglage apparaît.

« RB Luminance » (atténuation des parasites de luminance) : Permet de réduire les parasites produits par les caractéristiques de luminance du signal vidéo.

« RB Chrominance » (atténuation des parasites chromatiques) : Permet de réduire les parasites produits par les caractéristiques de couleur du signal vidéo.

« BNR » (réduction des parasites) : Permet d'atténuer les parasites et les effets de mosaïques dans l'image.

« DVE » (optimiseur vidéo numérique) :

Permet d'accentuer les contours des images. « Egal. Vidéo PB » (Egaliseur vidéo lecture) : Permet de régler l'image de façon plus détaillée.

Sélectionnez un élément, puis appuyez sur **ENTER** 

- Contraste : Permet de modifier le contraste.
- Luminosité : Permet de modifier la luminosité sur toute l'image.
- Couleur : Permet d'assombrir ou d'éclaircir les couleurs.
- Teinte : Permet de modifier l'équilibre des couleurs.

**4** Appuyez sur ←/→ pour ajuster le **réglage, puis appuyez sur ENTER.**

Les réglages par défaut sont soulignés.

« RB Luminance » : (faible) Non 1 2 3 (fort)

« RB Chrominance » : (faible) Non 1 2 3 (fort)

- « BNR » : (faible) Non  $1 \quad 2 \quad 3$  (fort)
- « DVE » $*$ : (faible) Non 1 2 3 (fort)
- « Egal. Vidéo PB » :
- Contraste : (faible)  $-3 \sim 0 \sim 3$  (fort)
- Luminosité : (sombre) –3 ~ 0 ~ 3 (clair)
- Couleur : (clair)  $-3 \sim 0 \sim 3$  (sombre)
- Teinte : (rouge)  $-3 \sim 0 \sim 3$  (vert)

Répétez les étapes 3 et 4 pour régler d'autres éléments.

\* « 1» permet d'atténuer les contours des images.

« 2 » permet d'accentuer les contours et « 3 » les accentue encore davantage que « 2 ».

#### **Remarques**

- Si les contours des images à l'écran deviennent flous, réglez « BNR » sur « Non ».
- Suivant le disque ou la scène en cours de lecture, les effets BNR, RB Luminance ou RB Chrominance ci-dessus peuvent être difficiles à percevoir. De plus, il est possible que ces fonctions ne soient pas reconnues pour certaines tailles d'écran.
- Lors de la lecture d'un disque enregistré en mode d'enregistrement SLP, le réglage BNR peut avoir très peu d'effet.
- Lorsque vous utilisez la fonction DVE, les parasites détectés sur le disque peuvent être mis en évidence. Dans ce cas, il est recommandé d'utiliser la fonction BNR avec la fonction DVE. Si la situation ne s'améliore pas, réglez le niveau DVE sur « 1 » ou sur « Non ».

## **Réglage de la qualité du son**

**+R DVD +RW -RWVR -RWVideo -RVCD CD**

- **1 Appuyez sur TOOLS en cours de lecture.** Le menu des outils (TOOLS) s'affiche.
- **2 Sélectionnez « Réglages Audio », puis appuyez sur ENTER.**

## **3 Sélectionnez un élément, puis appuyez sur ENTER.**

« Surround (TVS) » (DVD VIDEO uniquement) : Permet de sélectionner un des modes surround. Pour plus de détails, [reportez-vous à la section « Options de](#page-60-0)  [lecture »](#page-60-0) [\(page 61\).](#page-60-0)

« Filtre Audio » (tous les disques) : Permet de sélectionner un filtre antiparasites numérique pour réduire les parasites de plus de 22,05 kHz (Fs\* : 44,1 kHz), de 24 kHz (Fs : 48 kHz) ou de 48 kHz (Fs supérieure à 96 kHz).

- 1 (par défaut) : Fournit une plage de fréquences large et une impression d'espace.
- 2 : Donne un son fluide et profond.
- \* Fréquence d'échantillonnage de la source audio. Cette fonction permet de régler uniquement les signaux de sortie des prises LINE 1 - TV, LINE 3/ DECODER ou LINE 2 OUT (AUDIO L/R).
- **4** Appuyez sur  $\leftarrow$ / $\uparrow$ / $\downarrow$ / $\rightarrow$  pour **sélectionner l'option, puis appuyez sur ENTER.**

#### **Remarque**

Selon les disques ou l'environnement d'écoute, la différence d'effet entre les divers filtres audio peut être limitée.

## 65

# <span id="page-64-0"></span>**Lecture différée/Enr. et Lect. simultanés**

**-RWVR**

« Lecture différée » permet de visionner le début d'un programme pendant son enregistrement. « Enr. et Lect. simultanés » permet de visionner un programme précédemment enregistré pendant l'enregistrement d'un autre programme sur le même disque.

> $000E$ 4 5 6 7) (8) (9

 $\begin{array}{c} \circ \\ \circ \\ \circ \circ \circ \end{array}$ 

 $\left\lfloor -\right\rfloor$ 

 $\odot$ m

## د ت TOOLS  $A/\mathbf{L}$ ENTER இஞ்ச் இ ை வை

TITLE LIST

## **Lecture depuis le début du programme que vous enregistrez**

Vous pouvez visionner la partie enregistrée d'un programme au cours de l'enregistrement. Il n'est pas nécessaire d'attendre la fin de l'enregistrement.

**1 Appuyez sur TOOLS en cours d'enregistrement.**

Le menu des outils (TOOLS) s'affiche.

## **2 Sélectionnez « Lecture différée », puis appuyez sur ENTER.**

La lecture commence depuis le début du programme que vous enregistrez. Lorsque vous effectuez une avance rapide jusqu'au point que vous enregistrez, la fonction Lecture différée revient à la lecture normale.

## **Remarques**

- Cette fonction n'est pas disponible si vous enregistrez :
	- sur un DVD-RW avec vitesse 1x,
	- en mode d'enregistrement HQ ou HSP.
- L'image affichée à l'écran de votre téléviseur se fige pendant quelques secondes lorsque vous effectuez une avance/recul rapide, ou encore lorsque vous effectuez une avance/relecture instantanée de l'enregistrement.

## **Lecture d'un enregistrement précédent au cours d'un autre enregistrement**

Vous pouvez lire un programme enregistré précédemment lors de l'enregistrement d'un autre programme sur le même disque. La lecture se poursuit, même s'il s'agit d'un enregistrement par minuterie.

**1 Lors de l'enregistrement, appuyez sur TITLE LIST.**

Le menu Liste de titres s'affiche.

**2 Sélectionnez le titre à lire, puis appuyez sur ENTER.**

Le sous-menu s'affiche.

**3 Sélectionnez « Lecture », puis appuyez sur ENTER.**

La lecture commence au titre sélectionné.

## **Remarques**

- Cette fonction n'est pas disponible si vous enregistrez : – sur un DVD-RW avec vitesse 1x,
- en mode d'enregistrement HQ ou HSP.
- L'image affichée à l'écran de votre téléviseur se fige pendant quelques secondes lorsque vous effectuez une avance/recul rapide, ou encore lorsque vous effectuez une avance instantanée/relecture de l'enregistrement.
- Si vous lisez un titre enregistré en mode d'enregistrement HQ ou HSP, des parasites peuvent apparaître sur l'image selon l'état de l'enregistrement.

# <span id="page-65-0"></span>**Recherche d'un titre, d'un chapitre, d'une plage, etc.**

**DVD +RW -RWVR -RWVideo +R -R VCD CD DATA CD**

Vous pouvez faire des recherches par titre ou chapitre sur un DVD et par plage ou par scène sur un CD VIDEO, un CD ou un CD de données. Chaque titre et plage étant identifié par un numéro unique sur le disque, sélectionnez le titre ou la plage souhaité en saisissant son numéro. Vous pouvez également rechercher une scène à l'aide du code temporel.

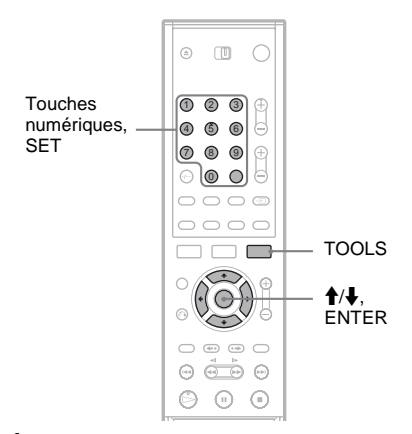

- **1 Appuyez sur TOOLS en cours de lecture.** Le menu des outils (TOOLS) s'affiche.
- **2 Sélectionnez une méthode de recherche, puis appuyez sur ENTER.**
	- « Rechercher titre » (pour DVD)
	- « Rechercher chapitre » (pour DVD)
	- « Rechercher plage » (pour CD et CD de données)
	- « Rechercher » (pour CD VIDEO)
	- « Rech. Album » (pour CD de données)

```
« Rechercher durée » (pour DVD) : Permet la 
recherche d'un point de début par la saisie du 
code temporel.
```
L'écran de saisie du numéro s'affiche. Exemple : Rechercher titre

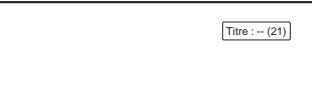

Le numéro entre parenthèses indique le nombre total de titres, de plages, etc.

**3 Appuyez sur les touches numériques pour sélectionner le numéro du titre, du chapitre, de la plage, du code temporel, etc. souhaité.**

Par exemple : Rechercher durée Pour trouver la scène à 2 heures, 10 minutes et 20 secondes après le début, entrez simplement  $\le 21020 \times$ 

Si vous avez fait une erreur, effacez le numéro saisi en appuyant sur CLEAR, puis saisissez un autre numéro.

## **4 Appuyez sur SET.**

Le graveur commence la lecture à partir du numéro sélectionné.

# **Lecture de plages audio MP3**

**DATA CD**

Vous pouvez lire des plages audio MP3 enregistrées sur des CD de données (CD-ROM/ CD-R/CD-RW).

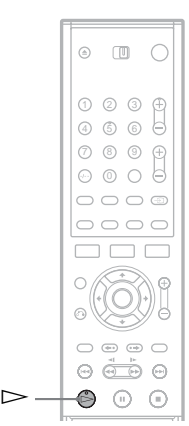

## **1 Insérez un CD de données sur le plateau de lecture.**

## **2** Appuyez sur  $\triangleright$ .

La lecture commence à partir de la première plage audio MP3 du disque. Notez que l'ordre de lecture peut être différent de l'ordre défini au montage. Reportez-vous à la section « Ordre de lecture des plages audio MP3 » ci-dessous.

## **A propos des plages audio MP3**

MP3 est une technologie de compression audio répondant à certaines réglementations ISO/ MPEG.

Vous pouvez lire des CD de données (CD-ROM/ CD-R/CD-RW) enregistrés au format MP3 (MPEG1 Audio Layer 3). Toutefois, les disques doivent être enregistrés selon le format ISO9660 Niveau 1, Niveau 2 ou Joliet pour que le graveur reconnaisse les plages. Vous pouvez également lire des disques enregistrés en plusieurs sessions. Pour de plus amples informations sur le format d'enregistrement, reportez-vous au mode d'emploi qui accompagne les graveurs de CD-R/ CD-RW ainsi que le logiciel d'enregistrement (non fourni).

## **Remarque relative aux disques multisession**

Si des plages audio MP3 sont enregistrées au cours de la première session, le graveur lira également les plages audio MP3 des autres sessions. Si des plages audio au format CD audio sont enregistrées au cours de la première session, seule celle-ci sera lue.

## **Ordre de lecture des plages audio MP3**

Les albums contenant des plages audio MP3 se lisent dans l'ordre suivant.

 $\mathbf{Q} \rightarrow \mathbf{Q} \rightarrow \mathbf{Q} \rightarrow \mathbf{Q} \rightarrow \mathbf{Q}$ . Les albums qui ne contiennent pas de plages (par exemple l'album  $\bigcirc$ ) sont ignorés.

Arborescence Arborescence Arborescence Arborescence Arborescence

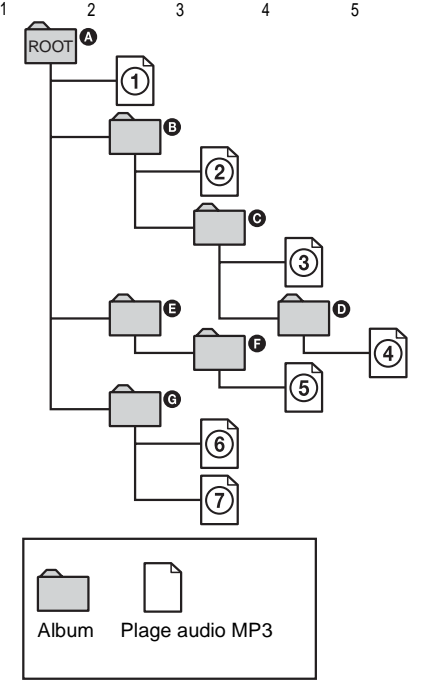

Lorsque vous insérez un CD de données et que vous appuyez sur  $\triangleright$ , les plages numérotées sont lues les unes après les autres, de la plage  $\odot$  à la plage  $(7)$ . Tout sous-album ou toute sous-plage contenu dans un album actuellement sélectionné a la priorité sur l'album suivant dans la même arborescence. (Exemple :  $\Theta$  contient  $\Theta$ , donc la plage  $\Phi$  est lue avant la plage  $\Phi$ .)

### z **Conseils**

- Vous pouvez afficher les informations sur le disque lors de la lecture de plages audio MP3 [\(page 43\).](#page-42-0)
- Si vous ajoutez des numéros (01, 02, 03, etc.) devant les noms des plages lors de l'enregistrement de plages sur un disque, elles sont lues dans cet ordre.
- Comme la lecture d'un disque contenant de nombreuses arborescences met plus longtemps à démarrer, il est recommandé de créer des albums comprenant deux arborescences maximum.

## **Remarques**

- Selon le logiciel utilisé pour créer le CD de données, l'ordre de lecture peut être différent de l'illustration cidessus.
- Le passage à l'album suivant ou à un autre album peut prendre un certain temps.
- Il se peut que le graveur ne puisse pas lire certains CD de données créés au format Packet Write.
- Le graveur lit toute donnée portant l'extension « .MP3 », même si elles ne sont pas au format MP3. La lecture de ces données peut produire un bruit de forte amplitude susceptible d'endommager vos enceintes.
- Le graveur ne prend pas en charge les plages audio au format MP3PRO.
- Il se peut que l'ordre de lecture ci-dessus ne soit pas applicable si le CD de données comprend plus de 999 albums et plages au total.
- Le graveur peut reconnaître jusqu'à 499 albums (il compte uniquement les albums, y compris ceux qui ne contiennent pas de plages audio MP3). Le graveur ne lit plus aucun album au-delà des 499 premiers albums. Dans les 499 premiers albums, le graveur ne lit pas plus de 999 albums et plages au total.
- Le graveur peut lire des plages audio MP3 enregistrées aux fréquences d'échantillonnage suivantes : 32 kHz, 44,1 kHz, 48 kHz.
- Seules les lettres de l'alphabet et les chiffres sont admis dans les noms d'albums ou de plages. Tout autre caractère s'affiche sous la forme d'un « \* ».
- Les balises ID3 ne peuvent pas être affichées.

# **Avant le montage**

Ce graveur offre diverses options de montage pour différents types de disques. Avant le montage, vérifiez le type de disque indiqué sur la fenêtre d'affichage du panneau frontal, puis sélectionnez l'option disponible pour votre disque [\(page 8\).](#page-7-0)

## **Remarque**

Pendant le montage, si vous retirez le disque ou si un enregistrement par minuterie commence, il se peut que le contenu copié soit perdu.

## **Options de montage des DVD+RW, DVD-RW (mode Vidéo), DVD+R et DVD-R**

#### **+RW -RWVideo +R -R**

Vous pouvez effectuer des montages simples. Puisque les titres en mode Vidéo sont des enregistrements réels sur le disque, vous ne pouvez pas annuler les montages que vous avez faits. Fonctions de montage disponibles avec les titres du mode Vidéo :

- Réglage d'une protection contre la suppression [\(page 70\)](#page-69-1).
- Identification d'un titre [\(page 70\).](#page-69-1)
- Suppression d'un titre [\(page 70\).](#page-69-1)
- Suppression de plusieurs titres [\(page 72\)](#page-71-2).
- Suppression d'une section d'un titre (Supprimer A-B) (DVD+RW uniquement) [\(page 71\).](#page-70-0)
- Suppression de titres pour libérer de l'espace disque (Carte disque) (DVD+RW et DVD-RW en mode Vidéo uniquement) [\(page 72\)](#page-71-3).

## **Remarques**

- Une fois que le disque a été finalisé, vous ne pouvez plus y ajouter d'enregistrements ou en modifier le contenu (sauf pour les DVD+RW et les DVD-RW en mode VR).
- Vous ne pouvez pas créer de Playlist (voir ci-dessous).
- Si un message s'affiche pour indiquer que les informations de contrôle du disque sont saturées, supprimez des titres superflus.

## <span id="page-68-0"></span>**Options de montage des DVD-RW (en mode VR)**

#### **-RWVR**

Vous pouvez profiter de fonctions de montage avancées. Pour un DVD-RW (mode VR), vous disposez d'abord de deux options : soit le montage de l'enregistrement original (appelé l'« original »), soit le montage des informations de lecture créées à partir de l'original (appelées « Playlist »). Puisque ces deux options sont de nature différente et qu'elles présentent des avantages différents, lisez ce qui suit et choisissez l'option qui répond le mieux à vos besoins.

#### **Pour modifier les titres d'origine**

Les modifications apportées aux titres d'origine sont définitives. Si vous souhaitez conserver un enregistrement original non modifié, créez et montez une Playlist (voir ci-dessous). Fonctions de montage disponibles avec les titres d'origine :

- Identification d'un titre [\(page 70\)](#page-69-1).
- Réglage d'une protection contre la suppression [\(page 70\).](#page-69-1)
- Suppression d'un titre [\(page 70\).](#page-69-1)
- Suppression de plusieurs titres [\(page 72\)](#page-71-2).
- Suppression d'une section d'un titre (Supprimer A-B) [\(page 71\)](#page-70-0).

#### **Pour créer et monter des titres de Playlist**

Une Playlist est un groupe de titres de Playlist créé à partir d'un titre original pour montage. Lorsque vous créez une Playlist, seules les informations de commande nécessaires à la lecture, telles que l'ordre de lecture, sont enregistrées sur le disque. Comme les titres d'origine ne sont pas modifiés, les titres de Playlist peuvent être à nouveau montés.

Exemple : vous avez enregistré les derniers matchs d'un tournoi de football sur un DVD-RW (mode VR). Vous souhaitez créer un résumé des buts et autres moments forts, mais vous souhaitez aussi conserver l'enregistrement original.

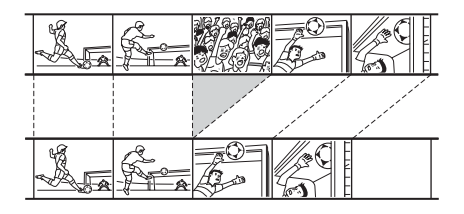

Dans ce cas, vous pouvez compiler des moments forts sous la forme d'un titre de Playlist. Vous pouvez même réarranger l'ordre des scènes dans le titre de Playlist [\(« Création et montage d'une](#page-72-1)  [Playlist » à la page 73\)](#page-72-1).

Fonctions de montage avancées disponibles avec les titres de Playlist :

- Identification d'un titre [\(page 70\)](#page-69-1).
- Suppression d'un titre [\(page 70\)](#page-69-1).
- Suppression de plusieurs titres [\(page 72\).](#page-71-2)
- Suppression d'une section d'un titre (Supprimer A-B) [\(page 71\)](#page-70-0).
- Changement de l'ordre des titres [\(page 75\).](#page-74-0)
- Division d'un titre en plusieurs titres [\(page 75\).](#page-74-1) – Combinaison de plusieurs titres en un titre [\(page 76\).](#page-75-0)

#### z **Conseil**

Vous pouvez afficher les titres de Playlist du disque dans le menu Liste de titres (Playlist), ou les titres d'origine dans le menu Liste des titres (Original). Pour basculer entre les deux Liste de titres, appuyez sur TOOLS lors de l'affichage d'une Liste de titres et sélectionnez « Original » ou « Playlist ».

## **Remarques**

- Le titre de Playlist appelle les données des titres d'origine en vue de leur lecture. Lorsqu'un titre d'origine est utilisé comme titre de Playlist, le titre d'origine ne peut pas être supprimé.
- Vous ne pouvez pas protéger des titres de Playlist.
- Si un message s'affiche pour indiquer que les informations de contrôle du disque sont saturées, supprimez des titres superflus.

# <span id="page-69-1"></span><span id="page-69-0"></span>**Montage d'un titre**

**+RW -RWVR -RWVideo +R -R**

Cette section présente les fonctions de base du montage. Notez que le montage est irréversible. Pour éditer un DVD-RW (en mode VR) sans modifier les enregistrements originaux, créez un titre de Playlist [\(page 73\).](#page-72-1)

#### **Remarque**

Lors de l'édition d'un DVD+R, d'un DVD-R ou d'un DVD-RW (mode Vidéo), finissez tous vos montages avant de finaliser le disque. Vous ne pouvez pas monter un disque finalisé.

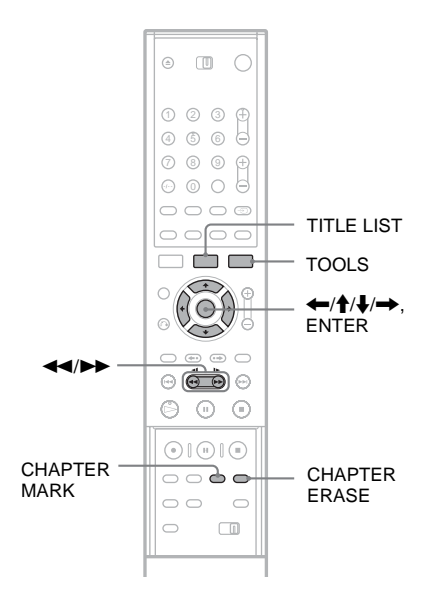

## **1 Appuyez sur TITLE LIST.**

Lors de l'édition d'un DVD-RW en mode VR, appuyez sur TOOLS et sélectionnez

« Original » ou « Playlist » dans le menu des outils (TOOLS) pour faire basculer la Liste de titres, le cas échéant.

**2 Sélectionnez un titre, puis appuyez sur ENTER.**

Le sous-menu s'affiche.

**3 Sélectionnez une option, puis appuyez sur ENTER.**

Vous pouvez effectuer les montages suivants pour le titre.

« Supprimer » : Supprime le titre sélectionné. Sélectionnez « OK » lorsqu'on vous demande confirmation. Si le titre est protégé, vous êtes invité à confirmer l'opération. Pour procéder à la suppression, sélectionnez « Changer » et lorsque le menu de protection apparaît, sélectionnez « Non ».

« Protéger » : Permet de protéger le titre. Sélectionnez « Oui » lorsque le menu de protection apparaît. «  $\bigcap_{i=1}^{\infty}$  » s'affiche en regard du titre protégé. Pour annuler la protection, sélectionnez « Non ».

« Nom titre » : Permet de saisir ou de saisir à nouveau un nom de titre [\(page 44\).](#page-43-1)

« Régler vignette » : Permet de modifier la vignette d'un titre qui s'affiche dans la Liste de titres [\(page 37\)](#page-36-0).

« Supprimer A-B » : Supprime une section du titre (voir ci-dessous).

#### z **Conseils**

- Vous pouvez supprimer plusieurs titres simultanément [\(page 72\)](#page-71-2) ou supprimer tous les titres du disque d'un seul coup [\(page 40\).](#page-39-1)
- Vous pouvez attribuer ou réattribuer un nom à des DVD [\(page 40\).](#page-39-1)

#### **Remarque**

Vous ne pouvez pas protéger des titres de Playlist.

## <span id="page-70-0"></span>**Suppression d'une section d'un titre (Supprimer A-B)**

**+RW -RWVR**

Vous pouvez sélectionner une section (scène) dans un titre et l'effacer. Notez que la suppression de scènes dans un titre ne peut pas être annulée.

**1 Après l'étape 2 de la procédure « Montage d'un titre », sélectionnez « Supprimer A-B » et appuyez sur ENTER.** Le menu de réglage du point A s'affiche.

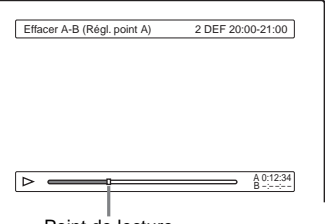

Point de lecture

- Si le titre est protégé, vous êtes invité à confirmer l'opération. Pour continuer, sélectionnez « Changer » et lorsque le menu de protection apparaît, sélectionnez « Non ».
- **2 Sélectionnez le point A en appuyant sur**  m**/**M**, puis appuyez sur ENTER.**

Le menu de réglage du point B s'affiche.

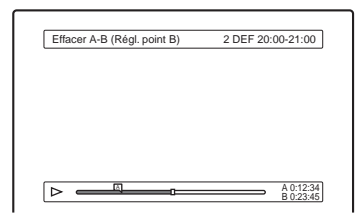

## **3 Sélectionnez le point B en appuyant sur**  m**/**M**, puis appuyez sur ENTER.**

Un message de demande de confirmation s'affiche. Pour réinitialiser le point A ou B, sélectionnez « Changer A » ou « Changer B » et passez à l'étape 2 ou 3.

**4 Sélectionnez « OK », puis appuyez sur ENTER.**

La scène est supprimée et un message vous demande si vous souhaitez supprimer une autre scène. Pour continuer, sélectionnez « Oui » et répétez la procédure à partir de l'étape 2. Pour terminer, sélectionnez « Non ».

#### **ζ<sup>ί</sup> Conseil**

Un signet de chapitre est inséré après l'effacement de la scène. Le titre est divisé en chapitres distincts de part et d'autre du signet.

#### **Remarques**

- Les images ou le son peuvent être momentanément interrompus au point de suppression d'une section d'un titre.
- Il est impossible d'effacer des sections de moins de cinq secondes.
- Pour les DVD+RW, la section supprimée peut être légèrement différente des points sélectionnés.

## <span id="page-71-2"></span><span id="page-71-1"></span>**Suppression de plusieurs titres (Supprimer titres)**

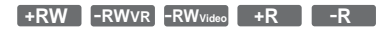

Vous pouvez sélectionner et supprimer simultanément deux titres ou davantage à l'aide du menu des outils (TOOLS).

- **1 Appuyez sur TITLE LIST pour activer le menu Liste de titres et appuyez sur TOOLS.** Le menu des outils (TOOLS) s'affiche.
- **2 Sélectionnez « Supprimer titres », puis appuyez sur ENTER.**

Le menu de sélection des titres à effacer s'affiche.

**3 Sélectionnez un titre, puis appuyez sur ENTER.**

Une coche s'affiche dans la case à côté du titre sélectionné. Pour décocher la case, appuyez de nouveau sur ENTER. Pour décocher toutes les cases, sélectionnez « Réinit. tout ».

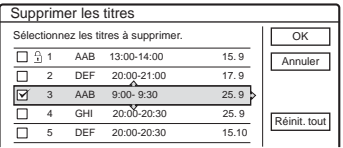

- Si le titre est protégé, vous êtes invité à confirmer l'opération. Pour continuer, sélectionnez « Changer » et lorsque le menu de protection apparaît, sélectionnez « Non ». Pour annuler l'opération, sélectionnez « Fermer ».
- **4 Répétez l'étape 3 pour sélectionner tous les titres à supprimer.**

**5 Lorsque vous avez terminé de sélectionner des titres, sélectionnez « OK » et appuyez sur ENTER.**

La liste des titres à supprimer s'affiche pour vous demander confirmation. Pour modifier la sélection, sélectionnez « Changer » et répétez la procédure à partir de l'étape 3.

## **6 Sélectionnez « OK », puis appuyez sur ENTER.**

Les titres sont supprimés.

## <span id="page-71-3"></span><span id="page-71-0"></span>**Suppression de titres afin de libérer de l'espace disque (Carte disque)**

#### **+RW -RWVideo**

Lors de l'enregistrement sur un DVD+RW ou un DVD-RW (mode Vidéo), le graveur recherche le plus grand espace libre et enregistre à cet endroit. Avant de commencer, vérifiez le statut du disque à l'aide de la fonction Carte disque et supprimez des titres afin de créer un espace suffisant pour l'enregistrement.

- **1 Insérez un disque et appuyez sur TITLE LIST.**
- **2 Appuyez sur TOOLS et sélectionnez « Carte disque », puis appuyez sur ENTER.**

Le menu Carte disque s'affiche. Pour vérifier l'espace libre, appuyez sur  $\leftarrow$ / $\rightarrow$ .

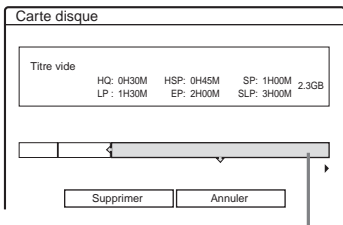

Espace libre sélectionné

• Lorsque < ou  $\blacktriangleright$  apparaît d'un côté ou de l'autre de l'écran, vous pouvez effectuer un défilement latéral en appuyant sur  $\leftarrow$ .

**3 Sélectionnez un titre en appuyant sur**  <**/**,**, puis appuyez sur ENTER.**

Le menu de sélection des titres à effacer s'affiche. Pour annuler la sélection, appuyez de nouveau ENTER.

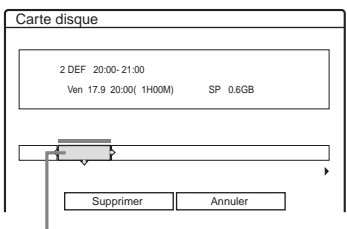

Titre sélectionné

• Si le titre est protégé, vous êtes invité à confirmer l'opération. Pour continuer, sélectionnez « Changer » et lorsque le menu
de protection apparaît, sélectionnez « Non ». Pour annuler l'opération, sélectionnez « Fermer ».

- **4 Répétez l'étape 3 pour supprimer d'autres titres.**
- **5 Sélectionnez « Supprimer », puis appuyez sur ENTER.**

Un message de demande de confirmation s'affiche. Pour changer la sélection, sélectionnez « Changer ».

**6 Sélectionnez « OK », puis appuyez sur ENTER.**

Les titres sélectionnés sont supprimés, ce qui libère de l'espace mémoire sur le disque.

# **Création manuelle de chapitres**

### **-RWVR**

Vous pouvez insérer manuellement un signet de chapitre à n'importe quel point au cours de la lecture et de l'enregistrement.

# **Appuyez sur CHAPTER MARK au point où vous souhaitez diviser le titre en chapitres.**

A chaque pression sur cette touche, l'indication « Marquage... » s'affiche à l'écran et les scènes à gauche et à droite du signet deviennent des chapitres distincts.

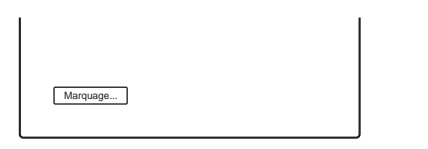

# **Pour effacer des signets de chapitre**

Vous pouvez combiner deux chapitres en effaçant le signet de chapitre pendant la lecture.

Appuyez sur  $\blacktriangleleft$ / $\blacktriangleright$  pour rechercher un numéro de chapitre, et lors de l'affichage du chapitre contenant le signet de chapitre à effacer, appuyez sur CHAPTER ERASE.

Le chapitre en cours est combiné avec le chapitre précédent.

# **Remarque**

Si un message s'affiche pour indiquer qu'il n'est plus possible d'ajouter des signets de chapitres, il se peut que vous ne puissiez pas enregistrer sur le disque ou l'éditer.

# **Création et montage d'une Playlist**

# **-RWVR**

Le montage d'une Playlist permet d'éditer ou d'éditer à nouveau sans modifier les enregistrements réels. Un titre de Playlist peut contenir jusqu'à 50 scènes.

Pour de plus amples informations, reportez-vous à la section « Options de montage des DVD-RW (en mode VR) » [\(page 69\)](#page-68-0).

# **Remarque**

Lorsque vous avez créé un titre de Playlist à partir de titres d'origine, vous ne pouvez pas supprimer ou éditer les titres d'origine.

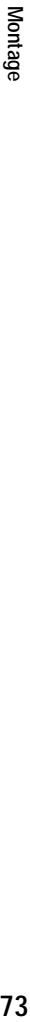

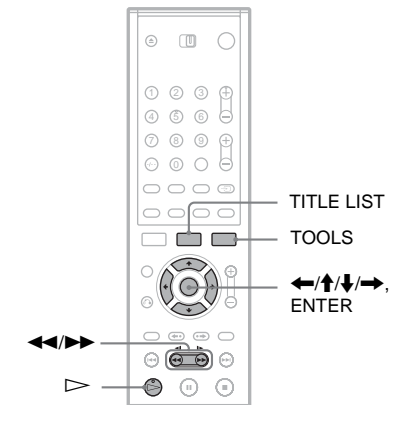

- **1 Appuyez sur TITLE LIST pour activer le menu Liste de titres et appuyez sur TOOLS.** Le menu des outils (TOOLS) s'affiche.
- **2 Sélectionnez « Créer Playlist », puis appuyez sur ENTER.**

Le menu de sélection des titres apparaît.

**3 Sélectionnez le titre à inclure dans le titre de Playlist, puis appuyez sur ENTER.**

Une coche s'affiche dans la case à côté du titre sélectionné. Pour décocher la case, appuyez de nouveau sur ENTER. Pour sélectionner tous les titres, sélectionnez « Sélect. tout ».

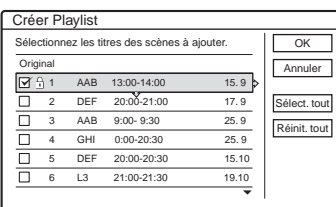

# **4 Répétez l'étape 3 pour ajouter d'autres titres.**

Pour passer à la page de titres suivante, appuyez sur  $\bigstar$ . Pour décocher toutes les cases, sélectionnez « Réinit. tout ».

**5 Sélectionnez « OK », puis appuyez sur ENTER.**

La liste des titres sélectionnés s'affiche. Pour ajouter un autre titre, sélectionnez « Ajouter titre ».

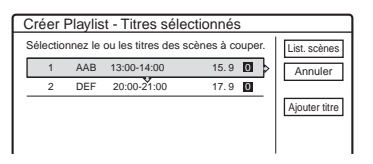

# **6 Sélectionnez un des titres, puis appuyez sur ENTER.**

Le sous-menu s'affiche.

« Capturer » : Permet d'ajouter une section du titre au titre de Playlist comme une scène. « Capturer tout » : Permet d'ajouter l'intégralité du titre au titre de Playlist comme une scène. Après avoir capturé le titre, sélectionnez « List. scènes » et passez à l'étape 12.

« Vérification des scènes » : Permet de vérifier la scène capturée.

# **7 Sélectionnez « Capturer », puis appuyez sur ENTER.**

L'écran de réglage du point de départ (IN) s'affiche. La lecture du titre commence en arrière-plan.

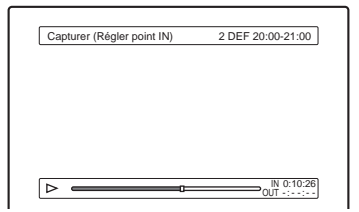

**8 Sélectionnez le point IN en appuyant sur**  m**/**M**, puis appuyez sur ENTER.**

Le menu de réglage du point de fin (OUT) s'affiche, et la lecture du titre continue en arrière-plan.

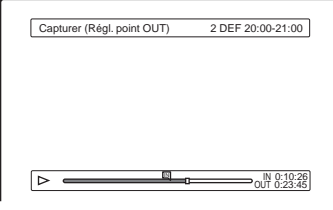

**9 Sélectionnez le point OUT en appuyant sur**  m**/**M**, puis appuyez sur ENTER.**

Un message de demande de confirmation s'affiche. Pour réinitialiser le point IN ou OUT, sélectionnez « Chang IN » ou « Chang OUT » et répétez l'étape 8 ou 9. Pour afficher la scène sélectionnée, sélectionnez « Aperçu ».

# **10Sélectionnez « OK », puis appuyez sur ENTER.**

La section sélectionnée est capturée comme une scène et un message vous demande si vous souhaitez continuer. Pour continuer, sélectionnez « Oui » et répétez les étapes cidessus. Pour capturer une scène d'un autre titre, sélectionnez « Nouv. titre ».

# **11Lorsque vous avez terminé de capturer des scènes, sélectionnez « Non », puis appuyez sur ENTER.**

Le menu Liste des scènes s'affiche avec toutes les scènes sélectionnées.

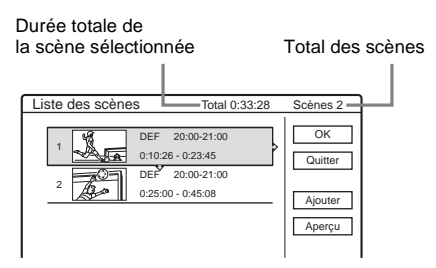

# **12Sélectionnez la scène à monter, puis appuyez sur ENTER.**

Le sous-menu s'affiche.

« Déplacer » : Permet de modifier l'ordre des scènes.

« Supprimer » : Permet de supprimer la scène. La sélection est annulée.

« Aperçu » : Permet d'afficher les vignettes des scènes.

« Modifier IN » : Permet de modifier le point IN, puis de répéter la procédure à partir de l'étape 8.

« Modifier OUT » : Permet de modifier le point OUT, puis de répéter la procédure à partir de l'étape 9.

Pour ajouter d'autres scènes, sélectionnez « Ajouter » et passez à l'étape 6. Pour afficher l'aperçu de toutes les scènes capturées dans l'ordre de la liste, sélectionnez « Aperçu ».

# **13Lorsque vous avez terminé de monter la Liste des scènes, sélectionnez « OK » et appuyez sur ENTER.**

L'écran de saisie du nom de titre s'affiche. Pour saisir un nouveau nom, sélectionnez « Enter » ([reportez-vous à la page 44](#page-43-0)).

**14Sélectionnez « OK » pour utiliser le nom par défaut, puis appuyez sur ENTER.**

# **Pour lire le titre de Playlist**

Appuyez sur TOOLS pendant que la Liste de titres est activée. Ensuite, sélectionnez « Playlist » et appuyez sur ENTER. Lorsque le menu List de titres (Playlist) apparaît, sélectionnez un titre et appuyez sur  $\triangleright$ .

# **ζ<sup>***'***</sup>** Conseil

Lorsqu'un titre Playlist est créé, les points IN et OUT sont transformés en signets de chapitre et chaque scène devient un chapitre.

# **Remarque**

L'image peut se figer pendant la lecture de la scène éditée.

# **Déplacement d'un titre de Playlist (Déplacer)**

# **-RWVR**

Vous pouvez changer l'ordre des titres de la Playlist dans la Liste de titres (Playlist).

- **1 Appuyez sur TITLE LIST pour activer le menu Liste de titres (Playlist).** Si le menu Liste de titres (Original) s'affiche, appuyez sur TOOLS et sélectionnez « Playlist ».
- **2 Sélectionnez « Numéro » dans la colonne « Trier », puis appuyez sur ENTER.**

Les titres sont triés par ordre de numéro de titre.

**3 Sélectionnez un titre, puis appuyez sur ENTER.**

Le sous-menu s'affiche.

**4 Sélectionnez « Déplacer », puis appuyez sur ENTER.**

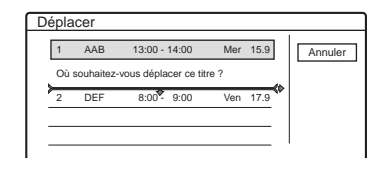

**5 Sélectionnez un nouvel emplacement pour le titre en appuyant sur ↑/↓, puis appuyez sur ENTER.**

Le titre est déplacé vers son nouvel emplacement.

# **Division d'un titre de Playlist (Diviser)**

**-RWVR**

**1 Appuyez sur TITLE LIST pour activer le menu Liste de titres (Playlist).**  Si le menu Liste de titres (Original) s'affiche, appuyez sur TOOLS et sélectionnez « Playlist ».

**2 Sélectionnez un titre, puis appuyez sur ENTER.**

Le sous-menu s'affiche.

**3 Sélectionnez « Diviser », puis appuyez sur ENTER.**

L'écran de réglage du point de division s'affiche. La lecture du titre commence en arrière-plan.

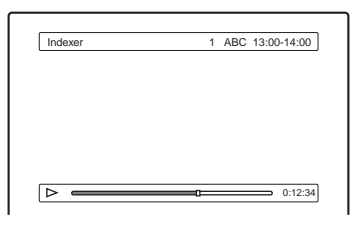

# **4 Sélectionnez le point de division en appuyant sur** m**/**M**, puis appuyez sur ENTER.**

Un message de demande de confirmation s'affiche. Pour changer le point de sélection, sélectionnez « Changer ».

**5 Sélectionnez « OK », puis appuyez sur ENTER.**

L'écran de saisie du nom de titre s'affiche. Pour utiliser le même nom de titre qu'auparavant, sélectionnez « Non ».

**6 Pour saisir un nouveau nom, sélectionnez « Oui », puis appuyez sur ENTER.** 

Suivez les explications de la [page 44.](#page-43-0) Lorsque vous avez saisi un nouveau nom, le titre est divisé en deux.

# **Combinaison de plusieurs titres de Playlist (Combiner)**

**-RWVR**

**1 Appuyez sur TITLE LIST pour activer le menu Liste de titres (Playlist).** 

Si le menu Liste de titres (Original) s'affiche, appuyez sur TOOLS et sélectionnez « Playlist ».

- **2 Appuyez sur TOOLS et sélectionnez « Combiner », puis appuyez sur ENTER.** Le menu de sélection des titres apparaît.
- **3 Sélectionnez un titre, puis appuyez sur ENTER.**

Un numéro s'affiche, indiquant l'ordre dans lequel vous avez sélectionné le titre. Pour annuler la sélection, appuyez de nouveau **ENTER** 

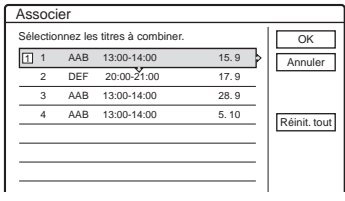

**4 Répétez l'étape 3 pour sélectionner tous les titres à combiner.**

Pour annuler toutes les sélections, sélectionnez « Réinit. tout ».

**5 Sélectionnez « OK », puis appuyez sur ENTER.**

La liste des titres à combiner apparaît. Pour modifier la sélection, sélectionnez

« Changer » et passez à l'étape 3.

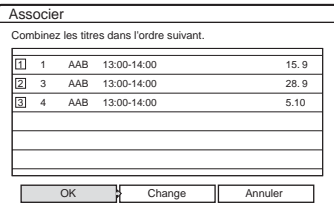

# **6 Sélectionnez « OK », puis appuyez sur ENTER.**

L'écran de sélection du nom de titre parmi les titres sélectionnés s'affiche. Pour saisir un nouveau nom, sélectionnez « Saisir texte » et suivez les instructions de la [page 44.](#page-43-0)

# **7 Sélectionnez un nom, puis appuyez sur ENTER.**

Les titres sont combinés.

# **Avant la copie DV**

Cette décrit la copie à l'aide d'un caméscope numérique via la prise DV IN située sur le panneau frontal (RDR-GX700 uniquement). Si vous souhaitez effectuer la copie à l'aide des prises LINE IN, [reportez-vous à la section](#page-56-0)  [« Enregistrement à partir d'un appareil sans](#page-56-0)  [minuterie raccordé au graveur » \(page 57\).](#page-56-0)

# **Pour enregistrer à partir de la prise DV IN**

La prise DV IN de ce graveur est conforme à la norme i.LINK. Vous pouvez raccorder n'importe quel autre appareil doté d'une prise i.LINK (DV) et enregistrer des signaux numériques. Conformez-vous aux instructions de la section « [Préparation de l'enregistrement à l'aide de la](#page-76-0)  [prise DV IN](#page-76-0) », puis passez à la section relative à la copie. Pour plus de détails sur i.LINK, [reportez-vous à la section « A propos de](#page-115-0)   $i.LINK \times (page 116)$ .

# z **Conseil**

Si vous avez l'intention de procéder à un montage supplémentaire sur un disque après la copie initiale, utilisez la prise DV IN et enregistrez sur un DVD-RW (mode VR).

# <span id="page-76-0"></span>**Préparation de l'enregistrement à l'aide de la prise DV IN**

Vous pouvez raccorder un caméscope numérique à la prise DV IN du graveur afin de procéder à un enregistrement ou à un montage à partir d'une bande au format DV. Cette opération est simple, car le graveur fait avancer et reculer rapidement la cassette à votre intention. Il n'est plus nécessaire d'actionner votre caméscope numérique. Pour utiliser les fonctions « Montage DV » de ce graveur, procédez comme suit. Avant d'effectuer le raccordement, reportez-vous également au mode d'emploi fourni avec le caméscope numérique.

# **Remarques**

- La prise DV IN est exclusivement destinée à l'entrée. Elle n'émet pas de signaux de sortie.
- Vous ne pouvez pas utiliser la prise DV IN si :
	- votre caméscope numérique n'est pas compatible avec ce graveur. Dans ce cas, raccordez l'appareil à la prise LINE IN et reportez-vous aux instructions de la section [« Enregistrement à partir d'un appareil](#page-56-0)  [sans minuterie raccordé au graveur » \(page 57\)](#page-56-0) ;
	- le signal d'entrée n'est pas au format DVC-SD. Ne raccordez pas de caméscope numérique au format MICRO MV, même s'il possède une prise i.LINK ;
	- les images de la cassette contiennent des signaux de protection contre la copie limitant l'enregistrement.
- Si vous souhaitez lire le disque sur un autre appareil DVD, vous devez le finaliser [\(page 41\)](#page-40-0).

# **Hookups**

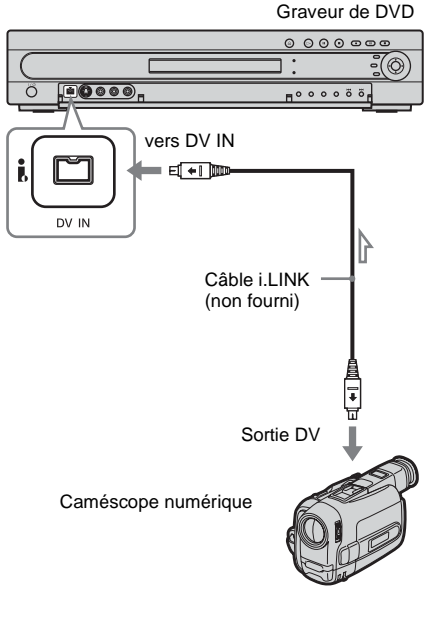

: Sens du signal

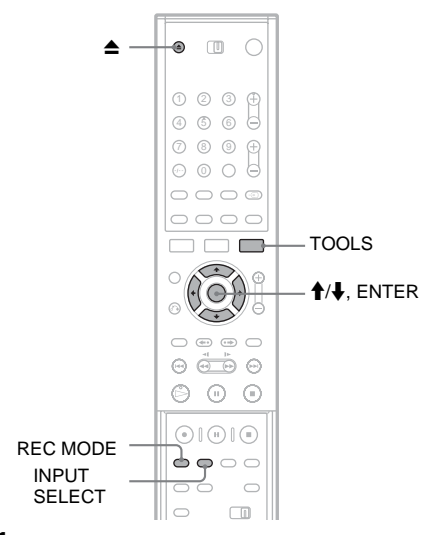

# **1** Appuyez sur ▲ (ouvrir/fermer) et placez un **disque enregistrable sur le plateau.**

Vérifiez que l'espace disponible sur le disque est suffisant pour enregistrer le contenu de votre bande.

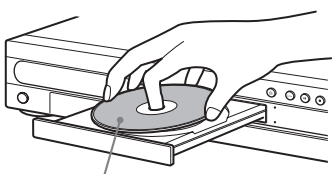

Face d'enregistrement vers le bas

# **2 Appuyez sur la touche** Z **(ouvrir/fermer) pour fermer le plateau de lecture.**

Patientez jusqu'à ce que « LOAD » disparaisse de la fenêtre d'affichage du panneau frontal.

En cas d'utilisation d'un DVD non utilisé, le formatage commence automatiquement.

# **3 Insérez la bande au format DV source dans votre caméscope numérique.**

Pour que le graveur procède à

l'enregistrement ou au montage, votre caméscope numérique doit être réglé en mode de lecture vidéo.

**4 Appuyez plusieurs fois sur la touche INPUT SELECT de la télécommande pour sélectionner « DV ».**

La fenêtre d'affichage du panneau frontal change comme suit :

$$
\begin{array}{ccc}\n\text{Chain} & \rightarrow \text{L1} \rightarrow \text{L2} \rightarrow \text{L3} \rightarrow \text{L4} \rightarrow \text{DV} \\
\uparrow\n\end{array}
$$

**5 Appuyez plusieurs fois sur la touche REC MODE de la télécommande pour sélectionner le mode d'enregistrement.** Le mode d'enregistrement change comme suit :

 $HO \rightarrow HSP \rightarrow SP \rightarrow LP \rightarrow EP \rightarrow SLP$ 

Pour de plus amples informations sur les modes d'enregistrement, reportez-vous à la [pages 45](#page-44-0).

**6 Appuyez sur la touche TOOLS de la télécommande pour sélectionner « Entrée audio DV », puis appuyez sur ENTER. Ensuite, sélectionnez le réglage pour l'entrée audio.**

« Stéréo1 » (par défaut) : Permet d'enregistrer uniquement le son d'origine. Sélectionnez habituellement ce réglage lors de la copie d'une bande au format DV.

« Mix » : Permet d'enregistrer à la fois le son stéréo 1 et 2.

« Stéréo2 » : Permet d'enregistrer du son supplémentaire.

Ne sélectionnez « Mix » ou « Stéréo2 » que si vous avez ajouté un deuxième canal audio lors de l'enregistrement avec votre caméscope numérique.

Vous êtes prêt à commencer la copie. Sélectionnez une des méthodes de copie décrites aux pages qui suivent.

# **Conseils**

- Vous pouvez mettre le graveur hors tension pendant la copie. Il achève la copie, même après sa mise hors tension.
- Vous pouvez modifier les réglages de l'image à enregistrer avant l'enregistrement. [Reportez-vous à la](#page-52-0)  [section « Réglage de la qualité et de la taille de l'image](#page-52-0)  [d'enregistrement » \(page 53\).](#page-52-0)
- La date et l'heure de l'enregistrement réalisé à l'aide de votre caméscope numérique sont attribuées comme nom du programme dans la Liste montage DV [\(page 79\)](#page-78-0).

# **Remarques**

- Vous ne pouvez pas raccorder plusieurs appareils vidéo numériques au graveur.
- Vous ne pouvez pas commander le graveur à l'aide d'un autre appareil ou d'un autre graveur du même modèle.
- Vous ne pouvez pas enregistrer la date, l'heure ou le contenu de la mémoire de la cassette sur le disque.
- Si vous enregistrez à partir d'une bande au format DV contenant une piste audio enregistrée à plusieurs fréquences d'échantillonnage (48 kHz, 44,1 kHz ou 32 kHz), aucun son n'est émis lors de la lecture du point de commutation de la fréquence d'échantillonnage sur le disque, ou le son reproduit ne paraît pas naturel.
- Afin d'utiliser la fonction Division automatique des scènes en chapitres de ce graveur [\(pages 80](#page-79-0), [81\)](#page-80-0), veillez à régler correctement l'horloge de votre caméscope numérique avant la prise de vue.
- L'image enregistrée peut être momentanément affectée si le format de l'image source change ou si aucune donnée n'est enregistrée sur la bande.

# <span id="page-78-0"></span>**Fonctions de copie DV disponibles**

### ◆**Copie une pression [\(page 80\)](#page-79-0)**

Enregistre l'intégralité du contenu d'une bande au format DV sur un disque de votre choix d'une simple pression de la touche ONE TOUCH DUBBING.

### ◆**Edit. programme [\(page 81\)](#page-80-0)**

Permet de présélectionner des scènes à partir d'une bande au format DV en cours de lecture et de réarranger l'ordre des scènes avant la copie.

### ◆**Edit. progr. avan. [\(page 84\)](#page-83-0)**

Permet d'enregistrer d'abord l'intégralité du contenu d'une bande au format DV sur un disque, puis de sélectionner et de réarranger ultérieurement les scènes à l'aide du disque copié. Comme la fonction Edit. progr. avan. profite de la rapidité d'accès du disque, l'opération est plus fluide que le montage à l'aide d'une bande en cours de lecture.

# **A propos des « programmes » et de la « Liste montage DV »**

Un « programme » est créé après les fonctions Copie une pression, Edit. programme ou Edit. progr. avan. De la même manière qu'un titre de Playlist contient les informations de commande de la lecture, le programme contient uniquement les informations de commande, telles que le point de départ et de fin de la scène, au sein du titre copié.

« Liste montage DV » stocke jusqu'à 20 programmes.

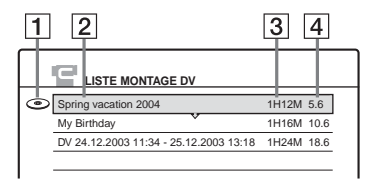

- 1Dessin du disque
- 2Nom du programme
- **3** Durée de lecture totale
- 4Date du montage ou de la copie

Le programme créé est automatiquement stocké dans la « Liste montage DV ». Vous pouvez sélectionner ultérieurement le programme dans la Liste montage DV afin de monter à nouveau ou de copier les disques. Le graveur appelle les données de la bande source conformément aux informations de commande (programme), et copie les scènes sélectionnées sur un disque.

# ◆**Copie en double [\(page 86\)](#page-85-0)**

Permet de réaliser des copies en double des programmes de la Liste montage DV sur un disque de votre choix. Lors de la réalisation de copies, vous devez disposer des bandes au format DV d'origine que vous avez utilisées pour créer le programme.

# ◆**Modification d'un programme dans la Liste montage DV (DVD-RW en mode VR uniquement) [\(page 87\)](#page-86-0)**

Cela vous permet de sélectionner un programme dans la Liste montage DV et de réaliser d'autres montages à l'aide de la « Liste scènes ». Une fois les vignettes des scènes vérifiées dans la Liste des scènes, vous pouvez ajouter ou supprimer des scènes, ou encore réarranger leur ordre. Notez que lorsque vous montez à nouveau un programme, le programme d'origine est écrasé et perdu.

La « Liste scènes » affiche le contenu du programme par scène. Il est possible d'ajouter jusqu'à 50 scènes à la Liste des scènes (programme).

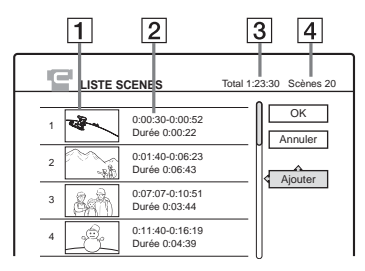

1 Vignette

- 2Informations temporelles
- 3Durée totale du programme
- 4Total des scènes

# **Remarque**

Lors de la création d'une copie, ne vous débarrassez pas de vos bandes et n'enregistrez pas par-dessus. Vous en aurez besoin ultérieurement pour effectuer des montages ou copies supplémentaires.

# <span id="page-79-1"></span><span id="page-79-0"></span>**Enregistrement de l'intégralité d'une bande au format DV (Copie une pression)**

**+RW -RWVR -RWVideo +R -R**

Vous pouvez enregistrer l'intégralité du contenu d'une bande au format DV sur un disque d'une simple pression de la touche ONE TOUCH DUBBING. Le graveur contrôle le caméscope numérique tout au long du processus et achève l'enregistrement.

# ◆**Création de chapitres**

Le contenu copié sur le disque devient un titre, et le titre est divisé en chapitres. S'il s'agit d'un DVD-RW (mode VR), toute prise de vue enregistrée sur la bande devient un chapitre du disque (fonction Division automatique des scènes en chapitres). Pour les autres disques, le graveur divise le titre en intervalles de 6 ou 15 minutes, selon le réglage défini dans le menu « Chapitre automatique » des réglages Fonctions.

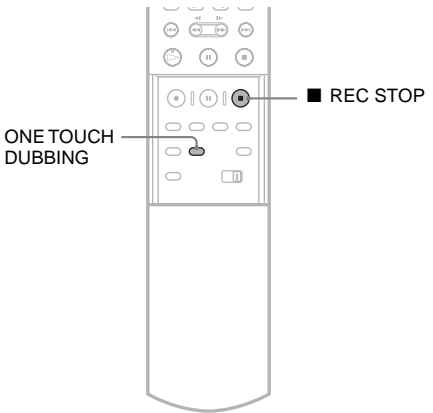

# **Suivez les étapes 1 à 6 de la section « [Préparation de l'enregistrement à l'aide de](#page-76-0)  [la prise DV IN](#page-76-0) » [\(page 77\)](#page-76-0), puis appuyez sur la touche ONE TOUCH DUBBING de la télécommande.**

Le graveur rembobine la bande, puis lance l'enregistrement de son contenu.

Une fois l'enregistrement terminé, le graveur rembobine la bande insérée dans le caméscope numérique.

# **Pour interrompre l'enregistrement**

Ouvrez le couvercle de la télécommande et appuyez sur x REC STOP. Notez que l'arrêt de l'enregistrement peut prendre quelques secondes.

# **Ö** Conseils

- Si vous réglez « Finaliser le disque » sur « Auto » dans les réglages Fonctions [\(page 105\)](#page-104-0), le disque enregistré (sauf DVD-RW (mode VR)) est automatiquement finalisé une fois l'enregistrement terminé.
- Si vous utilisez un DVD-RW (mode VR) et si l'option « Ajouter à list. montage » des réglages Fonctions est réglée sur « Oui » (par défaut), un programme est créé pour l'enregistrement Copie une pression et est enregistré dans la Liste montage DV. Vous pouvez utiliser le programme ultérieurement pour monter et copier le contenu édité [\(page 105\)](#page-104-1).

# **Remarques**

- Lorsqu'un espace vierge entre les enregistrement de la bande dure plus de cinq minutes, la fonction Copie une pression s'achève automatiquement.
- Le graveur enregistre un espace vierge pendant cinq minutes avant d'arrêter la copie. Pour interrompre l'enregistrement de l'espace vierge, appuyez sur REC STOP.

# <span id="page-80-1"></span><span id="page-80-0"></span>**Edit. programme**

**+RW -RWVR -RWVideo +R -R**

Vous pouvez sélectionner des scènes d'une bande au format DV, puis enregistrer automatiquement les scènes sélectionnées sur un disque de votre choix.

Pour utiliser cette fonction, vous devez effectuer les opérations suivantes :

**Raccorder votre caméscope numérique et le préparer à l'enregistrement**

 $\ddot{\phantom{0}}$ 

# **Sélectionner et monter les scènes à copier**

A l'aide de la télécommande du graveur, faites avancer ou reculer rapidement la bande pour sélectionner les scènes. A ce stade, les scènes sélectionnées ne sont pas copiées sur le disque. Le graveur mémorise uniquement les points IN et OUT des scènes que vous avez sélectionnées pour la copie. Vous pouvez également réinitialiser, supprimer ou modifier l'ordre des scènes.  $\ddot{\phantom{a}}$ 

### **Copier les scènes sélectionnées sur un disque**

Une fois les scènes sélectionnées, le graveur fait automatiquement avancer ou reculer rapidement la bande afin d'enregistrer les scènes sur un disque de votre choix.

### ◆**Création de chapitres**

Le contenu copié sur le disque devient un titre, et le titre est divisé en chapitres. S'il s'agit d'un DVD-RW (mode VR), toute prise de vue enregistrée sur la bande et toute scène sélectionnée devient un chapitre du disque (fonction Division automatique des scènes en chapitres). Pour les autres disques, le graveur divise le titre en intervalles de 6 ou 15 minutes, selon le réglage défini dans le menu « Chapitre automatique » des réglages Fonctions.

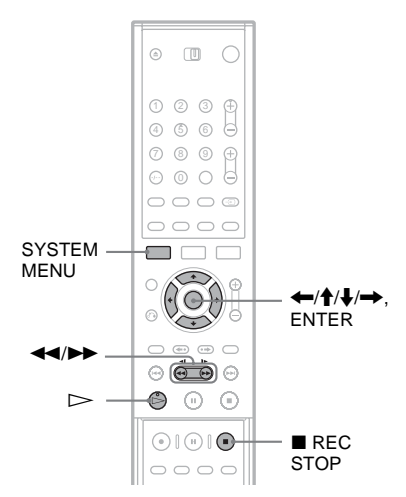

- **1 Suivez les étapes 1 à 6 de la section « [Préparation de l'enregistrement à l'aide](#page-76-0)  [de la prise DV IN](#page-76-0) » [\(page 77\)](#page-76-0), puis appuyez sur SYSTEM MENU.**
- **2 Sélectionnez « MONTAGE DV », puis appuyez sur ENTER.**

Le menu Montage DV s'affiche.

**3 Sélectionnez « Edit. programme », puis appuyez sur ENTER.**

Un message vous demande si vous souhaitez commencer à sélectionner des scènes.

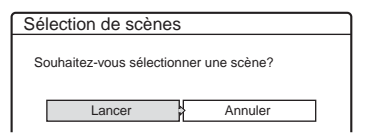

- Si vous avez précédemment enregistré un programme, un message vous demande si vous souhaitez monter un programme existant ou créer un nouveau programme. Pour reprendre le montage du programme existant, sélectionnez « Données mémorisées » et passez à l'étape 7.
- **4 Sélectionnez « Lancer », puis appuyez sur ENTER.**

L'écran de réglage du point IN (début de la scène) s'affiche.

La lecture de la scène commence en arrièreplan.

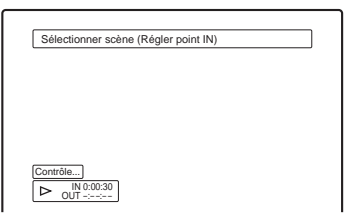

**5 Sélectionnez le point IN en appuyant sur**  m**/**M**, puis appuyez sur ENTER.**

L'écran de réglage du point OUT (fin de la scène) s'affiche. La lecture de la scène commence en arrière-plan à partir du point IN.

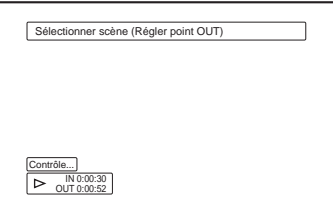

**6 Sélectionnez le point OUT en appuyant sur**  m**/**M**, puis appuyez sur ENTER.**

Un message vous demande si vous souhaitez ajouter la scène sélectionnée au menu Liste des scènes. Pour afficher l'aperçu de la scène, sélectionnez « Aperçu ». Pour réinitialiser le point IN ou OUT, sélectionnez « Chang. IN » ou « Chang. OUT » et répétez la procédure à partir de l'étape 5.

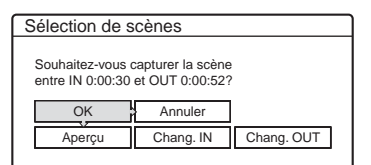

# **7 Sélectionnez « OK », puis appuyez sur ENTER.**

Un nouveau menu Liste des scènes s'affiche avec la scène sélectionnée. Pour ajouter d'autres scènes, sélectionnez « Ajouter » et répétez la procédure à partir de l'étape 5. Vous pouvez ajouter jusqu'à 50 scènes à un titre.

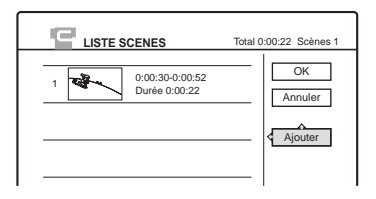

**8 Lorsque vous avez terminé d'ajouter des scènes, sélectionnez celle que vous souhaitez monter, puis appuyez sur ENTER.**

Le sous-menu s'affiche.

« Déplacer » : Permet de modifier l'ordre des scènes. Suivez les explications affichées pour changer l'ordre.

« Supprimer » : Permet de supprimer la scène. Sélectionnez « OK » lorsqu'on vous demande confirmation.

« Aperçu » : Permet de lire la scène sélectionnée.

« Modifier IN » : Permet de changer le début de la scène. Répétez la procédure à partir de l'étape 5.

« Modifier OUT » : Permet de changer la fin de la scène. Répétez la procédure à partir de l'étape 6.

# **9 Lorsque vous avez terminé de monter la Liste des scènes, sélectionnez « OK » et appuyez sur ENTER.**

L'écran de saisie du nom de titre s'affiche. Pour saisir un nouveau nom, sélectionnez « Entrer » et suivez les instructions de la [page 44](#page-43-0).

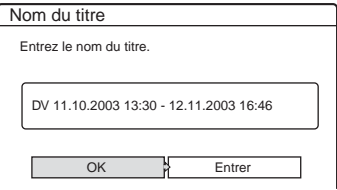

# **10Sélectionnez « OK », puis appuyez sur ENTER.**

Le nom du titre par défaut est fixe et un message vous demande si vous souhaitez lancer l'enregistrement. Pour changer de mode de copie, sélectionnez « Mode copie » et appuyez sur  $\biguparrowright$ .

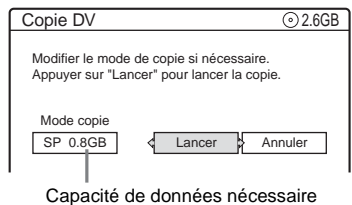

# pour la copie.

# **11Sélectionnez « Lancer », puis appuyez sur ENTER.**

Le graveur commence à enregistrer le contenu de la bande en respectant le programme.

- Si l'enregistrement n'est pas possible en raison du mode de copie sélectionné, un message vous demande si vous souhaitez continuer. Pour changer de mode de copie, sélectionnez « Réinitialiser » et répétez la procédure à partir de l'étape 10. Pour que le graveur règle automatiquement le mode de copie, sélectionnez « Mode copie auto ».
- Si l'espace disque est insuffisant, même après le changement de mode de copie, un message vous demande si vous souhaitez enregistrer à moitié. Pour continuer, sélectionnez « OK ».

# **Pour interrompre l'enregistrement**

Ouvrez le couvercle de la télécommande et appuyez sur x REC STOP. Notez que l'arrêt de l'enregistrement peut prendre quelques secondes.

# **Remarques**

- Il se peut que le disque ne soit pas enregistré de la manière décrite dans le programme si le code temporel de la bande n'est pas séquentiel ou s'il existe des espace vierges entre les enregistrements de la bande. Dans ce cas, reportez-vous à la section
	- « [Enregistrement à partir d'un appareil sans minuterie](#page-56-0)  [raccordé au graveur](#page-56-0) » [\(page 57\)](#page-56-0).
- Les points de départ et de fin d'un programme peuvent être différents de ceux définis si la bande au format DV source présente une des conditions suivantes :
	- Le mode d'enregistrement a été modifié pendant l'enregistrement.
	- Il existe un espace vierge dans la partie enregistrée de la bande.
- Si vous réglez le début de la bande comme point IN et le point final comme point OUT, les points IN et OUT peuvent varier légèrement pendant la copie.
- Vous ne pouvez pas définir une scène de moins d'une seconde.

# <span id="page-83-1"></span><span id="page-83-0"></span>**Edit. progr. avan.**

**-RWVR**

A l'aide d'un disque DVD-RW (mode VR) supplémentaire, vous pouvez monter rapidement le contenu d'une bande au format DV et copier sur un autre disque le contenu ainsi monté.

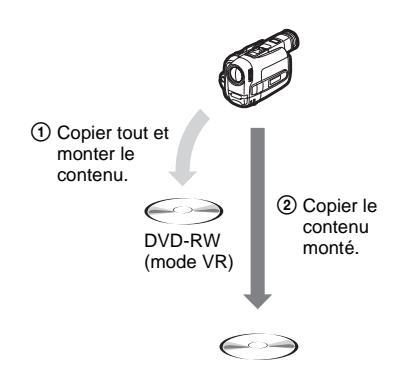

Pour utiliser cette fonction, vous devez effectuer les opérations suivantes :

**Raccorder votre caméscope numérique et le préparer à l'enregistrement**

# $\ddot{\phantom{0}}$

**Enregistrer l'intégralité du contenu de la bande DV sur un DVD-RW (mode VR)**

 $\ddot{\phantom{0}}$ 

**Sélectionner et monter les scènes à copier**

En profitant de la rapidité d'accès du disque, sélectionnez les scènes de votre choix sur le DVD-RW (mode VR) enregistré. Il n'est pas nécessaire de faire avancer ou reculer rapidement la bande, comme expliqué à la section « [Edit.](#page-80-0)  [programme](#page-80-0) » [\(page 81\).](#page-80-0) Vous pouvez également réinitialiser, supprimer ou modifier l'ordre des scènes.

# $\overline{\phantom{a}}$

### **Copier les scènes sur un autre disque**

Une fois les scènes sélectionnées, vous pouvez copier ces scènes sur un autre disque de votre choix.

# ◆**Création de chapitres**

Le contenu copié sur le disque devient un titre, et le titre est divisé en chapitres. le titre est divisé en chapitres. S'il s'agit d'un DVD-RW (mode VR), toute prise de vue enregistrée sur la bande et toute scène sélectionnée devient un chapitre du disque (fonction Division automatique des scènes en chapitres). Vous pouvez également choisir de diviser manuellement le titre.

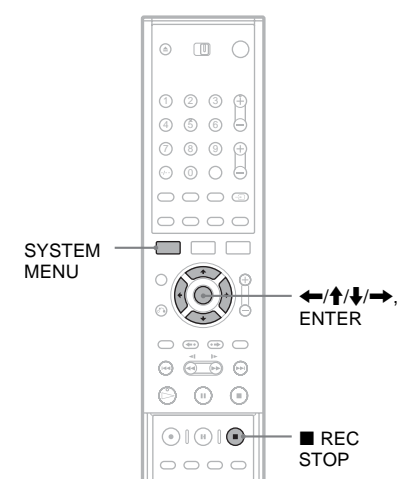

**1 Suivez les étapes 1 à 6 de la section « [Préparation de l'enregistrement à l'aide](#page-76-0)  [de la prise DV IN](#page-76-0) » [\(page 77\)](#page-76-0), puis appuyez sur SYSTEM MENU.**

Insérez un DVD-RW (mode VR) dans le graveur.

Vérifiez que l'espace disponible sur le disque est suffisant pour enregistrer le contenu de votre bande.

**2 Sélectionnez « MONTAGE DV », puis appuyez sur ENTER.**

Le menu Montage DV s'affiche.

**3 Sélectionnez « Edit. progr. avan. », puis appuyez sur ENTER.**

Un message vous demande si vous souhaitez commencer la copie. Pour changer de mode de copie, sélectionnez « Mode copie » et appuyez sur  $\mathbf{\hat{}}/\mathbf{\psi}$ .

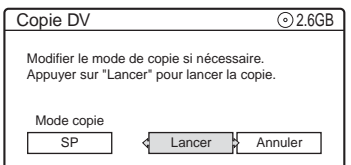

# **4 Sélectionnez « Lancer », puis appuyez sur ENTER.**

Le graveur commence à copier le contenu de la bande.

Une fois la copie terminée, n'utilisez pas le graveur avant que s'affiche l'écran de saisie du nom du titre. Pour saisir un nouveau nom, sélectionnez « Entrer » et suivez les instructions de la [page 44](#page-43-0).

# **5 Sélectionnez « OK » pour utiliser le nom de titre par défaut, puis appuyez sur ENTER.**

Un message vous demande si vous souhaitez créer automatiquement ou manuellement des scènes (chapitres) au sein du programme généré. Pour utiliser la fonction Division automatique des scènes en chapitres, sélectionnez « Auto ».

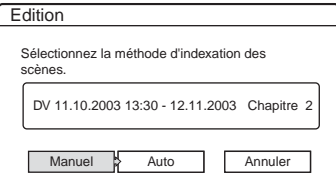

# **6 Sélectionnez « Manuel », puis appuyez sur ENTER.**

L'écran de réglage du point IN (début de la scène) s'affiche et la lecture de la scène commence en arrière-plan. Suivez les étapes 5 à 8 de la section « [Edit. programme](#page-80-0) » [\(page 81\)](#page-80-0) pour créer et monter des scènes dans le programme.

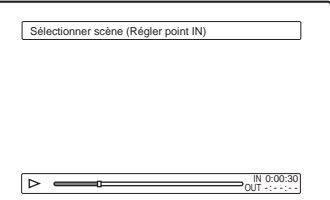

**7 Lorsque vous avez terminé de monter la Liste des scènes, sélectionnez « OK » et appuyez sur ENTER.**

Le programme monté est enregistré dans la Liste montage DV.

**8 Sélectionnez le programme dans la Liste montage DV et lancez la copie du contenu du programme sur un autre disque.**

Suivez les instructions de la section « [Création d'une copie du contenu monté](#page-85-0)  [\(Copie en double\)](#page-85-0) » [\(page 86\).](#page-85-0)

# **Remarques**

- Il se peut que le disque ne soit pas enregistré de la manière décrite dans le programme si le code temporel de la bande n'est pas séquentiel ou s'il existe des espace vierges entre les enregistrements de la bande. Dans ce cas, suivez les instructions de la section « [Enregistrement à partir d'un appareil sans minuterie](#page-56-0)  [raccordé au graveur](#page-56-0) » [\(page 57\)](#page-56-0).
- Vous ne pouvez pas définir une scène de moins d'une seconde.
- Les points de départ et de fin d'un programme peuvent être différents de ceux définis si la bande au format DV source présente une des conditions suivantes :
	- Le mode d'enregistrement a été modifié pendant l'enregistrement.
	- Il existe un espace vierge dans la partie enregistrée.
- Un programme peut contenir jusqu'à 50 scènes (chapitres). Si le graveur divise un programme et si le nombre de scènes atteint 49, le reste du programme devient une seule scène (chapitre).

# <span id="page-85-0"></span>**Création d'une copie du contenu monté (Copie en double)**

**+RW -RWVR -RWVideo +R -R**

Vous pouvez réaliser des copies en double des programmes de la Liste montage DV sur un disque de votre choix.

Pour utiliser cette fonction, vous devez effectuer les opérations suivantes :

**Raccorder votre caméscope numérique et le préparer à l'enregistrement**

Veillez à insérer la bande au format DV d'origine qui correspond au programme dans la Liste montage DV.

 $\ddot{\phantom{0}}$ 

**Sélectionner un programme dans la Liste montage DV**

 $\ddot{\phantom{0}}$ 

### **Copier les scènes sélectionnées sur un disque**

Le graveur fait automatiquement avancer ou reculer rapidement la bande afin d'enregistrer les scènes sur un disque de votre choix.

# ◆**Création de chapitres**

Le contenu copié sur le disque devient un titre, et le titre est divisé en chapitres. le titre est divisé en chapitres. S'il s'agit d'un DVD-RW (mode VR), toute prise de vue enregistrée sur la bande et toute scène sélectionnée devient un chapitre du disque (fonction Division automatique des scènes en chapitres). Pour les autres disques, le graveur divise le titre en intervalles de 6 ou 15 minutes, selon le réglage défini dans le menu « Chapitre automatique » des réglages Fonctions.

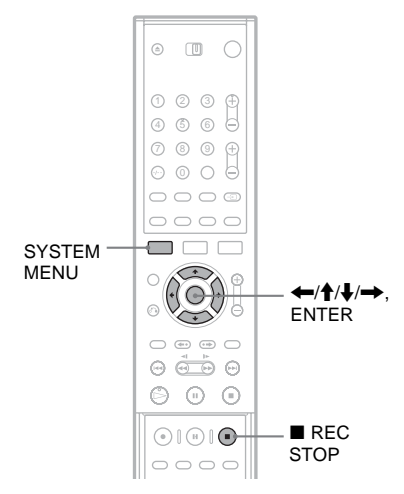

**1 Suivez les étapes 1 à 6 de la section « [Préparation de l'enregistrement à l'aide](#page-76-0)  [de la prise DV IN](#page-76-0) » [\(page 77\)](#page-76-0), puis appuyez sur SYSTEM MENU.**

Veillez à insérer la bande au format DV/ Digital8 d'origine qui correspond au programme dans la Liste montage DV.

- **2 Sélectionnez « MONTAGE DV », puis appuyez sur ENTER.** Le menu Montage DV s'affiche.
- **3** Appuyez sur **↑/**↓ pour sélectionner « Liste **montage DV », puis appuyez sur ENTER.** Le menu Liste montage DV s'affiche.
- **4 Sélectionnez le programme à enregistrer sur un disque, puis appuyez sur ENTER.** Le sous-menu s'affiche.
- **5 Sélectionnez « Copie DV », puis appuyez sur ENTER.**

L'écran de saisie du nom de titre s'affiche. Pour saisir un nouveau nom, sélectionnez « Entrer » et suivez les instructions de la [page 44.](#page-43-0)

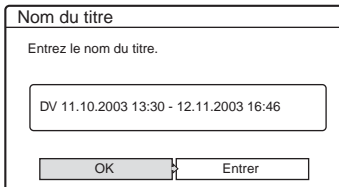

**6 Sélectionnez « OK » pour utiliser le nom par défaut, puis appuyez sur ENTER.**

Un message vous demande si vous souhaitez commencer la copie. Pour changer de mode de copie, sélectionnez « Mode copie » et appuyez sur  $\triangle$ / $\blacktriangleright$ .

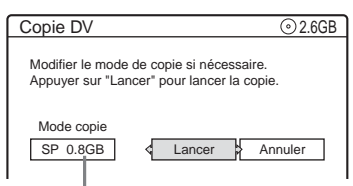

Capacité de données nécessaire pour la copie.

# **7 Sélectionnez « Lancer », puis appuyez sur ENTER.**

Le graveur commence à enregistrer le contenu de la bande en respectant le programme.

- Si l'enregistrement n'est pas possible en raison du mode de copie sélectionné, un message vous demande si vous souhaitez continuer. Pour changer de mode de copie, sélectionnez « Réinitialiser ». Pour que le graveur règle automatiquement le mode de copie, sélectionnez « Mode copie auto ».
- Si l'espace disque est insuffisant, même après le changement de mode de copie, un message vous demande si vous souhaitez enregistrer à moitié. Pour continuer, sélectionnez « OK ».

# **Pour interrompre l'enregistrement**

Ouvrez le couvercle de la télécommande et appuyez sur x REC STOP. Notez que l'arrêt de l'enregistrement peut prendre quelques secondes.

# <span id="page-86-1"></span><span id="page-86-0"></span>**Modification du « programme » dans la Liste montage DV**

### **-RWVR**

Vous pouvez apporter des modifications aux programmes de la Liste montage DV s'ils ont été créés à l'aide de la fonction Copie une pression ou de la fonction Edit. progr. avan. sur un DVD-RW (mode VR). Vous pouvez réinitialiser, supprimer ou modifier l'ordre des scènes.

Pour utiliser cette fonction, vous devez effectuer les opérations suivantes :

## **Raccorder votre caméscope numérique et le préparer au montage**

Veillez à utiliser la bande au format DV d'origine et le DVD-RW (mode VR) qui correspond au programme dans la Liste montage DV.

 $\bf{r}$ 

**Sélectionner un programme dans la Liste montage DV**

 $\ddot{\phantom{a}}$ 

**Modifier le programme dans la Liste montage DV**

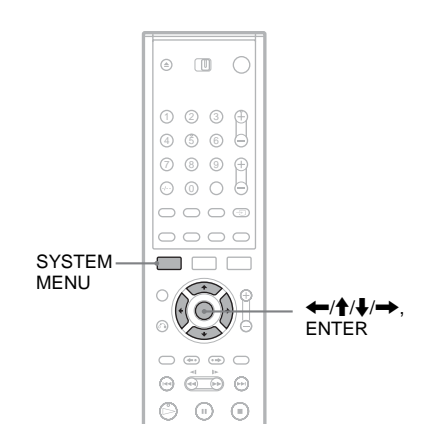

**1 Suivez les étapes 1 à 4 de la section « [Préparation de l'enregistrement à l'aide](#page-76-0)  [de la prise DV IN](#page-76-0) » [\(page 77\)](#page-76-0), puis appuyez sur SYSTEM MENU.**

Veillez à utiliser la bande au format DV d'origine et le DVD-RW (mode VR) qui correspond au programme dans la Liste montage DV.

**2 Sélectionnez « MONTAGE DV », puis appuyez sur ENTER.**

Le menu Montage DV s'affiche.

**3 Sélectionnez « Liste montage DV », puis appuyez sur ENTER.**

Le menu Liste montage DV s'affiche. Un dessin de disque apparaît en regard du programme qui correspond au disque inséré. Vous ne pouvez monter que les programmes identifiés par le dessin d'un disque.

Dessin du disque

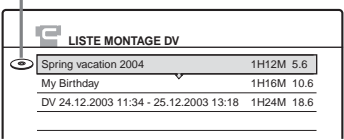

# **4 Sélectionnez le programme à monter, puis appuyez sur ENTER.**

Le sous-menu s'affiche.

« Copie DV » : Lance la Copie en double du programme. Suivez les instructions de la [page 86.](#page-85-0)

« Supprimer » : Permet de supprimer le programme de la Liste montage DV.

« Edition » : Permet de monter le contenu du programme (voir ci-dessous).

« Aperçu »\* : Permet de vérifier le contenu du programme (voir ci-dessous).

« Créer Playlist\* » : Permet de créer un titre de Playlist contenant les mêmes éléments. Lorsque vous y êtes invité, sélectionnez

« OK » pour saisir le nom par défaut ou sélectionnez « Entrer » pour entrer un nouveau nom [\(page 44\).](#page-43-0)

« Renommer » : Permet de saisir à nouveau le nom du programme.

\* Ces éléments de sous-menu n'apparaissent pas si le programme ne contient aucune scène.

**5 Sélectionnez « Edition », puis appuyez sur ENTER.**

Le menu Liste des scènes s'affiche avec toutes les scènes contenues dans le programme. Pour ajouter de nouvelles scènes, sélectionnez « Ajouter » et appuyez sur ENTER. Lorsque l'écran de sélection du point IN (début de la scène) s'affiche, suivez les étapes 5 à 8 de la section « [Edit. programme](#page-80-0) » [\(page 81\)](#page-80-0).

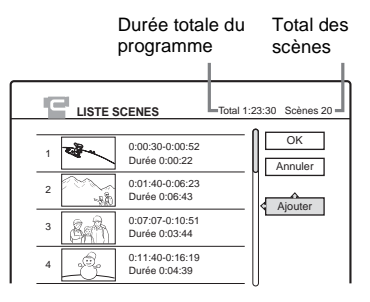

• Si le programme ne contient aucune scène, un message vous demande si vous souhaitez créer automatiquement ou manuellement des scènes au sein du programme. Suivez les étapes 5 à 6 de la section « [Edit. progr.](#page-83-0)  [avan.](#page-83-0) » [\(page 84\).](#page-83-0)

# **6 Sélectionnez la scène à monter, puis appuyez sur ENTER.**

Le sous-menu s'affiche. Sélectionnez une option et montez la scène.

« Déplacer » : Permet de modifier l'ordre des scènes. Suivez les explications affichées pour changer l'ordre.

« Supprimer » : Permet de supprimer la scène. Sélectionnez « OK » lorsqu'on vous demande confirmation.

« Aperçu » : Permet de lire la scène sélectionnée.

« Modifier IN » : Permet de changer le début de la scène. Pour de plus amples informations, reportez-vous à l'étape 6 de la section « Edit. programme » [\(page 81\)](#page-80-0).

« Modifier OUT » : Permet de changer la fin de la scène. Pour de plus amples informations, reportez-vous à l'étape 7 de la section « Edit. programme » [\(page 81\)](#page-80-0).

**7 Lorsque vous avez terminé de monter la Liste des scènes, sélectionnez « OK » et appuyez sur ENTER.**

Le programme est enregistré dans la Liste montage DV.

Lorsque vous montez un programme, le programme d'origine est supprimé.

• Si vous sélectionnez « Annuler » après avoir effectué des modifications à l'étape 6, l'affichage vous invite à enregistrer le programme.

# **Remarques**

- Vous ne pouvez pas définir une scène de moins d'une seconde.
- Les options « Edition », « Aperçu » ou « Créer Playlist » ne peuvent être sélectionnées que si le DVD-RW (mode VR) correspondant est inséré dans le graveur et si le disque n'a pas été monté.
- Un programme peut contenir jusqu'à 50 scènes (chapitres). Si le graveur divise un programme et si le nombre de scènes atteint 49, le reste du programme devient une seule scène.

# **Réglages**

# <span id="page-89-0"></span>**Utilisation des menus Réglages**

Les menus Réglages vous permettent d'effectuer divers réglages, par exemple ceux de l'image et du son, ainsi que ceux de la langue des sous-titres. Les menus Réglages sont utilisés de la manière suivante.

# **Remarque**

Les réglages de lecture enregistrés sur le disque sont prioritaires par rapport aux réglages des menus Réglages et il est possible que les fonctions décrites ne fonctionnent pas toutes.

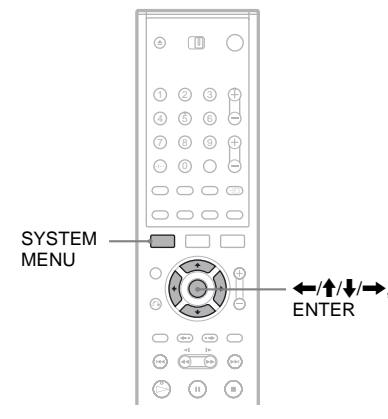

# **1 Appuyez sur SYSTEM MENU pendant que le graveur est en mode d'arrêt.**

Le menu Système s'affiche.

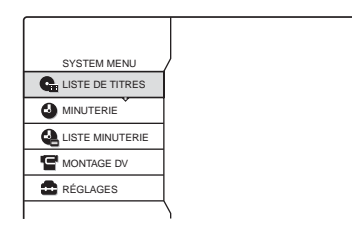

**2 Sélectionnez « RÉGLAGES », puis appuyez sur ENTER.**

Le menu Réglages s'affiche.

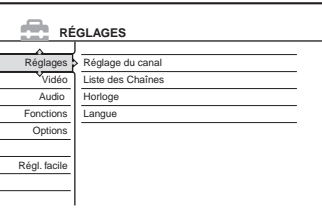

**3 Sélectionnez « Réglages », « Vidéo », « Audio », « Fonctions », « Options » ou « Régl. facile », puis appuyez sur ENTER.** Le menu Réglages sélectionné s'affiche. Exemple : réglages « Vidéo »

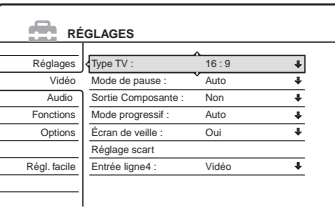

**4 Sélectionnez l'élément à régler, puis appuyez sur ENTER.**

Les options disponibles pour l'élément s'affichent.

Exemple : « Type TV »

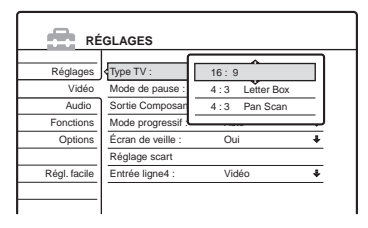

Certains éléments affichent une boîte de dialogue qui offre des réglages plus détaillés. Exemple : la boîte de dialogue suivante s'affiche lorsque vous sélectionnez « Blocage Parental » dans les réglages Fonctions.

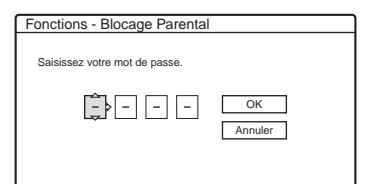

Dans ce cas, reportez-vous à la fonction « Blocage Parental » décrite à la section « [Réglages d'enregistrement et de blocage](#page-100-0)  [parental \(Fonctions\)](#page-100-0) » [\(page 101\)](#page-100-0).

# **5 Sélectionnez une option, puis appuyez sur ENTER.**

L'option actuellement sélectionnée est affichée à côté de l'élément de réglage. Exemple : lorsque « 4:3 Letter Box » est réglé.

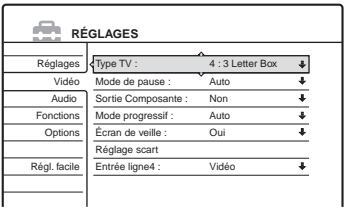

# **Pour désactiver l'affichage**

Appuyez plusieurs fois sur SYSTEM MENU.

# **Réception de l'antenne et réglages de la langue (Réglages)**

Les menus Réglages vous permettent de régler le tuner, l'horloge et les canaux du graveur.

Sélectionnez « Réglages » dans le menu Réglages. Pour utiliser le menu, reportez-vous à la section « [Utilisation des menus Réglages](#page-89-0) » [\(page 90\)](#page-89-0).

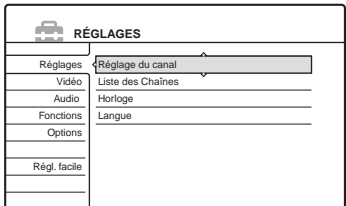

# <span id="page-90-0"></span>**Réglage du canal**

Permet de prérégler les canaux manuellement. Si vous n'avez pas pu régler certains canaux à l'aide de la fonction Réglage Facile, vous pouvez les régler manuellement.

Si aucun son n'est émis ou si l'image est déformée, il est possible que le mauvais système de tuner ait été préréglé lors du Réglage Facile. Réglez manuellement le bon système de tuner dans les étapes suivantes.

- **1** Pour sélectionner « Réglages » dans le menu Réglages, suivez les étapes 1 à 3 de la section « Utilisation des menus Réglages » [\(page 90\).](#page-89-0)
- **2** Sélectionnez « Réglage du canal », puis appuyez sur ENTER.

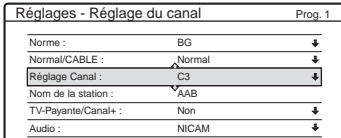

**3** Appuyez sur PROG +/– pour sélectionner la chaîne.

Chaîne sélectionnée

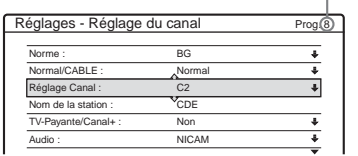

**4** Sélectionnez « Norme », puis appuyez sur **ENTER** 

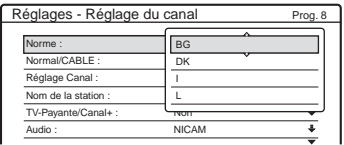

**5** Sélectionnez le système de télévision disponible, BG, DK, L ou I, puis appuyez sur ENTER (voir [page 93\)](#page-92-0).

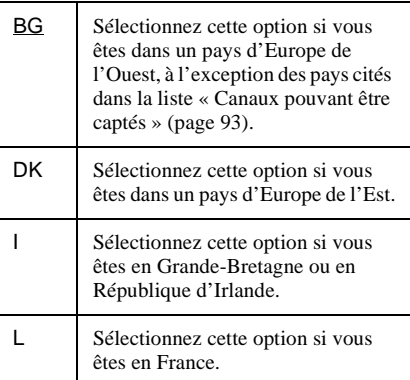

**6** Sélectionnez « Normal/CABLE », puis appuyez sur ENTER.

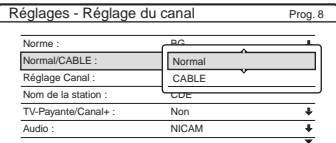

**7** Sélectionnez « Normal », puis appuyez sur ENTER.

Pour régler les canaux CABLE (télévision câblée), sélectionnez « CABLE ».

**8** Sélectionnez « Réglage Canal », puis appuyez sur ENTER.

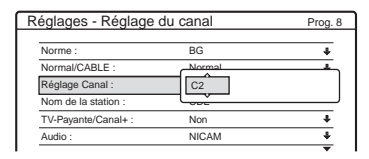

- **9** Appuyez plusieurs fois sur  $\triangle$   $\downarrow$  jusqu'à ce que la chaîne que vous recherchez s'affiche, puis appuyez sur ENTER. Les canaux apparaissent dans l'ordre indiqué dans le tableau ci-dessous.
	- Si vous connaissez le numéro du canal souhaité, appuyez sur les touches numériques. Par exemple, pour le canal 5, appuyez d'abord sur « 0 » puis sur « 5 ». Appuyez ensuite sur ENTER.
- **10** Sélectionnez « Audio », puis appuyez sur **ENTER**

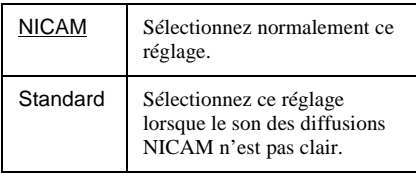

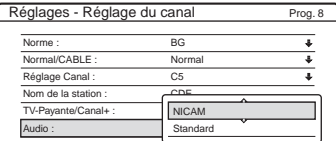

- **11** Sélectionnez « NICAM », puis appuyez sur ENTER.
- **12** Sélectionnez « AFT », puis appuyez sur ENTER.

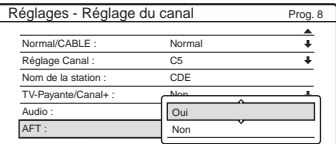

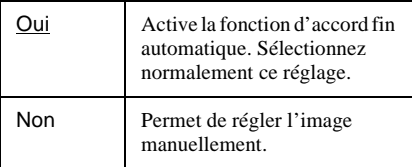

- **13** Sélectionnez « Oui » pour activer le réglage AFT, puis appuyez sur ENTER.
	- Si la fonction d'accord fin automatique ne fonctionne pas de manière efficace, sélectionnez « Non » et appuyez sur ENTER. Lorsque la barre d'accord fin s'affiche, appuyez sur  $\leftrightarrow$  pour obtenir une image plus claire, puis appuyez sur ENTER.

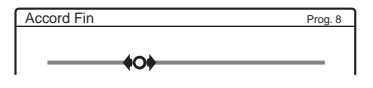

Pour prérégler un autre canal, répétez la procédure à partir de l'étape 3.

<span id="page-92-0"></span>◆**Canaux pouvant être captés**

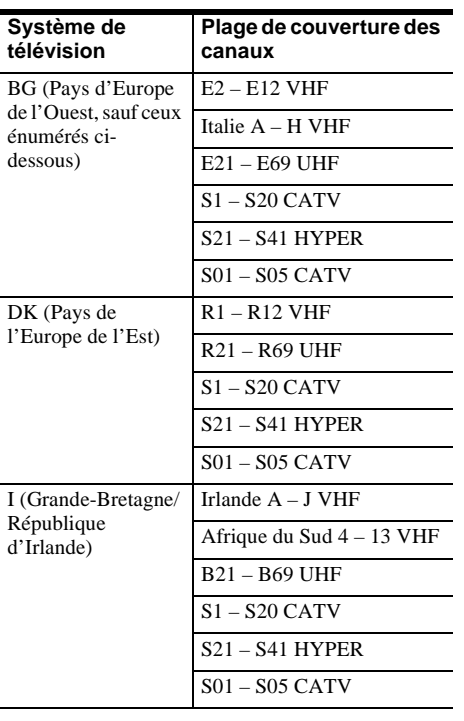

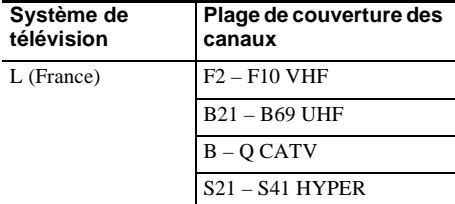

# **• Accord des canaux CABLE français**

Ce graveur peut balayer les canaux CABLE B à Q et les canaux de fréquence HYPER S21 à S41. Dans le menu Réglage Canal, les canaux sont nommés S01 à S44. Par exemple, le canal B est indiqué par le numéro de Réglage Canal S01, et le canal Q est indiqué par le numéro de réglage de canal S23 (reportez-vous au tableau ci-dessous). Si le canal CABLE que vous souhaitez prérégler est indiqué par sa fréquence (par exemple, 152,75 MHz), reportez-vous au tableau ci-dessous pour trouver le numéro de canal correspondant.

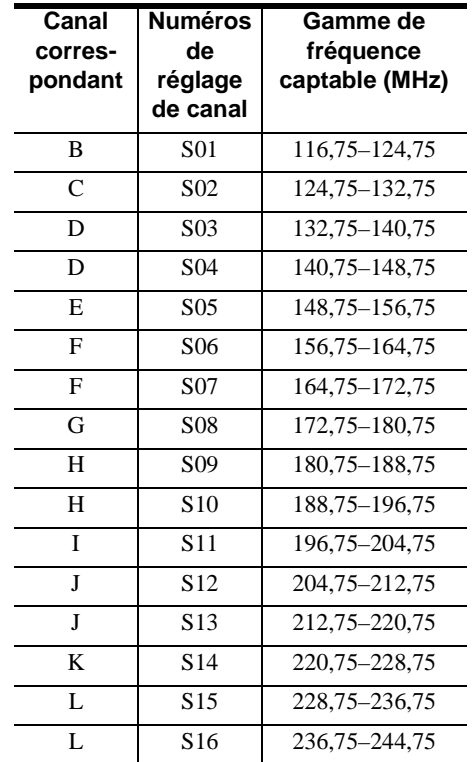

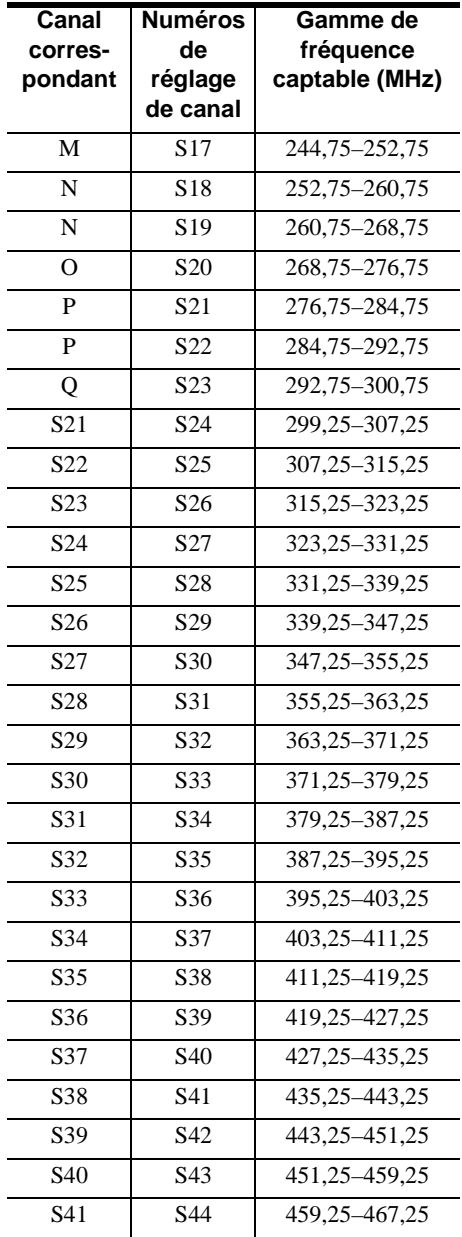

# **Nom de la station**

Permet de modifier ou de saisir un nouveau nom de station (jusqu'à 5 caractères). Le graveur doit recevoir des informations de canal (par exemple, des informations SMARTLINK) pour que les noms de stations s'affichent automatiquement.

- **1** Pour sélectionner « Réglages » dans les menus Réglages, suivez les étapes 1 à 3 de la section « [Utilisation des menus Réglages](#page-89-0) » ([page 90](#page-89-0)).
- **2** Sélectionnez « Réglage du canal », puis appuyez sur ENTER.

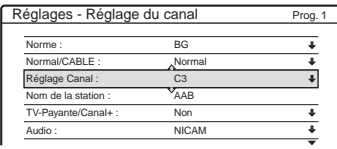

- **3** Appuyez sur PROG +/– pour sélectionner la chaîne pour laquelle vous souhaitez modifier ou saisir un nom de station.
- **4** Sélectionnez « Nom de la station », puis appuyez sur ENTER. L'écran de saisie des caractères s'affiche.

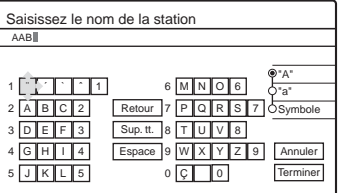

Pour saisir les caractères, [reportez-vous à la](#page-43-0)  [page 44.](#page-43-0)

**5** Sélectionnez « Terminer », puis appuyez sur ENTER.

# **TV-Payante/Canal+**

Permet de régler les canaux TV payante/Canal+ Pour de plus amples informations, reportez-vous à la page 30.

# <span id="page-94-0"></span>**Liste des Chaînes (Modification/ Désactivation des canaux)**

Permet de modifier ou de désactiver les chaînes après le réglage des canaux. Si des chaînes ne sont pas utilisées ou si elles contiennent des canaux non souhaités, vous pouvez les désactiver. Vous pouvez également changer les noms de stations. Si les noms de stations ne sont pas affichés, vous pouvez les saisir manuellement.

- **1** Pour sélectionner « Réglages » dans les menus Réglages, suivez les étapes 1 à 3 de la section « [Utilisation des menus Réglages](#page-89-0) » [\(page 90](#page-89-0)).
- **2** Sélectionnez « Liste des Chaînes », puis appuyez sur ENTER.

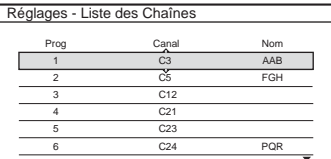

**3** Appuyez sur  $\uparrow/\downarrow$  pour sélectionner la rangée contenant la chaîne que vous souhaitez modifier ou désactiver.

Pour la modifier, appuyez sur ENTER et passez à l'étape 4.

Pour la désactiver, appuyez sur CLEAR et passez à l'étape 6. Les chaînes désactivées sont passées lorsque vous appuyez sur PROG  $+/-$ .

Pour afficher d'autres pages pour les chaînes 7 à 99, appuyez plusieurs fois sur  $\mathbf{\hat{f}}/\mathbf{\downarrow}$ .

**4** Appuyez sur  $\biguparrow \biguparrow$  jusqu'à ce que la rangée du canal sélectionné passe à la position de programme souhaitée.

Le canal sélectionné est inséré à la nouvelle chaîne.

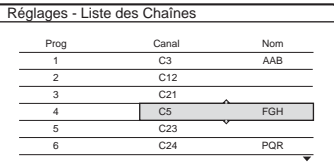

**5** Appuyez sur ENTER pour confirmer le réglage.

Pour déplacer ou désactiver une autre chaîne, répétez la procédure à partir de l'étape 3.

# **Remarque**

Veillez à sélectionner la chaîne que vous souhaitez désactiver. Si vous désactivez une chaîne par erreur, vous devez réinitialiser ce canal manuellement.

# **Horloge**

# **Réglage Auto**

Permet d'activer la fonction Réglage Horloge Auto lorsqu'un canal de votre région diffuse un signal horaire.

- **1** Pour sélectionner « Réglages » dans les menus Réglages, suivez les étapes 1 à 3 de la section « [Utilisation des menus Réglages](#page-89-0) » [\(page 90\).](#page-89-0)
- **2** Sélectionnez « Horloge », puis appuyez sur ENTER.

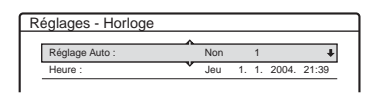

**3** Sélectionnez « Réglage Auto », puis appuyez sur ENTER.

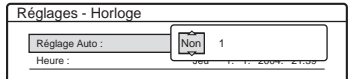

- **4** Sélectionnez « Oui », puis appuyez sur  $\rightarrow$ .
- **5** Appuyez plusieurs fois sur  $\triangle$   $\downarrow$  jusqu'à ce que la chaîne de la station qui émet un signal horaire s'affiche, puis appuyez sur ENTER.

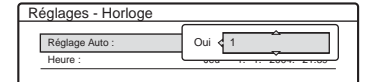

• Si le graveur ne reçoit de signal horaire d'aucune station, « Réglage Auto » revient automatiquement sur « Non » et le menu de réglage manuel de l'horloge s'affiche à l'écran.

# **Ö** Conseil

Si vous réglez « Réglage Auto » sur « Oui », la fonction Réglage Horloge Auto est activée à chaque fois que le graveur est mis hors tension.

# **Remarque**

Pendant que le graveur est en mode d'attente d'enregistrement synchronisé, la fonction Réglage Horloge Auto n'est pas disponible.

# ◆**Pour régler l'horloge manuellement**

Si la fonction Réglage Horloge Auto n'a pas réglé correctement l'horloge à l'heure locale, essayez une autre station pour la fonction de réglage automatique de l'horloge ou réglez manuellement l'horloge.

- **1** Pour sélectionner « Réglages » dans les menus Réglages, suivez les étapes 1 à 3 de la section « [Utilisation des menus Réglages](#page-89-0) » ([page 90\)](#page-89-0).
- **2** Sélectionnez « Horloge », puis appuyez sur ENTER.
- **3** Sélectionnez « Réglage Auto », puis appuyez sur ENTER.

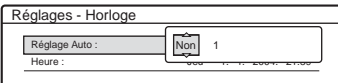

- **4** Sélectionnez « Non », puis appuyez sur ENTER.
- **5** Sélectionnez « Heure », puis appuyez sur ENTER.

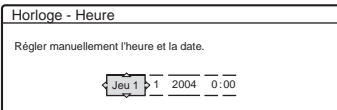

**6** Appuyez sur  $\bigoplus$  **p**our régler le jour, puis appuyez sur  $\rightarrow$ .

Réglez le mois, l'année, l'heure et les minutes dans cet ordre. Appuyez sur  $\leftarrow$   $\rightarrow$  pour sélectionner l'élément à régler, puis appuyez sur  $\biguparrow/\bigdownarrow$  pour régler les chiffres. Le jour de la semaine est réglé automatiquement.

Pour changer les chiffres, appuyez sur  $\leftarrow$  afin de revenir à l'élément que vous souhaitez modifier, puis appuyez sur  $\uparrow/\downarrow$ .

**7** Appuyez sur ENTER pour démarrer l'horloge.

# **Langue**

# **Ecrans (menus à l'écran)**

Permet de changer la langue des menus à l'écran.

# **Menu DVD (DVD VIDEO uniquement)**

Permet de changer la langue du menu de DVD.

# **Audio (DVD VIDEO uniquement)**

Permet de changer la langue de la bande sonore. Si vous sélectionnez « Original », la langue par défaut du disque est sélectionnée.

# **Sous-Titre (DVD VIDEO uniquement)**

Permet de changer la langue des sous-titres parmi les sous-titres enregistrés sur le disque. Si vous sélectionnez « Idem Audio », la langue des sous-titres change selon la langue que vous avez sélectionnée pour la bande sonore.

# z **Conseil**

Si vous sélectionnez « Autres » dans « Menu DVD », « Sous-Titre » ou « Audio », saisissez un code de langue choisi dans la « [Liste des codes de langues](#page-122-0) » [\(page 123\)](#page-122-0) avec les touches numériques.

# **Remarque**

Lorsque vous sélectionnez une langue dans « Menu DVD », « Sous-Titre » ou « Audio » qui n'est pas enregistrée sur le DVD VIDEO, une des langues enregistrées est automatiquement sélectionnée.

# **Réglages Vidéo (Vidéo)**

Les réglages Vidéo permettent de régler des éléments liés à l'image, tels que son format et sa couleur.

Choisissez les réglages en fonction du type de téléviseur, de tuner ou de décodeur raccordé au graveur de DVD.

- **1 Appuyez sur SYSTEM MENU pendant que le graveur est en mode d'arrêt.**
- **2 Sélectionnez « RÉGLAGES », puis appuyez sur ENTER.**
- **3 Sélectionnez « Vidéo », puis appuyez sur ENTER.**

Les réglages Vidéo proposent les options suivantes. Les réglages par défaut sont soulignés.

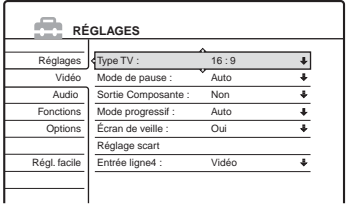

# **Type TV**

Permet de sélectionner le format d'écran du téléviseur raccordé (standard 4:3 ou grand écran).

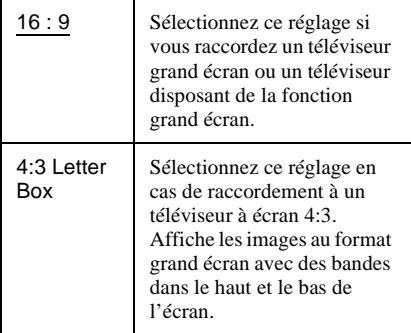

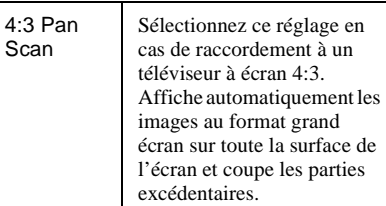

16:9

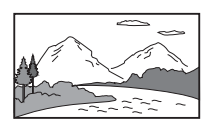

4:3 Letter Box

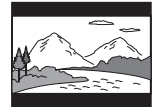

4:3 Pan Scan

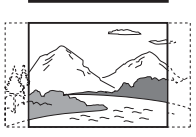

# **Remarque**

Selon les disques, il se peut que « 4:3 Letter Box » soit automatiquement sélectionné au lieu de « 4:3 Pan Scan » et vice-versa.

# **Mode de pause (DVD uniquement)**

Permet de sélectionner une qualité d'image pour le mode de pause.

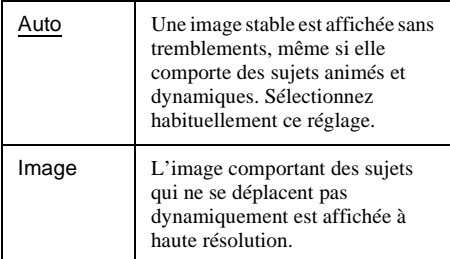

# <span id="page-96-0"></span>**Sortie Composante**

Permet de sélectionner l'émission des signaux de sortie vidéo à partir des prises COMPONENT VIDEO OUT.

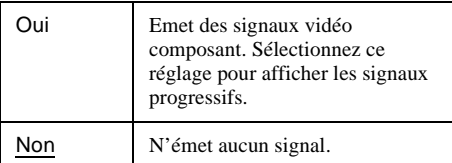

# **Remarques**

- Lorsque vous réglez « Sortie ligne1 » sur « RVB », vous ne pouvez pas régler « Sortie Composante » sur « Oui ».
- Lorsque vous raccordez le graveur à un moniteur ou un projecteur via les prises COMPONENT VIDEO OUT uniquement, ne sélectionnez pas « Non ». Si vous sélectionnez « Non » dans ce cas, l'image peut ne pas s'afficher.

# **Mode progressif**

Les logiciels de DVD peuvent être classés en deux types : les logiciels basés sur des films et les logiciels basés sur des vidéos. Les logiciels basés sur des vidéos sont dérivés de la télévision, par exemple les pièces de théâtre et les sitcoms. Ils affichent des images à la vitesse de 30 images/ 60 champs (25 images/50 champs) par seconde. Les logiciels basés sur les films sont dérivés de films et affichent des images à la vitesse de 24 images par seconde. Certains logiciels DVD contiennent à la fois des données vidéo et des films.

Pour que ces images semblent naturelles à l'écran lorsqu'elles sont reproduites en mode

PROGRESSIVE (50 ou 60 images par seconde), le signal vidéo progressif doit être converti afin de correspondre au type de logiciel de DVD que vous utilisez.

Vous pouvez ajuster le signal vidéo 525p/625p progressif émis lorsque vous appuyez sur la touche PROGRESSIVE (« PROGRESSIVE » s'allume). Notez que vous devez effectuer le raccordement à un téléviseur au format progressif à l'aide des prises COMPONENT VIDEO OUT ([page 15](#page-14-0)).

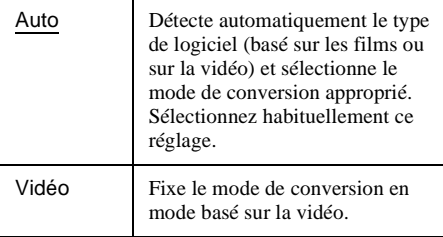

# **Écran de veille**

L'image de l'écran de veille apparaît lorsque vous n'utilisez pas le graveur pendant plus de 10 minutes alors qu'un menu tel que le menu Système est affiché sur l'écran du téléviseur. Cela permet d'éviter d'endommager votre écran (images fantômes).

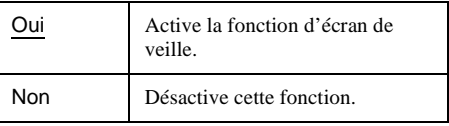

# <span id="page-97-0"></span>**Réglage scart**

Permet de sélectionner la méthode d'émission et de réception des signaux provenant des prises SCART sur le panneau arrière du graveur. Sélectionnez une option pour chacun des éléments ci-dessous en fonction de la combinaison des prises et des méthodes que vous allez utiliser.

# ◆**Sortie ligne1**

Permet de sélectionner une méthode d'émission des signaux vidéo pour la prise LINE 1-TV.

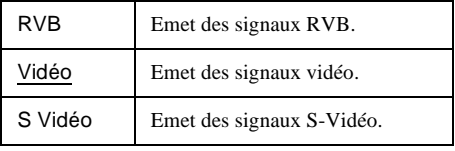

# **Remarques**

- Si votre téléviseur n'est pas compatible avec les signaux S-Vidéo ou RVB, aucune image n'apparaît à l'écran du téléviseur, même si vous sélectionnez « S Vidéo » ou « RVB ». Reportez-vous au mode d'emploi fourni avec votre téléviseur.
- Vous ne pouvez pas sélectionner « RVB » lorsque « Sortie Composante » ci-dessus est réglé sur « Oui ».
- SMARTLINK est disponible uniquement lorsque « Vidéo » est sélectionné.

# ◆**Entrée ligne3**

Permet de sélectionner une méthode de réception des signaux vidéo pour la prise LINE 3/ DECODER. Les images ne sont pas nettes si ce réglage ne correspond pas au type du signal d'entrée vidéo.

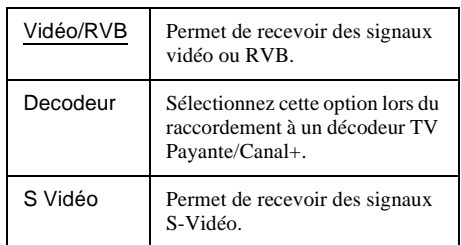

# ◆**Sortie ligne3**

Permet de sélectionner une méthode d'émission des signaux vidéo pour la prise LINE 3/ DECODER.

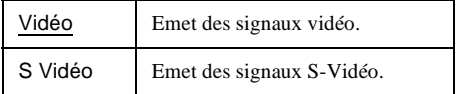

# **Entrée ligne4**

Permet de sélectionner la méthode de réception des signaux vidéo pour la prise LINE 4 IN située sur le panneau arrière du graveur.

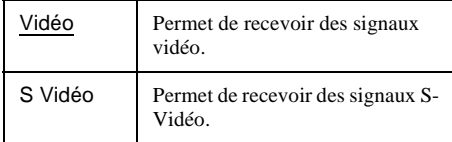

# **Réglages Audio (Audio)**

Les réglages Audio vous permettent de régler le son en fonction des conditions de lecture et de raccordement.

- **1 Appuyez sur SYSTEM MENU pendant que le graveur est en mode d'arrêt.**
- **2 Sélectionnez « RÉGLAGES », puis appuyez sur ENTER.**
- **3 Sélectionnez « Audio », puis appuyez sur ENTER.**

Les réglages Audio proposent les options suivantes. Les réglages par défaut sont soulignés.

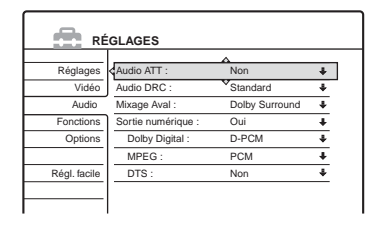

# **Audio ATT (atténuation)**

Si le son de lecture est déformé, réglez ce paramètre sur « Oui ». Le graveur réduit le niveau de sortie audio.

Cette fonction agit sur la sortie des prises suivantes :

- Prises LINE 2 OUT AUDIO L/R
- Prise LINE 1-TV
- Prise LINE 3/DECODER

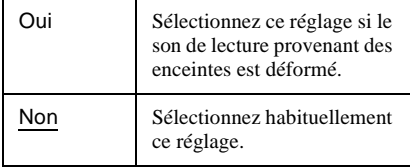

# **Audio DRC (commande de plage dynamique) (DVD uniquement)**

Cette fonction rend le son plus clair lors de la lecture à faible volume d'un DVD doté de la fonction « Audio DRC ». Cette fonction agit sur la sortie des prises suivantes :

- Prises LINE 2 OUT AUDIO L/R
- Prise LINE 1-TV
- Prise LINE 3/DECODER
- Prise DIGITAL OUT (OPTICAL ou COAXIAL) uniquement si « Dolby Digital » est réglé sur « D-PCM » [\(page 100\).](#page-99-1)

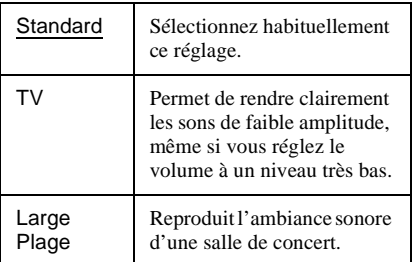

# <span id="page-99-2"></span>**Mixage Aval (DVD uniquement)**

Cette fonction permet de changer la méthode de mixage vers un son à deux canaux lors de la lecture d'un DVD possédant des composantes de signal arrière (canaux) ou qui est enregistré au format Dolby Digital. Pour de plus amples détails sur les composantes de signal arrière, [reportez](#page-41-0)[vous à la section « Vérification des informations](#page-41-0)  [de lecture et de la durée de lecture » \(page 42\)](#page-41-0). Cette fonction agit sur la sortie des prises suivantes :

- Prises LINE 2 OUT AUDIO L/R
- Prise LINE 1-TV
- Prise LINE 3/DECODER
- Prise DIGITAL OUT (OPTICAL ou COAXIAL) si « Dolby Digital » est réglé sur «  $D$ -PCM » [\(page 100\).](#page-99-1)

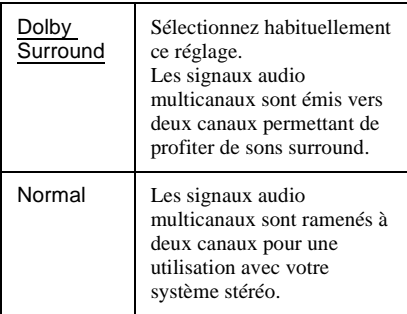

# <span id="page-99-1"></span>**Sortie numérique**

Sélectionnez ce réglage si les signaux audio sont émis via les prises DIGITAL OUT (OPTICAL ou COAXIAL).

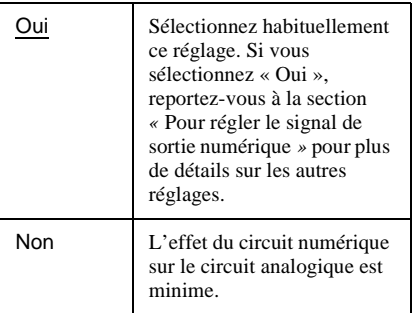

# <span id="page-99-0"></span>◆**Pour régler le signal de sortie numérique**

Les éléments de réglage suivants permettent de changer la méthode de sortie des signaux audio lorsque vous raccordez un appareil doté d'un connecteur d'entrée numérique, tel qu'un amplificateur (récepteur).

Pour plus de détails sur les raccordements, reportez-vous à la section « Raccordement des câbles audio » [\(page 18\).](#page-17-0)

Sélectionnez « Dolby Digital », « MPEG » et « DTS » après avoir réglé « Sortie numérique » sur « Oui ».

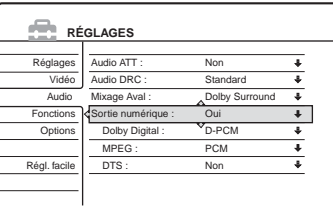

Si vous raccordez un appareil qui n'accepte pas le signal audio sélectionné, un bruit de forte amplitude est émis par les enceintes (ou aucun son n'est émis), ce qui risque d'entraîner des lésions auditives ou d'endommager les enceintes.

• Dolby Digital (DVD uniquement)

Permet de sélectionner le type de signal Dolby Digital.

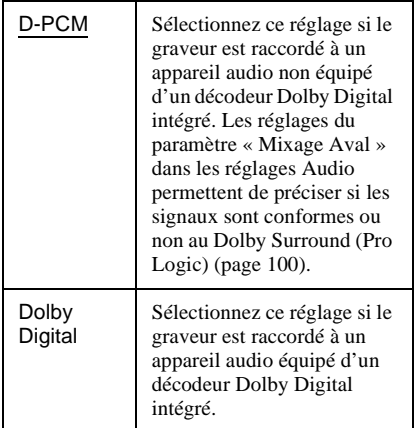

• MPEG (DVD VIDEO uniquement) Permet de sélectionner le type de signal MPEG audio.

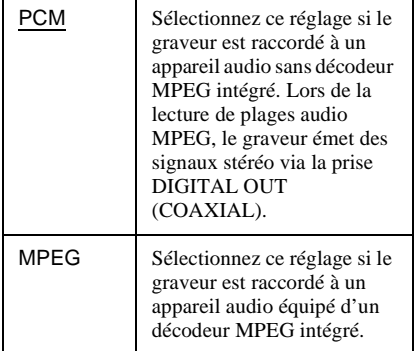

### • DTS (DVD VIDEO uniquement)

Permet d'activer ou de désactiver l'émission des signaux DTS.

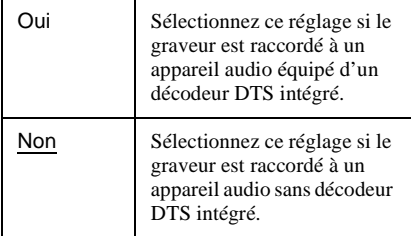

# **Remarque**

Lorsque vous utilisez la prise DIGITAL OUT (COAXIAL) pour écouter des signaux audio MPEG et que vous réglez « MPEG » sur « MPEG » dans les réglages Audio, aucun son n'est émis par vos enceintes si vous sélectionnez l'un des modes TVS.

# <span id="page-100-0"></span>**Réglages d'enregistrement et de blocage parental (Fonctions)**

Les réglages Fonctions permettent de régler l'enregistrement et le blocage parental.

- **1 Appuyez sur SYSTEM MENU pendant que le graveur est en mode d'arrêt.**
- **2 Sélectionnez « RÉGLAGES », puis appuyez sur ENTER.**
- **3 Sélectionnez « Fonctions », puis appuyez sur ENTER.**

Les réglages Fonctions proposent les options suivantes. Les réglages par défaut sont soulignés.

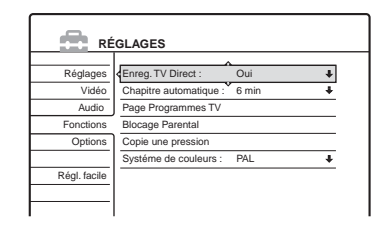

# **Enreg. TV Direct (DVD+RW, DVD-RW, DVD+R et DVD-R uniquement)**

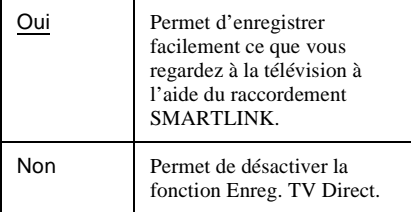

# **Chapitre automatique**

Permet de diviser automatiquement un enregistrement (un titre) en chapitres en insérant des signets de chapitre à un intervalle spécifié. Les signets sont insérés pendant l'enregistrement.

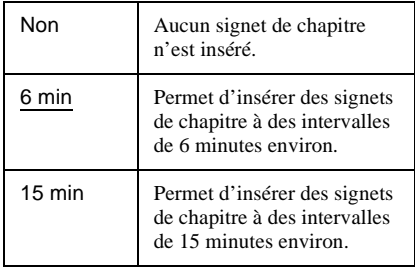

# **Remarques**

- Selon la taille de l'enregistrement à effectuer, l'intervalle réel peut être différent de celui sélectionné dans le menu « Chapitre automatique ». L'intervalle sélectionné ne doit être utilisé qu'à titre d'approximation en vue de créer des chapitres.
- Cette fonction n'est pas disponible lors de la copie de bandes DV sur des DVD-RW (mode VR) (RDR-GX700 uniquement). Les signets de chapitre sont automatiquement insérés au point de départ des enregistrements sur la bande [\(pages 80,](#page-79-1) [81](#page-80-1), [84](#page-83-1)).

# **Page Programmes TV**

Certains systèmes de diffusion offrent un service télétexte\* dans lequel les programmes complets et leurs données (titre, date, chaîne, heure de début d'enregistrement, etc.) sont stockés jour par jour. Il y a une page de programmes télévisés pour chaque jour de la semaine. Lors de l'enregistrement d'un programme, le graveur obtient automatiquement le nom du programme à partir des pages télétexte et le mémorise en tant que titre. Les numéros de pages de programmes télévisés dépendent complètement de l'émission elle-même et peuvent être sujets à modification. Par conséquent, il peut être nécessaire de régler les numéros de pages de programmes télévisés manuellement dans le menu Page Programmes TV.

\* Non disponible dans certaines régions.

**1** Après l'étape 3 ci-dessus, sélectionnez « Page Programmes  $TV \times$  et appuyez sur  $\rightarrow$  ou sur ENTER.

Le menu Page Programmes TV s'affiche.

- **2** Sélectionnez la position de programme pour laquelle vous souhaitez régler ou modifier la page du guide TV en appuyant sur PROG +/–.
	- Les numéros de pages du guide TV (Exemple : P301) s'affichent automatiquement lorsque le graveur les détecte.

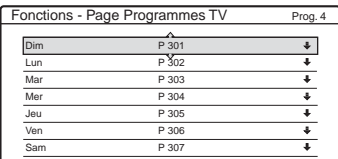

• Si le graveur ne détecte aucun numéro (P 000), vous devez régler le numéro de page de programmes télévisés manuellement.

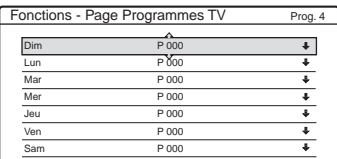

**3** Sélectionnez le numéro de page de programmes télévisés à modifier, puis appuyez sur ENTER.

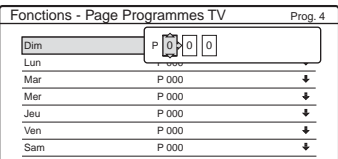

- **4** Appuyez sur les touches numériques ou sur  $\leftarrow$ / $\uparrow$ / $\downarrow$ / $\rightarrow$  pour saisir le numéro de page du guide TV, puis appuyez sur ENTER pour confirmer le réglage.
	- Si vous faites une erreur, appuyez sur CLEAR pour saisir le numéro correct.

Pour régler ou modifier un autre numéro de page de programmes télévisés, reprenez les étapes 3 et 4 ci-dessus.

# z **Conseil**

Pour visualiser les informations télétexte à l'écran de votre téléviseur lorsque vous regardez un programme télévisé, commutez la source d'entrée sur le tuner du téléviseur en appuyant sur  $\triangle$  (télévision/vidéo).

# **Remarques**

- Si vous ne souhaitez pas utiliser le numéro de page de programmes télévisés pour une identification automatique, saisissez « 000 » à l'étape 4 ci-dessus. Le graveur mémorise à la place un nom de titre par défaut (chaîne, heure de début – heure de fin).
- Reportez-vous aux informations télétexte sur l'écran de votre téléviseur pour obtenir le numéro de page de programmes télévisés avec les titres de programmes et leurs heures de début.
- Si le guide de programmes télétexte dispose d'une page qui indique toujours les programmes pour le jour même, cette page devrait être entrée pour tous les jours.
- Si vous commencez un enregistrement plus de trois minutes avant l'heure de début du programme, les informations d'identification correctes peuvent ne pas être transférées.
- Notez que cette fonction peut ne pas fonctionner correctement avec des programmes diffusés par certaines stations.
- Si le système de diffusion met à jour les informations télétexte au moment où l'enregistrement commence, l'identification du titre peut ne pas correspondre au programme enregistré. Dans ce cas, vous pouvez entrer manuellement le titre correct ([page 70](#page-69-0)).

# **Blocage Parental (DVD VIDEO uniquement)**

La lecture de certains DVD VIDEO peut être limitée suivant un niveau prédéterminé, tel que l'âge des utilisateurs. La lecture de certaines scènes peut être bloquée ou elles peuvent être remplacées par d'autres.

- **1** Après l'étape 3 ci-dessus, sélectionnez « Blocage Parental » et appuyez sur ENTER.
	- Si vous n'avez pas enregistré de mot de
	- passe, l'écran d'enregistrement d'un nouveau mot de passe s'affiche.

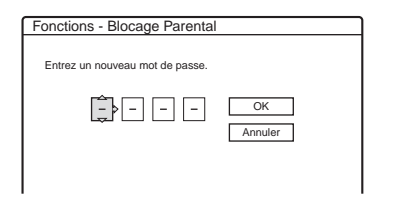

• Si vous avez déjà enregistré un mot de passe, l'écran de saisie du mot de passe s'affiche.

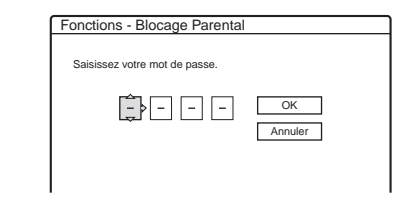

**2** Saisissez un mot de passe à quatre chiffres avec les touches numériques, sélectionnez « OK », puis appuyez sur ENTER.

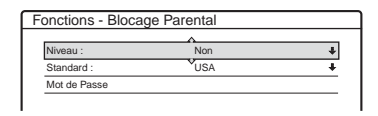

**3** Sélectionnez « Standard », puis appuyez sur  $\rightarrow$  ou sur ENTER.

Les réglages de l'option « Standard » s'affichent.

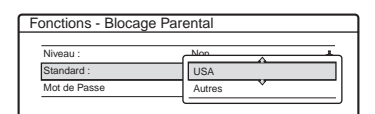

**4** Sélectionnez une zone géographique pour le niveau de limitation de lecture, puis appuyez sur ENTER.

La zone est sélectionnée.

- Lorsque vous sélectionnez « Autres », appuyez sur les touches numériques pour saisir un code de zone dans le tableau (voir ci-dessous). Ensuite, sélectionnez « OK » et appuyez sur ENTER.
- **5** Sélectionnez « Niveau », puis appuyez sur ENTER.

Les réglages de l'option « Niveau » s'affichent.

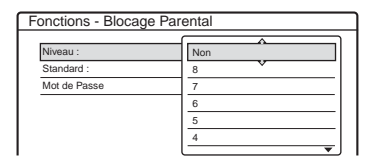

Plus la valeur est faible, plus la limitation est stricte.

**6** Sélectionnez le niveau, puis appuyez sur ENTER.

Le réglage du blocage parental est terminé.

Pour annuler le réglage du blocage parental pour le disque, réglez « Niveau » sur « Non » à l'étape 6.

Pour modifier le mot de passe, sélectionnez « Mot de Passe » à l'étape 3 et appuyez sur ENTER. Lorsque l'écran d'enregistrement d'un mot de passe s'affiche, saisissez un nouveau mot de passe à quatre chiffres avec les touches numériques, sélectionnez « OK », puis appuyez sur ENTER.

# **Remarques**

- Si vous oubliez votre mot de passe, vous devez le réinitialiser en sélectionnant « Blocage Parental » sous « Réglage Par Defaut » dans les réglages Options [\(page 106\).](#page-105-0)
- Lors de la lecture de disques qui ne comportent pas la fonction de blocage parental, la lecture ne peut pas être limitée avec ce graveur.
- Suivant les disques, il se peut que l'on vous demande de modifier le niveau de blocage parental pendant la lecture du disque. Dans ce cas, saisissez votre mot de passe, puis modifiez le niveau.

### ◆**Code de zone**

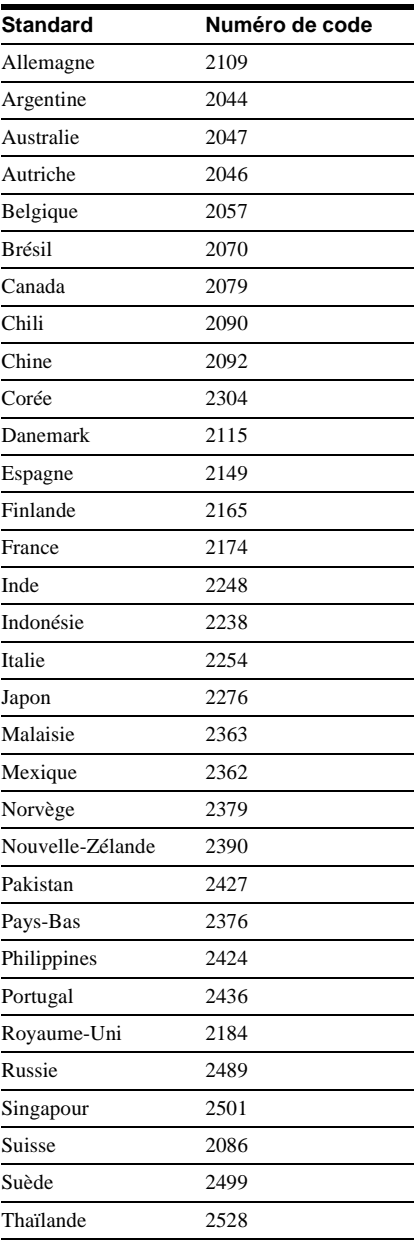

# <span id="page-104-1"></span>**Copie une pression (RDR-GX700 uniquement)**

Les options suivantes s'affichent pour la fonction Copie une pression.

<span id="page-104-0"></span>◆**Finaliser le disque (pour tous les disques enregistrables sauf les DVD-RW en mode VR)** Permet de spécifier si vous souhaitez finaliser le disque automatiquement après l'exécution de la fonction Copie une pression [\(page 80\)](#page-79-1).

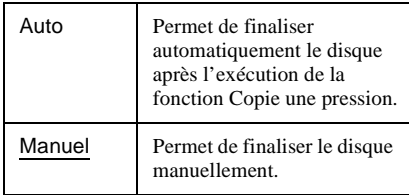

# ◆**Ajouter à list. montage (DVD-RW en mode VR uniquement)**

Permet de créer automatiquement un programme dans la Liste montage DV pendant la Copie une pression de bandes au format DV. Vous pouvez utiliser le programme créé pour réaliser un montage supplémentaire. Pour de plus amples informations, [reportez-vous à la page 87.](#page-86-1)

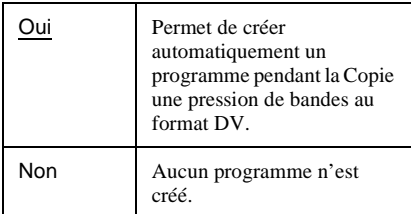

# **Système de couleurs**

Permet de sélectionner le système de couleurs lors de la lecture de CD VIDEO (notamment des Super VCD).

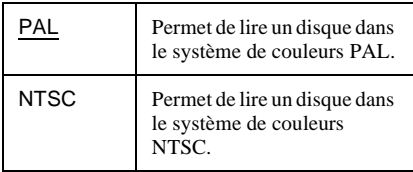

# **Réglages du disque et de la télécommande/Réglages par défaut (Options)**

Les réglages Options vous permettent de régler d'autres réglages d'utilisation.

- **1 Appuyez sur SYSTEM MENU pendant que le graveur est en mode d'arrêt.**
- **2 Sélectionnez « RÉGLAGES », puis appuyez sur ENTER.**
- **3 Sélectionnez « Options », puis appuyez sur ENTER.**

Les réglages Options proposent les options suivantes. Les réglages par défaut sont soulignés.

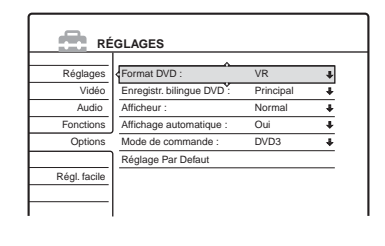

# **105 Réglages** Réglages

# **Format DVD (DVD-RW uniquement)**

Le graveur lance automatiquement le formatage en mode VR ou en mode Vidéo, selon le réglage sélectionné ci-dessous, lors de l'insertion d'un nouveau DVD-RW non formaté.

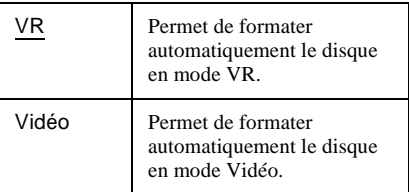

# **Enregistr. bilingue DVD (pour tous les disques enregistrables sauf les DVD-RW en mode VR)**

Permet de sélectionner le son à enregistrer sur le disque. Ce réglage n'est pas nécessaire lors de l'enregistrement sur des DVD-RW (mode VR) qui enregistrent les bandes sonores principale et secondaire.

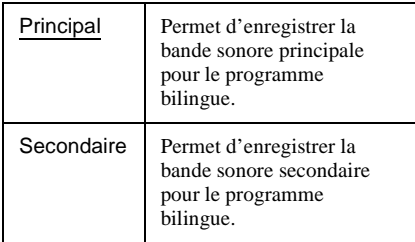

# **Afficheur**

Permet de régler la luminosité de la fenêtre d'affichage du panneau frontal.

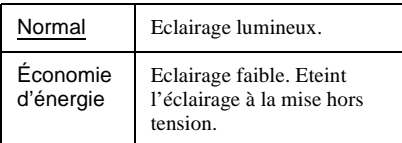

# **Affichage automatique**

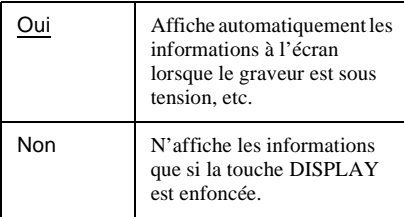

# **Mode de commande**

Permet de changer le mode de commande du graveur si le même mode de commande est attribué à d'autres appareils DVD. N'oubliez pas de changer également le mode de commande de la télécommande afin qu'il corresponde à celui du graveur. Pour de plus amples informations, [reportez-vous à la section « Si vous possédez un](#page-22-0)  lecteur de DVD Sony ou plusieurs graveurs de [DVD Sony », page 23.](#page-22-0)

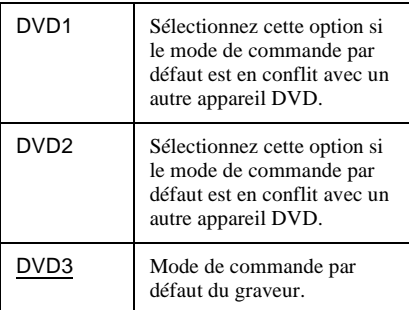

# <span id="page-105-0"></span>**Réglage Par Defaut**

Permet de sélectionner les réglages par groupes et de les ramener à leurs réglages par défaut. Remarquez que tous les réglages effectués précédemment seront perdus.

**1** Après l'étape 3 ci-dessus, sélectionnez « Réglage Par Defaut » et appuyez sur  $\rightarrow \infty$ sur ENTER.

Le menu de sélection d'un groupe de réglages s'affiche.

- **2** Sélectionnez le groupe de réglages à ramener aux réglages par défaut (« Réglages »,
	- « Vidéo », « Audio », « Fonctions »,
	- « Options », « Blocage Parental » et
	- « Tous ») et appuyez sur  $\rightarrow$  ou sur ENTER.
- **3** Sélectionnez « Lancer », puis appuyez sur ENTER. Permet de restaurer les réglages sélectionnés à leurs valeurs par défaut.
- **4** Appuyez sur ENTER lorsque le message « Terminer » s'affiche.

# **Régl. facile (Réinitialisation du graveur)**

Sélectionnez cette option pour exécuter le programme Réglage Facile.

- **1 Appuyez sur SYSTEM MENU pendant que le graveur est en mode d'arrêt.**
- **2 Sélectionnez « RÉGLAGES », puis appuyez sur ENTER.**
- **3 Sélectionnez « Régl. facile », puis appuyez sur ENTER.**

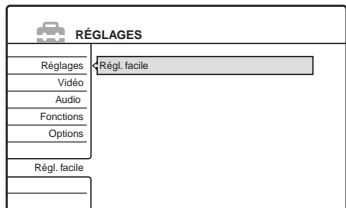

- **4 Appuyez sur ENTER.**
- **5 Sélectionnez « Lancer », puis appuyez sur ENTER.**
- **6 Suivez les instructions de la procédure Réglage Facile [\(page 24\)](#page-23-0) à partir de l'étape 5.**

# **Informations complémentaires**

# **Dépannage**

Si vous rencontrez l'une des difficultés ci-après pendant l'utilisation du graveur, utilisez ce guide de dépannage pour essayer de remédier au problème avant de demander assistance. Si le problème persiste, contactez votre revendeur Sony.

# **Alimentation**

### **Le graveur ne se met pas sous tension.**

**→** Vérifiez que le cordon d'alimentation est solidement branché.

# **Image**

# **Il n'y a pas d'image.**

- Rebranchez solidement tous les câbles de raccordement.
- $\rightarrow$  Les câbles de raccordement sont endommagés.
- **→** Vérifiez le raccordement à votre téléviseur [\(page 13\)](#page-12-0).
- , Commutez le sélecteur d'entrée du téléviseur (tel que sur « VCR ») de manière à ce que le signal provenant du graveur apparaisse sur l'écran du téléviseur.
- , Vérifiez que « Réglage scart » dans les réglages Vidéo est réglé sur l'élément approprié à votre système [\(page 98\)](#page-97-0).
- $\rightarrow$  Si vous branchez le graveur sur votre téléviseur via les prises COMPONENT VIDEO OUT, réglez « Sortie Composante » dans les réglages Vidéo sur « Oui » [\(page 97\).](#page-96-0)
- $\rightarrow$  Ce graveur ne peut pas enregistrer les signaux NTSC.

### **L'image comporte des parasites.**

 $\rightarrow$  Si les signaux de sortie vidéo de votre graveur doivent passer par votre magnétoscope pour atteindre votre téléviseur ou bien si vous êtes connecté à un combiné télé-magnétoscope TV/ VIDEO, les signaux de protection contre la copie de certains DVD peuvent affecter la qualité de l'image. Si le problème persiste une fois que vous avez raccordé ce graveur directement à votre téléviseur, essayez de le raccorder plutôt à l'entrée S VIDEO de votre téléviseur.

- , Vous avez réglé le graveur sur le format progressif (l'indicateur PROGRESSIVE s'allume) alors que votre téléviseur ne prend pas en charge les signaux progressifs. Dans ce cas, appuyez sur PROGRESSIVE jusqu'à ce que l'indicateur PROGRESSIVE s'éteigne.
- $\rightarrow$  Même si votre téléviseur est compatible avec les signaux au format progressif (525p/625p), l'image peut être affectée si vous réglez le graveur sur le format progressif. Dans ce cas, appuyez sur PROGRESSIVE pour que l'indicateur PROGRESSIVE s'éteigne afin de régler le graveur sur le format normal (entrelacé).
- **→** Le disque en cours de lecture est enregistré sous un système de couleurs différent de celui de votre téléviseur.

# **Le programme télévisé capté n'est pas affiché sur tout l'écran.**

- **→** Réglez manuellement le canal dans « Réglage du canal » sous le menu Réglages [\(page 91\)](#page-90-0).
- **→** Sélectionnez la source correcte à l'aide de la touche INPUT SELECT ou sélectionnez une chaîne pour n'importe quel programme du téléviseur à l'aide des touches PROG +/–.

# **Les images du programme télévisé sont déformées.**

- **→** Réorientez l'antenne du téléviseur.
- **→** Réglez l'image (reportez-vous au mode d'emploi du téléviseur).
- $\rightarrow$  Eloignez le graveur du téléviseur.
- , Eloignez le téléviseur des câbles d'antennes réunis.
- $\rightarrow$  Le câble HF est raccordé à la prise AERIAL OUT du graveur. Branchez ce câble sur la prise AERIAL IN.

# **Les chaînes télévisées ne peuvent pas être changées.**

- $\rightarrow$  La chaîne est désactivée [\(page 95\).](#page-94-0)
- , Un enregistrement par minuterie a commencé et a modifié les chaînes.

# **L'image de l'appareil raccordé à la prise d'entrée du graveur n'apparaît pas à l'écran.**

 $\rightarrow$  Si l'appareil est raccordé à la prise LINE 1-TV, sélectionnez « L1 » sur la fenêtre d'affichage du panneau frontal en appuyant sur PROG +/– ou sur INPUT SELECT.
Si l'appareil est raccordé à la prise LINE 2 IN, sélectionnez « L2 » sur la fenêtre d'affichage du panneau frontal en appuyant sur PROG +/– ou sur INPUT SELECT.

Si l'appareil est raccordé à la prise LINE 4 IN, sélectionnez « L4 » sur la fenêtre d'affichage du panneau frontal en appuyant sur PROG +/– ou sur INPUT SELECT.

Si l'appareil est raccordé à la prise LINE 3/ DECODER, sélectionnez « L3 » sur la fenêtre d'affichage du panneau frontal en appuyant sur PROG +/– ou sur INPUT SELECT.

Si l'appareil est raccordé à la prise DV IN (ce qui est généralement le cas pour le raccordement d'un caméscope numérique), sélectionnez

« DV » sur la fenêtre d'affichage du panneau frontal en appuyant sur PROG +/– ou sur INPUT SELECT.

 $\rightarrow$  Si un câble S Vidéo est raccordé à la prise LINE 4 IN du graveur, réglez « Entrée ligne4 » dans les réglages Vidéo sur « S Vidéo » [\(page 99\).](#page-98-0)

### **L'image de lecture ou le programme télévisé de l'appareil raccordé via le graveur est déformé.**

 $\rightarrow$  Si l'image de lecture est émise via un lecteur de DVD, un magnétoscope ou un tuner et si elle passe par votre graveur pour atteindre le téléviseur, le signal de protection contre la copie de certains programmes peut affecter la qualité de l'image. Débranchez l'appareil de lecture en question et raccordez-le directement à votre téléviseur.

### **L'image n'est pas affichée sur tout l'écran.**

**→** Réglez « Type TV » dans les réglages Vidéo en fonction du format d'écran de votre téléviseur [\(page 97\).](#page-96-0)

### **L'image ne remplit pas l'écran, même si le format d'écran est réglé sur « Type TV » dans les réglages Vidéo.**

**→** Le format d'image est fixé sur votre DVD pour ce disque.

### **L'image est en noir et blanc.**

- **→** Vérifiez que le réglage « Sortie ligne1 » de « Réglage scart » dans les réglages Vidéo est réglé sur l'élément approprié à votre système [\(page 98\).](#page-97-0)
- $\rightarrow$  Si vous utilisez un câble SCART, assurez-vous d'utiliser uniquement un câble entièrement câblé (21 broches).

### **Son**

#### **Il n'y a pas de son.**

- Rebranchez solidement tous les câbles.
- $\rightarrow$  Le câble de raccordement est endommagé.
- $\rightarrow$  Le réglage de la source d'entrée sur l'amplificateur ou le raccordement à l'amplificateur est incorrect.
- **→** Le graveur se trouve en mode de lecture inverse, d'avance rapide, de lecture au ralenti ou de pause.
- $\rightarrow$  Si le signal audio ne passe pas par les prises DIGITAL OUT (OPTICAL ou COAXIAL), vérifiez les réglages du son [\(page 99\)](#page-98-1).

#### **Le son comporte des distorsions.**

**→** Réglez « Audio ATT » dans les réglages Audio sur « Oui » [\(page 99\).](#page-98-2)

#### **Le son comporte des parasites.**

 $\rightarrow$  Lorsque vous lisez un CD contenant des pistes sonores DTS, des parasites proviennent des prises LINE 2 OUT AUDIO L/R, LINE 1-TV ou LINE 3/DECODER [\(page 63\)](#page-62-0).

### **Le volume est très faible.**

- $\rightarrow$  Le volume est faible sur certains DVD. Il peut s'améliorer si vous réglez « Audio DRC » dans les réglages Audio sur « TV » [\(page 100\)](#page-99-0).
- $\rightarrow$  Réglez « Audio ATT » dans les réglages Audio sur « Non » [\(page 99\)](#page-98-2).

### **Il est impossible d'enregistrer ou de lire une autre plage audio.**

 $\rightarrow$  Lors de l'enregistrement à partir d'un appareil raccordé, réglez « Entrée audio de ligne » dans le menu des outils (TOOLS) sur « Bilingue » [\(page 57\).](#page-56-0)

 $\rightarrow$  Les pistes multilingues (principale et secondaire) ne peuvent pas être enregistrées sur les DVD+RW, les DVD-RW (mode Vidéo), les DVD+R ou les DVD-R. Pour enregistrer la langue, sélectionnez « Principal » ou « Secondaire » pour « Enregistr.

bilingue DVD » dans les réglages Options avant l'enregistrement [\(page 105\)](#page-104-0). Pour enregistrer les pistes principale et secondaire, enregistrez sur un DVD-RW (en mode VR).

 $\rightarrow$  Si vous avez raccordé un amplificateur audio et vidéo à la prise DIGITAL OUT (OPTICAL ou COAXIAL) et si vous souhaitez modifier la piste audio pour un DVD-RW (mode VR) pendant la lecture, réglez « Dolby Digital » dans les réglages Audio sur « D-PCM » [\(page 100\)](#page-99-1).

### **Lecture**

#### **La lecture du disque ne démarre pas.**

- **→** Le disque est inséré à l'envers. Insérez le disque avec le côté imprimé vers le haut.
- $\rightarrow$  Le disque n'a pas été inséré correctement.
- **→** De l'humidité s'est condensée à l'intérieur du graveur. Retirez alors le disque et laissez le graveur sous tension pendant environ 30 minutes jusqu'à la complète évaporation de l'humidité.
- $\rightarrow$  Si le disque a été enregistré sur un autre graveur, le graveur ne peut pas lire ce disque s'il n'a pas été finalisé [\(page 41\)](#page-40-0).

### **Le disque ne démarre pas à partir du début du disque.**

- $\rightarrow$  La fonction de reprise de la lecture est activée [\(page 60\)](#page-59-0).
- $\rightarrow$  Vous avez inséré un disque dont le menu de titres ou le menu DVD s'affiche automatiquement sur l'écran du téléviseur lors de la première insertion du disque. Utilisez le menu pour lancer la lecture.

### **Le graveur entame automatiquement la lecture du disque.**

**→** Les DVD VIDEO possèdent une fonction de lecture automatique.

### **La lecture s'arrête automatiquement.**

 $\rightarrow$  Si le disque possède un signal de pause automatique, le graveur interrompt la lecture au signal de pause automatique.

### **Certaines fonctions, telles que l'arrêt de lecture, la recherche ou la lecture au ralenti ne sont pas disponibles.**

 $\rightarrow$  Certaines des fonctions décrites ci-dessus peuvent ne pas être disponibles sur certains disques. Consultez le mode d'emploi fourni avec le disque.

### **Impossible de changer la langue de la bande sonore.**

- $\rightarrow$  Les pistes multilingues ne sont pas enregistrées sur le disque en cours de lecture.
- **→** Le DVD VIDEO ne permet pas de changer la langue de la bande sonore.
- **→** Essayez de changer la langue en utilisant le menu du DVD VIDEO.

### **Impossible de changer la langue des soustitres ou de les désactiver.**

- **→** Le DVD VIDEO en cours de lecture ne contient pas de sous-titres multilingues.
- **→** Le DVD VIDEO ne permet pas de changer les sous-titres.
- **→** Essayez de changer les sous-titres en utilisant le menu du DVD VIDEO.
- **→** Les sous-titres ne peuvent pas être changés pour les titres enregistrés sur ce graveur.

### **Impossible de changer l'angle de vue.**

- **→** Le DVD VIDEO en cours de lecture ne contient pas d'angles de vue multiples.
- **→** Vous essayez de modifier l'angle de vue alors que «  $\Omega$ <sub>t</sub> » ne s'affiche pas sur l'écran du téléviseur [\(page 61\).](#page-60-0)
- **→** Le DVD VIDEO ne permet pas de changer l'angle de vue.
- **→** Essayez de changer l'angle de vue en utilisant le menu du DVD VIDEO.
- $\rightarrow$  L'angle de vue ne peut pas être changé pour les titres enregistrés sur ce graveur.

### **La lecture des plages audio MP3 ne démarre pas.**

 $\rightarrow$  Les plages audio MP3 ne sont pas enregistrées dans un format pris en charge par le graveur [\(page 67\)](#page-66-0).

## **Enregistrement/Enregistrement par minuterie/Montage**

### **Vous ne pouvez pas passer à une chaîne autre que la chaîne sur laquelle vous êtes en train d'enregistrer.**

, Réglez la source d'entrée du téléviseur sur « TV ».

### **L'enregistrement ne commence pas aussitôt après que vous avez appuyé sur la touche**   $\bullet$  RFC.

 $\rightarrow$  Ne démarrez le graveur que lorsque le message « LOAD », « FORMAT » ou « INFOWRITE » a disparu de la fenêtre d'affichage du panneau frontal.

### **Rien n'a été enregistré alors que le réglage de la minuterie était correct.**

- $\rightarrow$  Il y a eu une coupure de courant pendant l'enregistrement.
- **→** L'horloge interne du graveur s'est arrêtée en raison d'une coupure de courant qui a duré plus d'une heure. Réinitialisez l'horloge [\(page 95\)](#page-94-0).
- $\rightarrow$  Le canal a été désactivé après le réglage de l'enregistrement par minuterie. [Reportez-vous à](#page-90-0)  [la section « Réglage du canal », page 91.](#page-90-0)
- $\rightarrow$  Débranchez le graveur de l'alimentation secteur, puis rebranchez-le.
- **→** « Balay. PDC/VPS Non » a été sélectionné dans le menu des outils (TOOLS) [\(page 47\).](#page-46-0)
- $\rightarrow$  Le programme contient des signaux de protection contre la copie qui restreignent les possibilités de copie.
- , Un autre réglage de minuterie a chevauché le réglage de la minuterie [\(page 51\)](#page-50-0).
- **→** Aucun DVD n'est inséré dans le graveur.
- $\rightarrow$  L'espace mémoire du disque est insuffisant pour l'enregistrement.
- $\rightarrow$  Le graveur était en cours de processus de copie DV (RDR-GX700 uniquement).

### **L'enregistrement ne s'arrête pas immédiatement après que vous avez appuyé sur ■ REC STOP.**

 $\rightarrow$  Le graveur a besoin de quelques secondes pour saisir les données de disque avant de pouvoir mettre fin à l'enregistrement.

### **L'enregistrement ne s'arrête pas après que vous avez appuyé sur ■ STOP.**

**→** Ouvrez le couvercle de la télécommande et appuyez sur  $\blacksquare$  REC STOP.

### **L'enregistrement par minuterie n'est pas terminé ou n'a pas commencé au début.**

- $\rightarrow$  Il y a eu une coupure de courant pendant l'enregistrement. Si le courant est rétabli alors qu'un enregistrement par minuterie est programmé, le graveur reprend l'enregistrement. Si la coupure de courant dure plus d'une heure, vous devez réinitialiser l'horloge [\(page 95\)](#page-94-0).
- $\rightarrow$  Un autre réglage de minuterie a chevauché le réglage de la minuterie [\(page 51\)](#page-50-0).
- $\rightarrow$  L'espace mémoire du disque était insuffisant.
- $\rightarrow$  La fonction PDC/VPS est active.

### **Les données enregistrées précédemment ont été effacées.**

 $\rightarrow$  Les données enregistrées sur un DVD avec un ordinateur sont supprimées du disque lors de l'insertion du disque.

### **La fonction PDC/VPS ne fonctionne pas.**

- , Vérifiez que l'horloge et la date sont réglées correctement.
- **→** Vérifiez que l'heure PDC/VPS réglée est la bonne (il peut y avoir une erreur dans le guide de programmes télévisés). Si l'émission que vous souhaitez enregistrer n'envoie pas les bonnes informations PDC/VPS, le graveur ne commence pas l'enregistrement.
- $\rightarrow$  Si la réception est mauvaise, le signal PDC/VPS peut être altéré et le graveur peut ne pas lancer l'enregistrement.
- , « Balay. PDC/VPS Non » est sélectionné [\(page 47\).](#page-46-0)

## **Enregistrement depuis l'appareil avec une minuterie**

### **Rien n'a été enregistré alors que le réglage Enregistrement synchro était correct.**

- , Vous avez oublié de mettre l'appareil raccordé hors tension. Mettez l'appareil raccordé hors tension et réglez le graveur en mode d'attente d'enregistrement synchronisé [\(page 55\)](#page-54-0).
- $\rightarrow$  Le graveur n'était pas en mode d'attente d'enregistrement synchronisé. Appuyez sur SYNCHRO REC pour que le graveur passe en mode d'attente d'enregistrement. Assurez-vous que l'indicateur SYNCHRO REC s'allume sur le panneau frontal [\(page 55\).](#page-54-0)
- , Le graveur est raccordé à la prise de sortie TV de l'appareil raccordé.

### **L'enregistrement synchronisé n'est pas terminé.**

- $\rightarrow$  Le réglage de minuterie pour l'appareil raccordé a chevauché le réglage de minuterie du graveur [\(page 56\)](#page-55-0).
- $\rightarrow$  Il y a eu une coupure de courant pendant l'enregistrement.

### **Le graveur commence l'enregistrement automatiquement lorsque le récepteur satellite est sous tension.**

 $\rightarrow$  La fonction Enregistrement synchro est activée. Désactivez le récepteur satellite et la fonction Enregistrement synchro [\(page 55\).](#page-54-0)

## **Affichage**

### **L'horloge s'est arrêtée.**

- $\rightarrow$  Réglez de nouveau l'horloge [\(page 95\).](#page-94-0)
- $\rightarrow$  L'horloge s'est arrêtée en raison d'une coupure de courant qui a duré plus d'une heure. Réinitialisez l'horloge [\(page 95\).](#page-94-0)

### **L'indicateur TIMER REC clignote.**

- $\rightarrow$  L'espace mémoire du disque est insuffisant.
- $\rightarrow$  Insérez un disque enregistrable dans le graveur.

### **L'indication du mode d'enregistrement est incorrecte.**

 $\rightarrow$  Si la durée de l'enregistrement ou de la copie est inférieure à trois minutes, l'indication du mode d'enregistrement affichée peut être incorrecte. L'enregistrement proprement dit s'exécute correctement dans le mode d'enregistrement sélectionné.

### **L'horloge n'apparaît pas dans la fenêtre d'affichage du panneau frontal.**

**→** Dans les réglages Options, « Afficheur » est réglé sur « Économie d'énergie » [\(page 106\).](#page-105-0)

## **Télécommande**

### **La télécommande ne fonctionne pas.**

- $\rightarrow$  Les piles sont faibles.
- $\rightarrow$  La télécommande est trop éloignée du graveur.
- $\rightarrow$  Le code du fabricant de la télécommande est revenu au réglage par défaut lorsque vous avez remplacé les piles. Réinitialisez le code [\(page 21\)](#page-20-0).
- $\rightarrow$  Mettez le graveur sous tension.
- $\rightarrow$  La télécommande n'est pas pointée vers le capteur de télécommande du graveur.
- $\rightarrow$  Des modes de commande différents ont été réglés pour le graveur et la télécommande. Réglez des modes de commande identiques [\(page 23\)](#page-22-0).
- **→** Réglez le commutateur TV/DVD sur DVD [\(page 22\)](#page-21-0).

### **D'autres appareils Sony répondent à la télécommande.**

 $\rightarrow$  Le même mode de commande est réglé pour cet appareil et le graveur. Réglez un mode de commande différent pour le graveur [\(page 23\)](#page-22-0).

### **Autres**

### **Le graveur ne fonctionne pas correctement.**

- Redémarrez le graveur. Maintenez la touche  $\mathbb{I}/\mathbb{I}$ du graveur enfoncée pendant plus de dix secondes jusqu'à ce que « WELCOME » apparaisse sur la fenêtre d'affichage du panneau frontal.
- $\rightarrow$  Si de l'électricité statique, etc. entraîne un problème de fonctionnement du graveur, mettezle hors tension et attendez que l'horloge apparaisse sur la fenêtre d'affichage du panneau frontal. Ensuite, débranchez le graveur, laissez-le hors tension pendant un certain temps, puis branchez-le à nouveau.

### **Des codes à cinq caractères s'affichent sur la fenêtre d'affichage du panneau frontal.**

 $\rightarrow$  La fonction d'autodiagnostic est activée (reportez-vous au tableau de la [page 113\)](#page-112-0).

### **Le plateau de lecture ne s'ouvre pas lorsque vous appuyez sur ▲ (ouvrir/fermer).**

**→** L'ouverture du plateau de lecture peut prendre quelques secondes après l'enregistrement ou l'édition d'un disque. Cela vient du fait que le graveur ajoute des données de disque sur le disque.

### **Le plateau de lecture ne s'ouvre pas et « TRAY LOCKED » apparaît sur la fenêtre d'affichage du panneau frontal.**

, Contactez votre revendeur Sony ou le centre de service après-vente Sony agréé le plus proche.

### <span id="page-112-1"></span>**« RECOVERY » apparaît sur la fenêtre d'affichage du panneau frontal.**

 $\rightarrow$  La fonction de récupération du graveur a été activée pendant que le graveur était sous tension, parce que l'alimentation a été coupée ou qu'il y a eu une panne de courant pendant l'enregistrement. Laissez le graveur sous tension jusqu'à ce que « RECOVERY » disparaisse de la fenêtre d'affichage du panneau frontal.

### **« FAN ERROR » apparaît sur la fenêtre d'affichage du panneau frontal.**

, Vérifiez que l'orifice situé à l'arrière du graveur n'est pas bloqué. Ensuite, mettez le graveur hors tension, attendez que l'horloge apparaisse sur la fenêtre d'affichage du panneau frontal et débranchez le cordon d'alimentation. Laissez le graveur hors tension pendant un certain temps, puis branchez à nouveau le cordon d'alimentation et appuyez sur la touche  $\mathbb{I} \langle \bigcup$  du graveur.

### **Un son mécanique retentit lorsque le graveur est mis hors tension.**

**→** Pendant que le graveur règle l'horloge pour la fonction Réglage Horloge Auto ou balaye les canaux pour la fonction PDC/VPS, il se peut que vous entendiez des bruits d'utilisation (tels que le ventilateur interne), même si le graveur est hors tension. Il ne s'agit pas d'un problème de fonctionnement.

### **Le plateau de lecture ne s'ouvre pas et il est impossible de retirer le disque lorsque vous appuyez sur ▲ (ouvrir/fermer).**

**→** Mettez le graveur hors tension. Lorsque l'horloge apparaît sur la fenêtre d'affichage du panneau frontal, débranchez le cordon d'alimentation. Branchez-le en appuyant sur la touche  $\triangleq$  du graveur et relâchez-la une fois le plateau de lecture ouvert. Ensuite, maintenez la touche  $\mathbb{I} \langle \mathcal{O} \rangle$  du graveur enfoncée pendant environ dix secondes jusqu'à ce que « WELCOME » apparaisse sur la fenêtre d'affichage du panneau frontal.

### **« LOCKED » apparaît sur la fenêtre d'affichage du panneau frontal.**

 $\rightarrow$  Le plateau de lecture est verrouillé. Annulez le Verrouillage enfants ([page 60\)](#page-59-1).

# <span id="page-112-0"></span>**Fonction d'autodiagnostic (lorsque des chiffres et des lettres s'affichent)**

Lorsque la fonction d'autodiagnostic est activée pour éviter tout problème de fonctionnement au niveau du graveur, un numéro de service à cinq caractères (C 13 50, par exemple) composé d'une lettre et de quatre chiffres apparaît sur la fenêtre d'affichage du panneau frontal. Dans ce cas, consultez le tableau suivant.

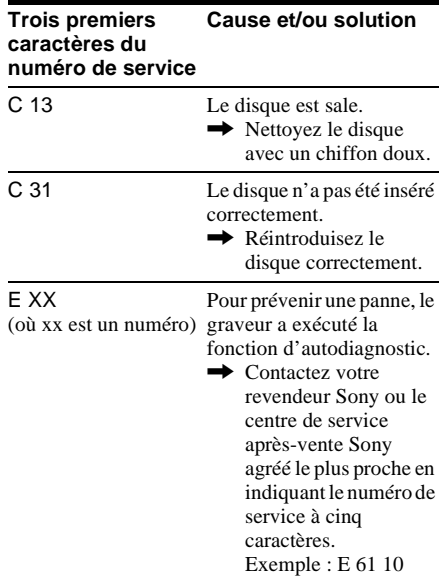

# **Remarques sur ce graveur**

### **Fonctionnement**

- Si le graveur est transporté directement d'un endroit froid à un endroit chaud ou s'il est installé dans une pièce très humide, de la condensation peut se former sur les lentilles situées à l'intérieur de l'appareil. Dans ce cas, le graveur peut ne pas fonctionner correctement. Retirer alors le disque et laisser le graveur sous tension pendant environ 30 minutes jusqu'à la complète évaporation de l'humidité.
- Avant de déplacer le graveur, retirer le disque. Sinon, le disque peut être endommagé.

### **Réglage du volume**

Ne pas augmenter le volume lors de l'écoute d'un passage présentant un très faible niveau d'entrée ou sans signal audio. Ceci pourrait endommager les enceintes lors d'un passage de niveau sonore de crête.

### **Nettoyage de l'appareil**

Nettoyer le boîtier, le panneau et les commandes avec un chiffon doux légèrement imbibé d'une solution détergente neutre. Ne pas utiliser de tampons abrasifs, de poudre à récurer ou de solvants tels que de l'alcool ou de la benzine.

### <span id="page-113-0"></span>**Disques de nettoyage**

Ne pas utiliser de disques de nettoyage disponibles dans le commerce. Ils peuvent causer des problèmes de fonctionnement.

### <span id="page-113-1"></span>**Remarques sur les disques**

• Pour que les disques restent propres, tenez-les par les bords. Ne touchez jamais la surface des disques. Si le disque est rayé ou couvert de poussière ou de traces de doigts, il est possible qu'il ne fonctionne pas correctement.

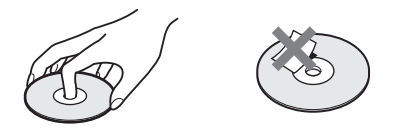

• N'exposez pas les disques au rayonnement direct du soleil ou à des sources de chaleur, telles que des conduits d'air chaud, et ne les laissez pas dans un véhicule garé en plein soleil, car la température à l'intérieur de l'habitacle peut augmenter considérablement.

- Après avoir lu un disque, rangez-le dans son boîtier.
- Nettoyez le disque avec un chiffon de nettoyage. Essuyez le disque en partant du centre vers l'extérieur.

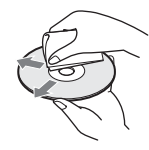

- N'utilisez pas de solvants, tels que de la benzine, des diluants, des nettoyants disponibles dans le commerce ou des vaporisateurs antistatiques destinés aux disques vinyle.
- N'utilisez pas les types de disques suivants : – disques de forme non standard (en forme de
	- carte ou de cœur, par exemple) ; – disques sur lesquels sont collés une étiquette ou un autocollant ;
	- disques portant des traces de colle provenant d'une bande adhésive ou d'un autocollant.

# **Spécifications**

**Système**

**Laser :** Laser à semi-conducteur **Plage de couverture des canaux :**

PAL/SECAM (B/G, D/K, I, L) VHF : E2 à E12, R1 à R12, F1 à F10, Italie A à H, Irlande A à J, Afrique du sud 4 à 13/ UHF : E21 à E69, R21 à R69, B21 à B69, F21 à F69/CATV : S01 à S05, S1 à S20, France B à Q/HYPER : S21 à S41

La couverture des canaux précédente assure la réception des canaux dans ces plages. Elle ne garantit pas la possibilité de réception des signaux en toutes circonstances.

**Réception vidéo :** Synthétiseur de fréquence **Réception audio :** Onde basculée

- **Sortie antenne :** Prise d'antenne asymétrique 75 ohm
- **Minuterie :** Horloge : A quartz/Indication de minuterie : cycle de 24 heures (numérique)/ Durée de l'alimentation de secours : 1 heure
- **Format d'enregistrement vidéo :** MPEG Vidéo

**Format d'enregistrement audio/débit binaire applicable :** Dolby Digital/2 canaux, 256 Kbps

Lorsque vous lisez des pistes sonores PCM ayant une fréquence d'échantillonnage de 96 kHz, les signaux de sortie de la prise DIGITAL OUT (OPTICAL ou COAXIAL) sont convertis à une fréquence d'échantillonnage de 48 kHz.

## **Entrées et sorties**

### **LINE 2 OUT**

**(AUDIO) :** Prise phono/2 V eff./10 kilohms

**(VIDEO) :** Prise phono/1,0 Vc-c

**(S VIDEO) :** Mini-DIN à 4 broches/Y : 1,0 Vc-c, C : 0,3 Vc-c (PAL)

### **LINE 2 IN/LINE 4 IN**

**(AUDIO) :** Prise phono/2 V eff./supérieure à 22 kilohms

**(VIDEO) :** Prise phono/1,0 Vc-c

**(S VIDEO) :** Mini-DIN à 4 broches/Y : 1,0 Vc-c, C : 0,3 Vc-c (PAL)

**LINE 1 -TV :** 21 broches CVBS IN/OUT S-Video/RGB OUT (en amont) **LINE 3/DECODER :** 21 broches CVBS IN/OUT S-Video/RGB IN S-Video OUT (en aval) Décodeur **DV IN (RDR-GX700 uniquement) :** 4 broches/ i.LINK S100 **DIGITAL OUT (OPTICAL) :** Prise de sortie optique/–18 dBm (longueur d'onde : 660 nm) **DIGITAL OUT (COAXIAL) :** Prise phono/ 0,5 Vc-c/75 ohms **COMPONENT VIDEO OUT (Y, PB/CB, PR/CR) :** Prise phono/ $Y: 1,0$  Vc-c,  $P_B/C_B: 0,7$  Vc-c,  $P_R/C_R$  : 0.7 Vc-c

### **Généralités**

**Alimentation requise :** 220-240 V CA, 50/60 Hz **Consommation électrique :** RDR-GX700 : 41 W

RDR-GX300 : 39 W

**Dimensions (approx.) :**  $430 \times 85 \times 346$  mm (largeur/hauteur/profondeur), y compris les parties saillantes

**Poids (approx.) :** 4,9 kg

**Température de fonctionnement :** 5 ºC à 35 ºC **Humidité de fonctionnement :** 25 % à 80 % **Accessoires fournis :** Câble de raccordement audio et vidéo (1)

Cordon d'alimentation (1) Câble d'antenne (1) Télécommande (1) Piles R6 (taille AA) (2)

La conception et les spécifications sont sujettes à modification sans préavis.

### <span id="page-114-0"></span>**Systèmes de couleurs compatibles**

Ce graveur est conçu pour enregistrer en utilisant le système de couleurs PAL et pour lire en utilisant les systèmes de couleurs PAL ou NTSC. Les signaux du système de couleurs SECAM peuvent être captés ou enregistrés, mais ils ne sont lus qu'en système de couleurs PAL. L'enregistrement des sources vidéo basées sur d'autres systèmes de couleurs ne peut pas être garanti.

# <span id="page-115-0"></span>**A propos de i.LINK**

La prise DV IN de ce graveur est compatible i.LINK. Cette section décrit la norme i.LINK et ses caractéristiques.

### **Qu'est-ce que i.LINK ?**

i.LINK est une interface série numérique pour la gestion des données vidéo numériques, audio numériques et d'autres données dans les deux sens entre des appareils dotés de la prise i.LINK, et pour le contrôle des autres appareils. Les appareils compatibles i.LINK peuvent être raccordés à l'aide d'un seul câble i.LINK. Les applications possibles sont des opérations et transactions de données à l'aide de divers appareils audio et vidéo numériques. Lorsque plusieurs appareils compatibles i.LINK sont raccordés à ce graveur en guirlande, les opérations et transactions de données peuvent être réalisées non seulement avec l'appareil sur lequel ce graveur est branché, mais également avec les autres appareils, via l'appareil raccordé directement.

Notez cependant que la méthode d'utilisation peut varier en fonction des caractéristiques et spécifications de l'appareil à raccorder et qu'il peut arriver que les opérations et transactions de données ne puissent pas être effectuées sur certains appareils branchés.

### **Remarque**

Normalement, un seul appareil peut être raccordé à ce graveur à l'aide du câble i.LINK (câble de raccordement DV). Si vous raccordez ce graveur à un appareil compatible i.LINK disposant de plusieurs prises i.LINK (prises DV), reportez-vous au mode d'emploi de cet appareil.

## **A propos du nom « i.LINK »**

i.LINK est un terme plus familier pour désigner le bus de transport de données IEEE 1394 proposé par SONY. Il s'agit d'une marque commerciale approuvée par de nombreuses entreprises. IEEE 1394 est une norme internationale définie par l'Institute of Electrical and Electronics Engineers.

# **Débit en bauds i.LINK**

Le débit en bauds maximum de i.LINK varie d'un appareil à l'autre. Trois débits en bauds maximum sont définis :

S100 (environ 100 Mbits/s\*) S200 (environ 200 Mbits/s) S400 (environ 400 Mbits/s)

Le débit en bauds est indiqué à la section « Spécifications » du mode d'emploi de chaque appareil. Il est également indiqué à côté de la prise i.LINK de certains appareils.

Le débit en bauds maximum d'un appareil ne portant aucune indication à ce sujet, comme le présent appareil, est de « S100 ».

Si l'appareil est raccordé à des appareils possédant un débit en bauds maximum différent, celui-ci peut différer du débit en bauds indiqué.

\* Que signifie Mbits/s ?

Mbits/s est l'abréviation de mégabits par seconde, c'est-à-dire de la quantité de données pouvant être envoyées ou reçues en une seconde. Par exemple, un débit en bauds de 100 Mbits/s signifie que 100 mégabits de données peuvent être envoyés en une seconde.

## **Fonctions i.LINK de ce graveur**

Pour de plus amples informations sur la copie lorsque ce graveur est raccordé à un autre appareil vidéo doté de prises DV, [reportez-vous à la](#page-76-0)  [page 77.](#page-76-0)

La prise DV de ce graveur ne prend en charge que les signaux d'entrée DVC-SD. Elle n'émet pas de signaux de sortie. La prise DV ne prend pas en charge les signaux MICRO MV provenant d'un appareil tel qu'un caméscope numérique MICRO MV doté d'une prise i.LINK.

Pour connaître les autres précautions à prendre, reportez-vous aux remarques de la [page 77.](#page-76-0) Pour de plus amples informations sur les précautions à prendre lors du raccordement de ce graveur, consultez également le mode d'emploi de l'appareil que vous souhaitez raccorder.

## **Câble i.LINK requis**

Utilisez le câble 4 broches à 4 broches Sony i.LINK (lors de la copie DV).

i.LINK et  $\mathbf{k}$  sont des marques commerciales.

# <span id="page-116-1"></span>**Guide des pièces et des commandes**

Pour de plus amples informations, reportez-vous aux numéros de pages indiqués entre parenthèses.

## <span id="page-116-0"></span>**Panneau frontal**

Les touches de commande du graveur possèdent les mêmes fonctions que les touches de la télécommande si leurs noms sont identiques ou similaires.

### **RDR-GX700**

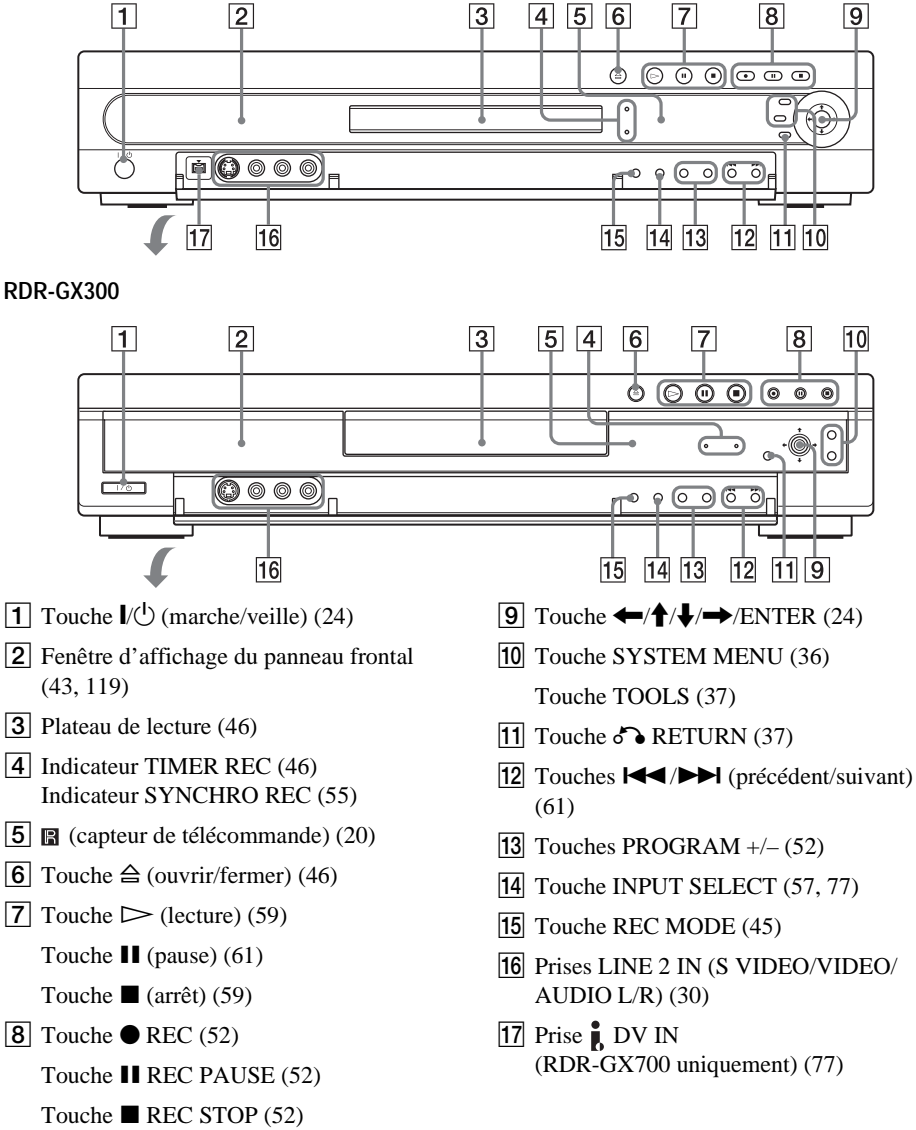

## <span id="page-117-0"></span>**Télécommande**

Les touches de la télécommande possèdent les mêmes fonctions que celles du graveur si leurs noms sont identiques ou similaires. Les touches à côté desquelles se trouve un point orange peuvent être utilisées avec votre téléviseur lorsque le commutateur TV/DVD est réglé sur TV.

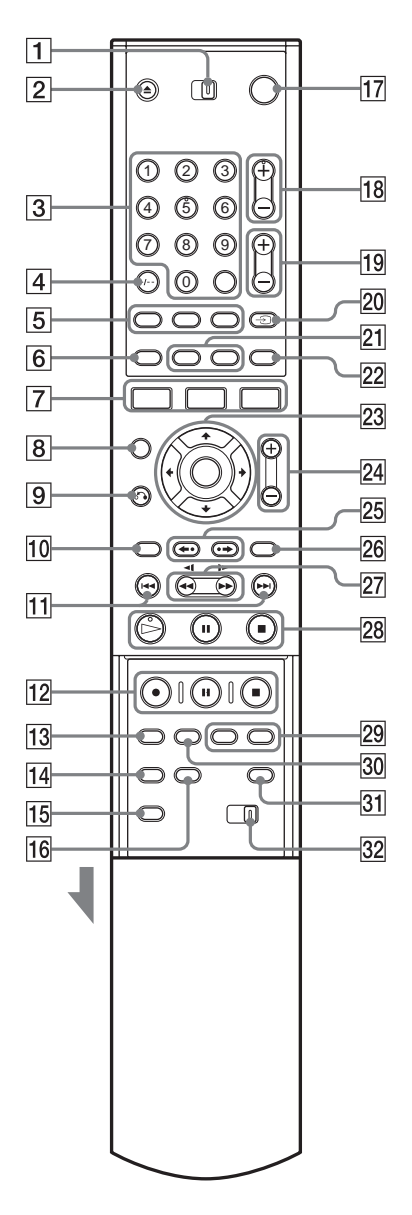

- **1** Commutateur TV/DVD [\(21\)](#page-20-0)
- **2** Touche  $\triangleq$  (ouvrir/fermer) [\(46](#page-45-1), [61](#page-60-0))
- **3** Touches numériques  $(49, 66)^*$  $(49, 66)^*$  $(49, 66)^*$  $(49, 66)^*$ Touche SET [\(49\)](#page-48-0) La touche numérique 5 est dotée d'un point tactile.
- $\boxed{4}$  Touche CLEAR/-/-- (dizaines) [\(49\)](#page-48-0)
- $\boxed{5}$  Touche  $\boxed{OD}$  (audio) [\(61\)](#page-60-0) Touche  $\boxed{\dots}$  (sous-titres) [\(61\)](#page-60-0) Touche  $Q_4$  (angle) [\(61\)](#page-60-0)
- $\boxed{6}$  Touche TIMER $(46, 49)$  $(46, 49)$  $(46, 49)$  $(46, 49)$
- **7** Touche SYSTEM MENU [\(36\)](#page-35-0) Touche TITLE LIST [\(37,](#page-36-1) [59](#page-58-0) et [70](#page-69-0)) Touche TOOLS [\(37\)](#page-36-0)
- **B** Touche CURSOR MODE [\(37\)](#page-36-1)
- **9** Touche  $\delta$  RETURN [\(37\)](#page-36-0)
- 10 Touche TOP MENU [\(59\)](#page-58-0)
- $\Pi$  Touches  $\blacktriangleleft$  (précédent)/ $\blacktriangleright$  (suivant) [\(61\)](#page-60-0)
- 12 Touche  $\bullet$  REC [\(52\)](#page-51-0) Touche  $II$  REC PAUSE [\(52\)](#page-51-0) Touche REC STOP  $(52)$
- 13 Touche REC MODE [\(45\)](#page-44-0)
- 14 Touche SYNCHRO REC [\(55\)](#page-54-0)
- 15 Touche PROGRESSIVE [\(17\)](#page-16-0)
- 16 Touche ONE TOUCH DUBBING [\(80\)](#page-79-0) (RDR-GX700 uniquement)
- $\overline{17}$  Touche  $\overline{I}$  (marche/veille) [\(24\)](#page-23-0)
- **18** Touches PROG (programme)  $+/-$ \* [\(52\)](#page-51-0) La touche + possède un point tactile.
- Touches  $\angle$  (volume) +/– [\(21\)](#page-20-0)
- 20 Touche  $\triangleq$  (téléviseur/vidéo), TV/DVD [\(21\)](#page-20-0)
- $\overline{21}$  Touche DISPLAY [\(42\)](#page-41-0) Touche TIME/TEXT [\(42\)](#page-41-0)
- 22 Touche  $\bigoplus$  (mode grand écran) [\(21\)](#page-20-0)
- 23 Touche  $\leftarrow$ / $\leftarrow$ / $\leftarrow$ /ENTER [\(24\)](#page-23-0)
- 24 Touches ZOOM  $+/-$  [\(37\)](#page-36-1)
- 25 Touches  $\leftarrow$  (relecture instantanée)/ $\rightarrow$ (avance instantanée) [\(61\)](#page-60-0)
- 26 Touche MENU [\(59\)](#page-58-0)
- **27** Touches  $\blacktriangleleft \blacktriangleleft \blacktriangleleft \parallel \blacktriangleright \blacktriangleright \blacktriangleright$  (recherche) [\(61\)](#page-60-0)
- **28** Touche  $\triangleright$  (lecture)\* [\(59\)](#page-58-0) Cette touche possède un point tactile. Touche  $\prod$  (pause) [\(61\)](#page-60-0) Touche  $\blacksquare$  (arrêt) [\(59\)](#page-58-0)
- 29 Touches CHAPTER MARK/ERASE [\(73\)](#page-72-0)
- 30 Touche INPUT SELECT ([57,](#page-56-0) [77](#page-76-2))
- 31 Touche SUR (son surround)  $(61)$
- 32 Commutateur COMMAND MODE (DVD 1, 2 et 3) [\(23\)](#page-22-0)
- <span id="page-118-1"></span>\* Utilisez le point tactile comme référence pour actionner le graveur.

<span id="page-118-0"></span>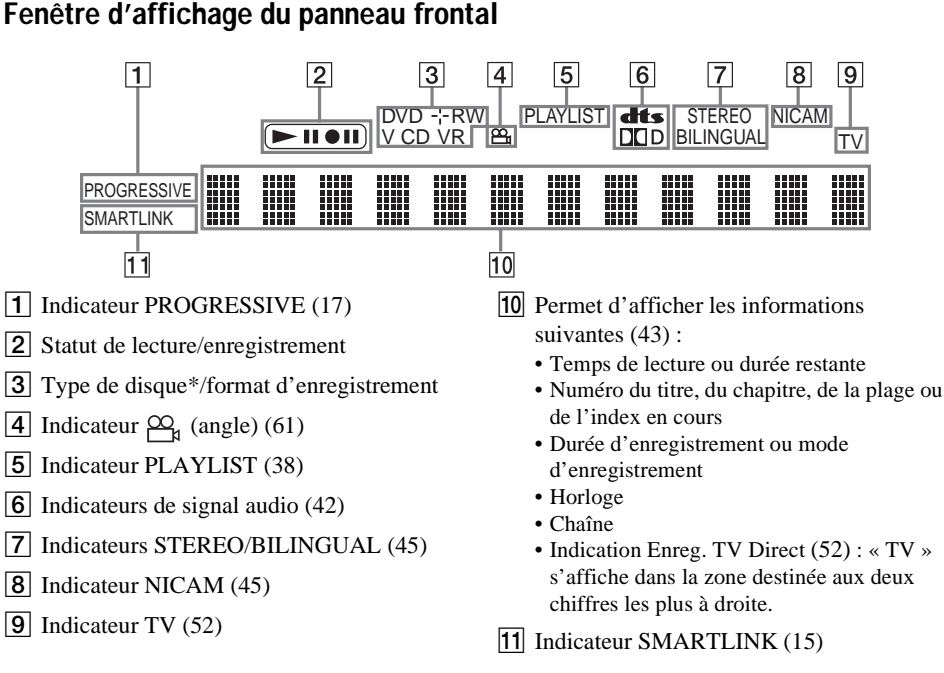

Informations complémentaires **119 Informations complémentaires**

\* Affiche les CD de données en tant que « CD ».

### **ζ<sup>'</sup>** Conseil

Vous pouvez éteindre l'affichage du panneau frontal lorsque le graveur est hors tension en réglant « Afficheur » sur «Économie d'énergie » dans le menu de réglage Options [\(page 106\)](#page-105-0).

### <span id="page-119-0"></span>**Panneau arrière**

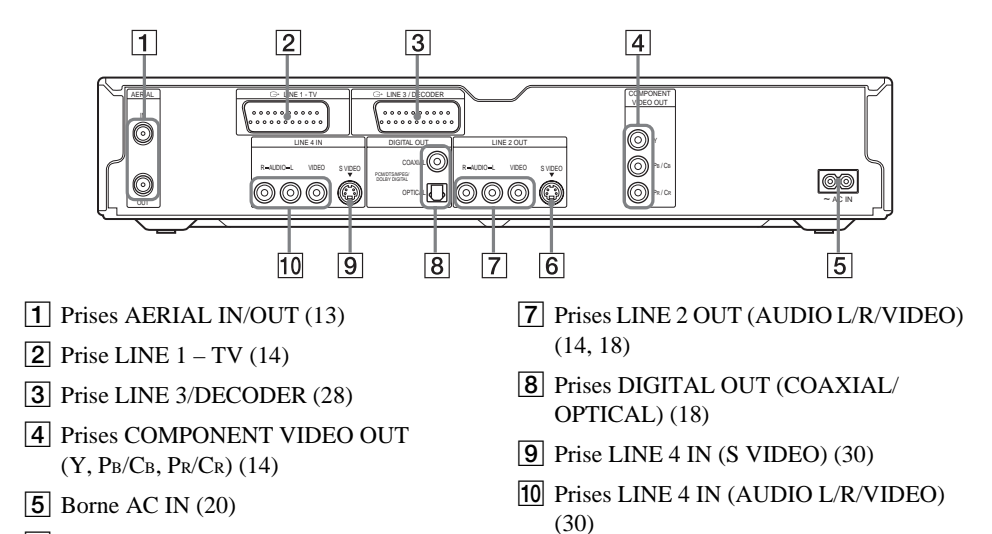

**6** Prise LINE 2 OUT (S VIDEO) [\(14\)](#page-13-0)

**120**

# **Glossaire**

### <span id="page-120-0"></span>**Chapitre [\(page 66\)](#page-65-0)**

Sections d'une image ou d'un morceau musical plus courtes que des titres. Un titre est composé de plusieurs chapitres. Suivant le disque, il est possible qu'aucun chapitre ne soit enregistré.

### <span id="page-120-1"></span>**Dolby Digital [\(page 100\)](#page-99-1)**

Technologie de compression audio numérique développée par Dolby Laboratories. Cette technologie est compatible avec le son surround multicanaux. Le canal arrière est de type stéréo. Ce format intègre également un canal de caisson de graves discret. Le système Dolby Digital fournit les mêmes canaux discrets offrant un son numérique de haute qualité comparable aux systèmes audio surround « Dolby Digital » pour le cinéma.

Une séparation efficace des canaux est rendue possible par l'enregistrement distinct des données pour chaque canal. En outre, le traitement complètement numérique des données de canaux garantit une détérioration minimale du son.

### <span id="page-120-2"></span>**DTS [\(page 100\)](#page-99-1)**

Technologie de compression audio numérique développée par Digital Theater Systems, Inc. Cette technologie est compatible avec le son surround multicanaux. Le canal arrière est de type stéréo. Ce format intègre également un canal de caisson de graves discret. Le mode DTS offre les mêmes canaux discrets offrant un son numérique de grande qualité.

Une séparation efficace des canaux est rendue possible par l'enregistrement distinct des données pour chaque canal. En outre, le traitement complètement numérique des données de canaux garantit une détérioration minimale du son.

### <span id="page-120-5"></span>**DVD+RW [\(page 8\)](#page-7-1)**

Un DVD+RW (lire « plus RW ») est un disque enregistrable et réinscriptible. Les DVD+RW utilisent un format d'enregistrement comparable au format DVD VIDEO.

### <span id="page-120-7"></span>**DVD-RW [\(page 8\)](#page-7-1)**

Un DVD-RW est un disque enregistrable et réinscriptible de même taille qu'un DVD VIDEO. Le DVD-RW peut être enregistré dans deux modes différents : le mode VR et le mode Vidéo. Les DVD créés en mode Vidéo ont le même format qu'un DVD VIDEO, alors que les disques créés en mode VR (enregistrement vidéo) permettent de programmer et de monter le contenu.

### <span id="page-120-4"></span>**DVD+R [\(page 8\)](#page-7-0)**

Un DVD+R (lire « plus  $R \gg$ ) est un disque enregistrable de même taille qu'un DVD VIDEO. Le contenu ne peut être enregistré qu'une fois sur un DVD+R et il est du même format qu'un DVD VIDEO.

### <span id="page-120-6"></span>**DVD-R [\(page 8\)](#page-7-1)**

Un DVD-R est un disque enregistrable de même taille qu'un DVD VIDEO. Le contenu ne peut être enregistré qu'une fois sur un DVD-R et il est du même format qu'un DVD VIDEO.

### <span id="page-120-3"></span>**DVD VIDEO [\(page 8\)](#page-7-1)**

Type de disque pouvant contenir jusqu'à huit heures d'images animées, bien que son diamètre soit le même que celui d'un CD. La capacité de données d'un DVD à couche unique et à une seule face est de 4,7 Go (gigaoctets), soit 7 fois supérieure à celle d'un CD. La capacité de données d'un DVD double-couche et à une seule face est de 8,5 Go, celle d'un DVD à couche unique double face est de 9,4 Go et celle d'un DVD double-couche et double-face est de 17 Go.

Les données vidéo sont enregistrées suivant le format MPEG 2, qui est une norme internationale appliquée à la technologie de compression numérique. Les données d'image sont compressées jusqu'à environ 1/40 (en moyenne) de leur taille d'origine. Le DVD utilise également la technologie d'encodage à débit variable qui modifie les données à assigner en fonction du statut de l'image. Les données audio sont enregistrées en format multicanal, par exemple en Dolby Digital, ce qui vous permet d'écouter des sons d'une présence accrue.

En outre, diverses fonctions avancées sont également offertes sur les DVD, entre autres les fonctions d'angles de vue multiples, de bande sonore multilingue et de blocage parental.

### <span id="page-121-0"></span>**Format entrelacé [\(page 17\)](#page-16-0)**

Le format entrelacé affiche une ligne sur deux d'une image sous la forme d'un « champ » unique. Il s'agit de la méthode normale d'affichage des images à la télévision. Le champ pair affiche les lignes paires d'une image et le champ impair, ses lignes impaires.

### <span id="page-121-5"></span>**Format progressif [\(page 17\)](#page-16-0)**

En comparaison avec le format entrelacé qui affiche en alternance une ligne sur deux d'une image (champ) afin de créer une image, le format progressif affiche immédiatement l'intégralité de l'image sous la forme d'une image unique. Par conséquent, alors que le format entrelacé peut afficher 25-30 images/50-60 champs par seconde, le format progressif peut afficher 50/60 images par seconde. La qualité d'image générale augmente et les images fixes, le texte ainsi que les lignes horizontales sont plus nets.

### <span id="page-121-1"></span>**MPEG Audio [\(page 101\)](#page-100-0)**

Norme d'encodage internationale autorisée par ISO/IEC utilisée pour comprimer les signaux audio numériques. Le système MPEG 2 utilisé sur les DVD est compatible avec le son surround à 7.1 canaux.

### <span id="page-121-2"></span>**Original [\(page 69\)](#page-68-0)**

Titres réellement enregistrés sur un DVD-RW (en mode VR). La suppression de titres originaux libère de l'espace disque.

### <span id="page-121-3"></span>**Plage [\(page 66\)](#page-65-0)**

Sections d'un morceau musical sur un CD (de la longueur d'une chanson).

### <span id="page-121-4"></span>**Playlist [\(page 69\)](#page-68-0)**

Informations de lecture créées à partir des enregistrements réels sur un DVD-RW (mode VR). Une Playlist laisse les titres originaux inchangés et ne contient que les informations nécessaires au contrôle de la lecture. Un titre de Playlist ne prend que très peu d'espace sur le disque.

### <span id="page-121-6"></span>**Signaux de protection contre la copie [\(page 46\)](#page-45-2)**

Limitation de la copie établie par les détenteurs des droits d'auteur, etc. Ces signaux sont inclus dans certains logiciels ou programmes télévisés en vue de restreindre l'enregistrement sur ce graveur.

### <span id="page-121-7"></span>**Titre [\(page 66\)](#page-65-0)**

La plus longue séquence d'images ou de musique d'un DVD, d'un film, etc., dans un logiciel vidéo ou la totalité de l'album dans un logiciel audio.

# **Liste des codes de langues**

Pour de plus amples informations, reportez-vous aux page [96.](#page-95-0) L'orthographe des noms de langues est conforme à la norme ISO 639 : norme 1988 (E/F).

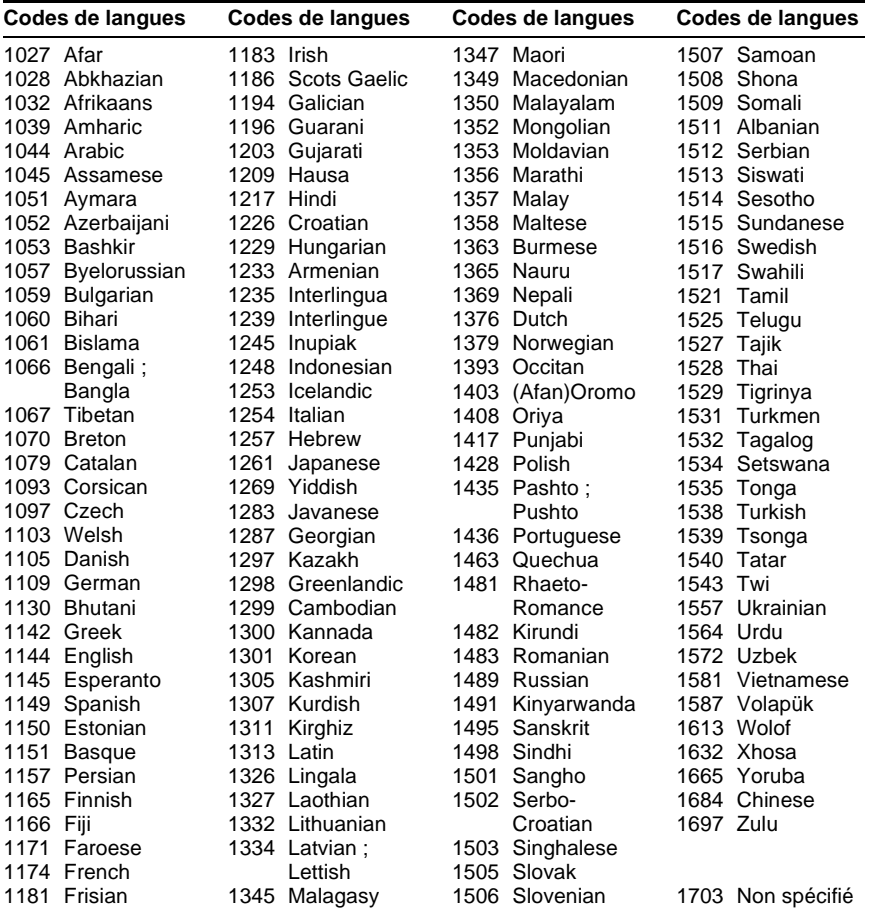

e.

# **Index**

Les mots entre guillemets apparaissent dans les menus à l'écran.

# **Chiffres**

16:9 [25,](#page-24-0) [97](#page-96-1) 4:3 Letter Box [25](#page-24-1), [97](#page-96-2) 4:3 Pan Scan [25,](#page-24-2) [97](#page-96-3)

# **A**

Affichage fenêtre d'affichage du panneau frontal [43](#page-42-1), [119](#page-118-1) menu à l'écran [36](#page-35-1) menu Réglages [90](#page-89-0) « Affichage automatique » [106](#page-105-1) « Afficheur » [106](#page-105-2) « AFT » [92](#page-91-0) « Ajouter à list. montage » [105](#page-104-1) Album [42,](#page-41-1) [67](#page-66-1) Angle [61](#page-60-1) Antenne [13](#page-12-1) « Aperçu » [75,](#page-74-0) [83,](#page-82-0) [88](#page-87-0) Arrêt sur image [62](#page-61-0) « Audio » [96](#page-95-1) Audio [61](#page-60-2), [99](#page-98-3) « Audio ATT » [99](#page-98-2) « Audio DRC » [100](#page-99-0)

# **B**

Barre de statut de lecture [42](#page-41-2) « Bilingue » [55](#page-54-1) Blocage Parental [60,](#page-59-2) [103](#page-102-0) «  $BNR \times 63$  $BNR \times 63$ 

# **C**

« CABLE » [92](#page-91-1) Câble audio [18](#page-17-1) Câble vidéo [14](#page-13-1) Caméscope numérique [77](#page-76-0) Canal+ [33](#page-32-0) « Capturer » [74](#page-73-0)

« Capturer tout » [74](#page-73-1) Carte disque [72](#page-71-0) CD [10](#page-9-0) CD de données [10](#page-9-0) CD VIDEO [10](#page-9-0) Chapitre [42,](#page-41-3) [55,](#page-54-2) [73,](#page-72-1) [121](#page-120-0) « Chapitre automatique » [101](#page-100-1) CHAPTER ERASE [73](#page-72-2) CHAPTER MARK [73](#page-72-3) Code de zone [11,](#page-10-0) [104](#page-103-0) « Combiner » [76](#page-75-0) Commutateur TV/DVD [21](#page-20-1) COMPONENT VIDEO OUT [14](#page-13-2) « Contraste » [54,](#page-53-0) [63](#page-62-2) Contrôle de votre téléviseur avec la télécommande [21](#page-20-0) Copie [77](#page-76-0) Copie en double [86](#page-85-0) Copie une pression [80,](#page-79-1)<br>[105](#page-104-1) Edit. programme [81](#page-80-0) Copie DV [77](#page-76-0), [88](#page-87-1) Copie en double [86](#page-85-0) Copie une pression [80,](#page-79-1) [105](#page-104-1) Copy-Free (pas de restriction) [46](#page-45-3) Copy-Never (copie interdite) [46](#page-45-4) Copy-Once (copie unique) [46](#page-45-5) Cordon d'alimentation [20](#page-19-2) « Couleur » [54](#page-53-1)[,](#page-7-2) [63](#page-62-3) CPRM 8 Création de chapitres [73](#page-72-0) « Créer Playlist » [73](#page-72-4), [88](#page-87-2)

# **D**

« Décodeur » [34](#page-33-0) « Définaliser » [41](#page-40-1) Dépannage [108](#page-107-0) « Déplacer » [75,](#page-74-1) [83](#page-82-1) « Disq. Prot. » [40](#page-39-0) Disques compatibles [8,](#page-7-0) [10](#page-9-0) Disques de nettoyage [114](#page-113-0) Disques enregistrables [8](#page-7-0) Disques reconnus [10](#page-9-0) « Diviser » [75](#page-74-2) Dolby Digital [19](#page-18-0), [26](#page-25-0), [100,](#page-99-2) [121](#page-120-1) DTS [26,](#page-25-1) [101,](#page-100-2) [121](#page-120-2) Durée d'enregistrement [45](#page-44-2) Durée restante [42](#page-41-4) DV IN [77](#page-76-3) DVD VIDEO [10](#page-9-0), [121](#page-120-3) DVD+R [8,](#page-7-0) [121](#page-120-4) DVD+RW [8](#page-7-0), [121](#page-120-5) DVD-R [8](#page-7-0), [121](#page-120-6) DVD-RW [8](#page-7-0), [121](#page-120-7) DVD-RW (mode Vidéo) [69](#page-68-1)  $\&$  DVE  $\&$  [63](#page-62-4)

# **E**

Ecran de veille [98](#page-97-1) Edit. progr. avan. [84](#page-83-0) Edit. programme [81](#page-80-0) « Edition » [50](#page-49-0) Edition [88](#page-87-3) « Egal. Enregistr. Vidéo » [54](#page-53-2) « Egal. Vidéo PB » [63](#page-62-5) Enr. et Lect. simultanés [65](#page-64-0) Enreg. TV Direct [52](#page-51-1), [101](#page-100-0) « Enregistr. bilingue DVD » 105 Enregistrement [45](#page-44-2)[,](#page-104-2) [49](#page-48-1), [55](#page-54-3)[,](#page-104-2) [101](#page-100-3) durée d'enregistrement [54](#page-53-3) format d'enregistrement [8](#page-7-0) mode d'enregistrement [45](#page-44-0), [54](#page-53-4) pendant le visionnage d'un autre programme [52](#page-51-2) réglage de l'image [53](#page-52-0) Enregistrement bilingue [45](#page-44-3) Enregistrement par minuterie Enregistrement synchro [55](#page-54-3) réglage du mode d'enregistrement [48](#page-47-0) réglage manuel [46](#page-45-0) ShowView [49](#page-48-1) vérifier, modifier, annuler [50](#page-49-1) « Enregistrement RB » [54](#page-53-5) Enregistrement synchro [55](#page-54-3)

« Entrée audio DV » [78](#page-77-0) « Entrée ligne audio » [55,](#page-54-4) [57](#page-56-1) « Entrée ligne3 » [98](#page-97-2) « Entrée ligne4 » [99](#page-98-0) Entrée vidéo [15](#page-14-1) Entrée vidéo composante [15](#page-14-2) Entrelacé [122](#page-121-0) Espace de disque [40](#page-39-1) « Etendre enregistr. » [48](#page-47-1)

### **F**

Fenêtre d'affichage du panneau frontal [43](#page-42-1), [119](#page-118-1) « Filtre Audio » [64](#page-63-0) Finalisation [41](#page-40-0) « Finaliser » [41](#page-40-2) « Finaliser le disque » [105](#page-104-3) « Fonctions » [101](#page-100-4) « Format DVD » [105](#page-104-4) Format entrelacé [122](#page-121-0) « Format image enr. DVD » [54](#page-53-6) Formatage [40](#page-39-2) « Formater » [40](#page-39-3)

# **G**

Go [40](#page-39-4)

# **H**

« Heure » [96](#page-95-2) Horloge [25,](#page-24-3) [95](#page-94-0)

## **I**

i.LINK [116](#page-115-0) Identification [40](#page-39-5) « Infos disque » [39](#page-38-0) INPUT SELECT [57](#page-56-2), [78](#page-77-1)

## **L**

Langue [96](#page-95-0) Lecture [10,](#page-9-0) [42,](#page-41-2) [59,](#page-58-1) [62](#page-61-1) arrêt sur image [62](#page-61-2) avance instantanée [62](#page-61-3) avance rapide [62](#page-61-4) lecture au ralenti [62](#page-61-2) recul rapide [62](#page-61-5) relecture instantanée [62](#page-61-1) reprise de la lecture [60](#page-59-3)

« Lecture début » [60](#page-59-4) « Lecture différée » [65](#page-64-1) Lecture différée [65](#page-64-2) LINE 2 IN [30](#page-29-1) LINE 3/DECODER [28](#page-27-1) LINE 4 IN [30](#page-29-2) Liste de titres [37](#page-36-2), [59](#page-58-2) Trier [38](#page-37-1) vignette [38](#page-37-2) zoom [37](#page-36-3) « Liste des Chaînes » [95](#page-94-1) Liste des scènes [74](#page-73-2), [80](#page-79-2) Liste minuterie [50](#page-49-2) « Liste montage DV » [79](#page-78-0) Liste montage DV Modification [87](#page-86-0) « Luminosité » [54,](#page-53-7) [64](#page-63-1)

### **M**

Manipulation des disques [114](#page-113-1) MENU [59](#page-58-3) Menu menu du DVD [59](#page-58-4) menu principal [59](#page-58-5) Menu à l'écran langue des messages à l'écran [24](#page-23-1), [96](#page-95-3) menu des outils (TOOLS) [37](#page-36-4) menu Réglages [90](#page-89-0) menu Système [36](#page-35-2) sous-menu [36](#page-35-3) Menu des outils (TOOLS) [37](#page-36-0) « Menu DVD » [96](#page-95-4) Menu Réglages [90](#page-89-0) Menu Système [36,](#page-35-0) [90](#page-89-1) « Mix » [78](#page-77-2) « Mixage Aval » [100](#page-99-3) « Mode copie » [83](#page-82-2) « Mode copie auto » [87](#page-86-1) Mode Curseur [38](#page-37-3) « Mode de commande » [23](#page-22-1), [106](#page-105-3) Mode de lecture [42](#page-41-5) « Mode de pause » [97](#page-96-4) Mode Page [38](#page-37-4) « Mode progressif » [98](#page-97-3) « Mode Rec » [54](#page-53-8) Mode Vidéo [8](#page-7-0)

Mode VR [8](#page-7-0), [69](#page-68-2) « Modifier IN » [75](#page-74-3), [83](#page-82-3), [88](#page-87-4) « Modifier OUT » [75](#page-74-4), [83](#page-82-4), [88](#page-87-5) Montage [69](#page-68-3), [73](#page-72-5) Montage DV [77](#page-76-0) MONTAGE DV [82](#page-81-0) MPEG [101](#page-100-5), [122](#page-121-1)

## **N**

NICAM [46,](#page-45-6) [92](#page-91-2) « Nom de la station » [94](#page-93-0) « Nom disque » [40](#page-39-6) « Nom titre » [71](#page-70-0) « Normal » [92](#page-91-3) « Norme » [92](#page-91-4) Numéro d'album [42](#page-41-1) Numéro de chapitre [42](#page-41-3) Numéro de titre [42](#page-41-6)

## **O**

One Touch Menu (menu par pression sur une seule touche) [60](#page-59-5) One Touch Play (lecture par pression sur une touche) [60](#page-59-6) One Touch Timer (minuterie par pression sur une touche) [48](#page-47-2) « Options » [105](#page-104-5) Original [38,](#page-37-5) [69,](#page-68-4) [122](#page-121-2)

## **P**

« Page Programmes TV » [102](#page-101-0) Panneau arrière [120](#page-119-0) Panneau frontal [117](#page-116-0) PBC [59](#page-58-6) PDC [47](#page-46-1) Pièces et commandes [117](#page-116-1) Piles [20](#page-19-0) Plage [122](#page-121-3) Plages audio MP3 [67](#page-66-2) Playlist [38,](#page-37-6) [69,](#page-68-5) [73,](#page-72-6) [122](#page-121-4) Préréglage Auto Radio [25](#page-24-4) Présentatio[n rapide des types](#page-7-1)  de disques 8 « programmes » [79](#page-78-1) Progressif [17](#page-16-1), [122](#page-121-5) PROGRESSIVE [62](#page-61-6)

Protection disque [40](#page-39-7) titre [71](#page-70-1) Protection contre la copie [122](#page-121-6) « Protéger » [71](#page-70-2)

# **Q**

Qualité d'image [53](#page-52-1), [63](#page-62-6) Qualité du son [64](#page-63-2) Quick Timer [53](#page-52-2)

## **R**

Raccordement des câbles audio [18](#page-17-0) des câbles vidéo [14](#page-13-3) du câble d'antenne [13](#page-12-2) « Raccordement audio » [26](#page-25-2) « RB Chrominance » [63](#page-62-7) « RB Luminance » [63](#page-62-8) REC [52](#page-51-3) REC PAUSE [52](#page-51-4) REC STOP [52](#page-51-5), [81](#page-80-1) « Rech. Album » [66](#page-65-1) Recherche mode de recherche [66](#page-65-0) rechercher le début du titre, du chapitre ou de la plage [62](#page-61-7) recul/avance rapide [62](#page-61-5) « Rechercher » [66](#page-65-2) « Rechercher chapitre » [66](#page-65-3) « Rechercher durée » [66](#page-65-4) « Rechercher plage » [66](#page-65-5) « Rechercher titre » [66](#page-65-6) RECOVERY [113](#page-112-1) Régl. facile [107](#page-106-0) Réglage image enregistrée [53](#page-52-0) lecture d'images [63](#page-62-9) lecture de son [64](#page-63-3) « Réglage Auto » [95](#page-94-2) « Réglage du canal » [91](#page-90-0) Réglage du mode d'enregistrement [48](#page-47-3) Réglage Facile [24](#page-23-0) Réglage Horloge Auto [95](#page-94-3) Réglage Horloge Manuel [96](#page-95-5) « Réglage Par Defaut » [106](#page-105-4) « Réglage scart » [98](#page-97-0)

« Réglages » [91](#page-90-1) « Réglages Audio » [64](#page-63-4) Réglages du disque [39,](#page-38-1) [105](#page-104-6) « Réglages enregistr. » [53](#page-52-3) « Réglages Vidéo » [63](#page-62-10) « Régler vignette » [71](#page-70-3) Réinitialisation du graveur [107](#page-106-1) Reprise de la lecture [60](#page-59-3) « RVB » [26,](#page-25-3) [98](#page-97-4)

## **S**

S VIDEO [15](#page-14-3) « S Vidéo » [26](#page-25-4), [98](#page-97-5) Saisie de caractères [44](#page-43-0) SET [21,](#page-20-2) [44](#page-43-1) ShowView [49](#page-48-1) Signaux de contrôle de la copie [46](#page-45-7) SMARTLINK [16](#page-15-0) « Sortie Composante » [97](#page-96-5) « Sortie ligne1 » [26](#page-25-5), [98](#page-97-0) « Sortie ligne3 » [99](#page-98-4) « Sortie numérique » [100](#page-99-1) Sous-menu [36](#page-35-3) Sous-titre [61,](#page-60-3) [96](#page-95-6) « Stéréo » [57](#page-56-3) « Stéréo1 » [78](#page-77-3) « Stéréo2 » [78](#page-77-4) Super CD VIDEO [10](#page-9-0) « Suppr. Tout » [40](#page-39-8) « Supprimer » [50](#page-49-3), [71,](#page-70-4) [75,](#page-74-5) [83,](#page-82-5) [88](#page-87-6) « Supprimer A-B » [71](#page-70-5) « Supprimer titres » [72](#page-71-1) Surround [62](#page-61-8) « Système de couleurs » [105](#page-104-7) Système de télévision [92](#page-91-5) « Système radio » [24](#page-23-2) Systèmes de couleurs [115](#page-114-0)

### **T**

Taille d'image [53](#page-52-4) « Teinte » [63](#page-62-11) « Téléchargement préréglé » [25](#page-24-5) Télécommande [20](#page-19-0), [118](#page-117-0) télétexte [52](#page-51-6) TIME/TEXT [43](#page-42-2)

TIMER [47](#page-46-2) TITLE LIST [59](#page-58-7) Titre [42](#page-41-6), [122](#page-121-7) TOP MENU [59](#page-58-8) Touches numériques [44](#page-43-2), [49](#page-48-2) Trier [38](#page-37-1) TV payante [33](#page-32-1) TV/DVD [52](#page-51-7) « TV-Payante/Canal+ » [94](#page-93-1) TVS (TV Virtual Surround) [62](#page-61-9) « Type de TV » [25](#page-24-6) « Type TV » [97](#page-96-0) Types de disque [8](#page-7-3)

### **V**

« Vérif. scènes » [74](#page-73-3) Vérification, modification et annulation des réglages de minuterie (Liste minuterie) [50](#page-49-4) « Vérifier superposition » [50](#page-49-5) Verrouillage enfants [60](#page-59-7) « Vidéo » [26](#page-25-6), [97,](#page-96-6) [98](#page-97-6) Vignette [38](#page-37-7) VPS [47](#page-46-3)

# **Z**

Zoom [37](#page-36-3) ZWEITON [45](#page-44-4)

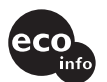

Imprimé sur papier 100 % recyclé avec de l'encre à base d'huile végétale sans COV (composés organiques volatils).

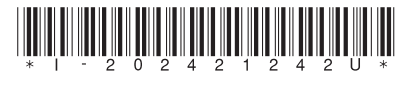

2-024-212-**42**(2)

Sony Corporation Printed in Japan

http://www.sony.net/